# **Uputstvo za upotrebu** MG5560-SR-II | E.1 | 22.04.2020

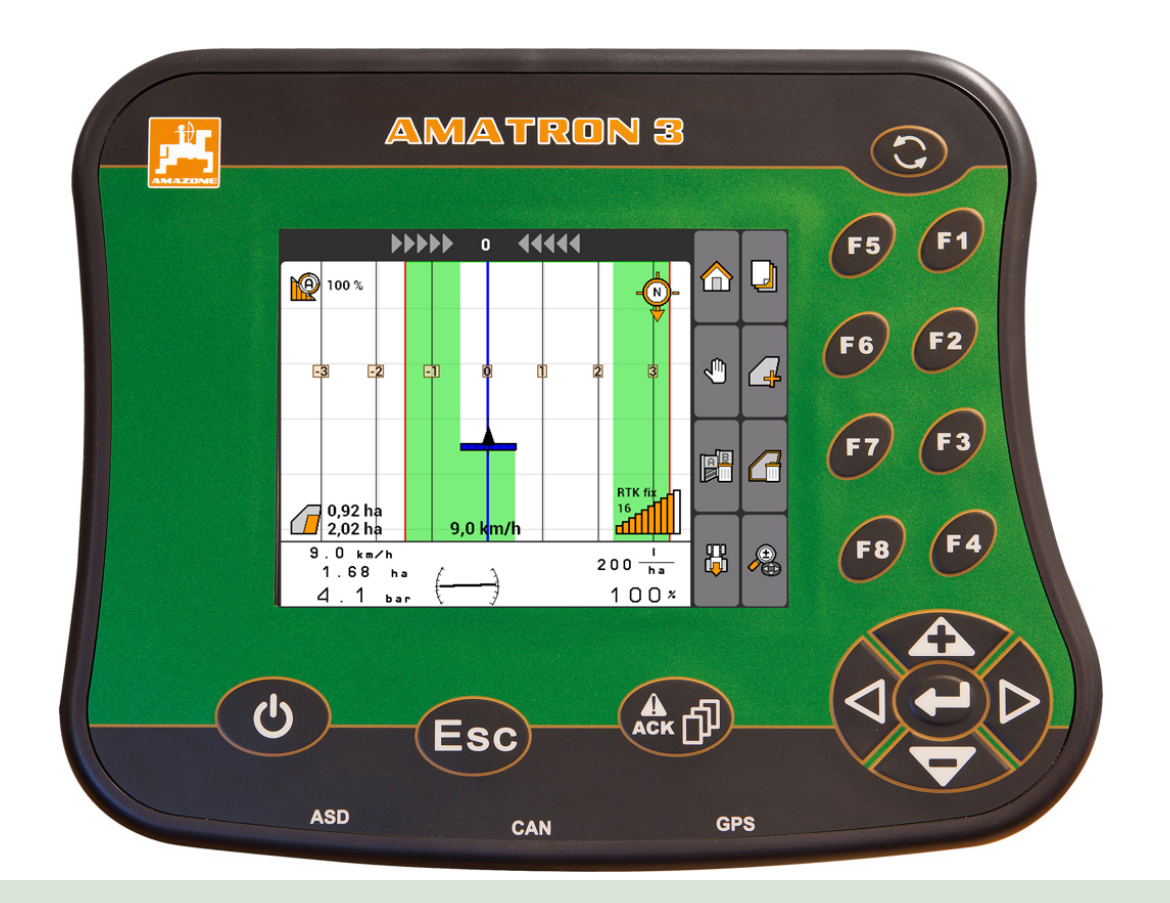

# **Komandni terminal**

# **AMATRON 3**

**Ovo uputstvo za upotrebu važi od verzije softvera 01.09.00**

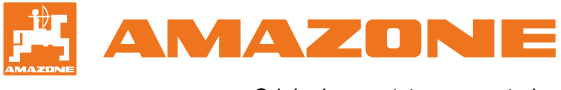

Originalno uputstvo za upotrebu

# SADRŽAJ

# **1 [Uz ovo uputstvo za upotrebu](#page-6-0) 1**

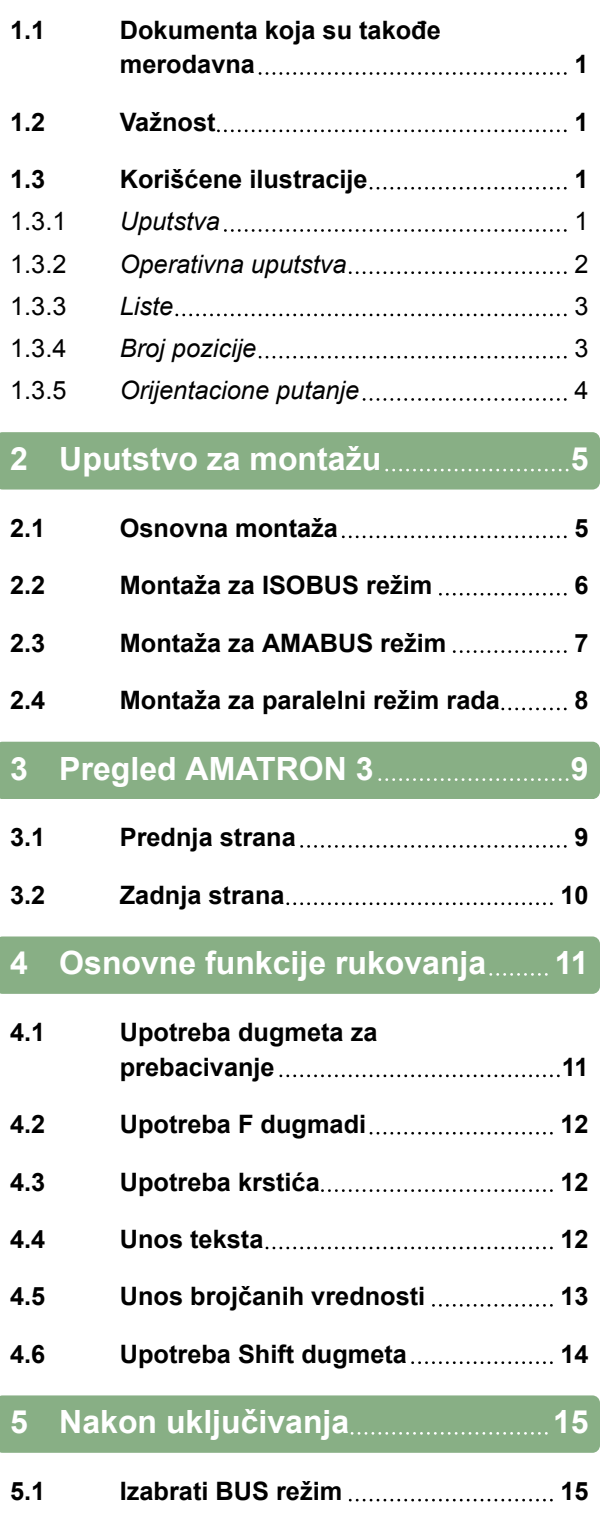

**5.2 [Provera AUX-N dodele](#page-21-0) 16**

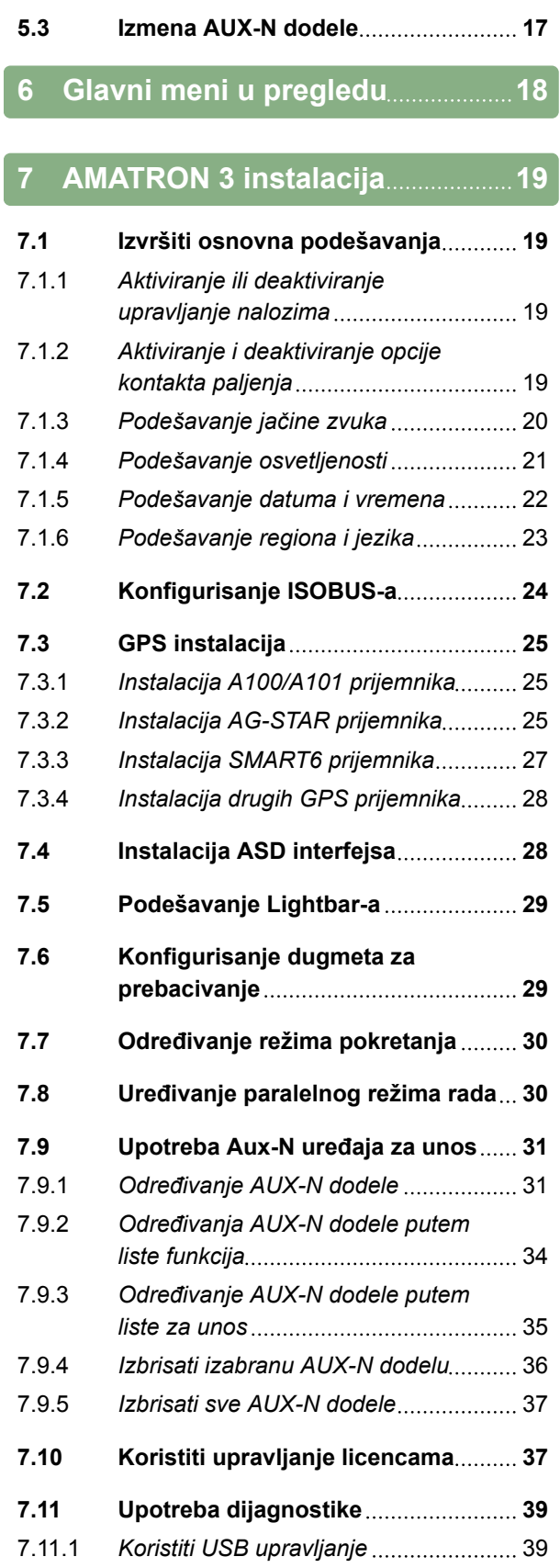

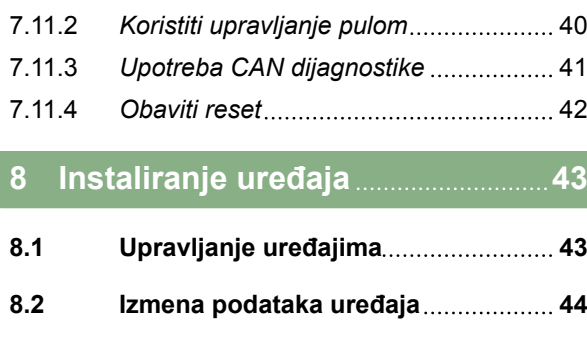

- **8.3 [Izmena geometrijskih podataka](#page-50-0) 45 8.4 [Izabrati uređaj](#page-51-0) 46**
- **9 [Instalacija traktora](#page-53-0) 48**

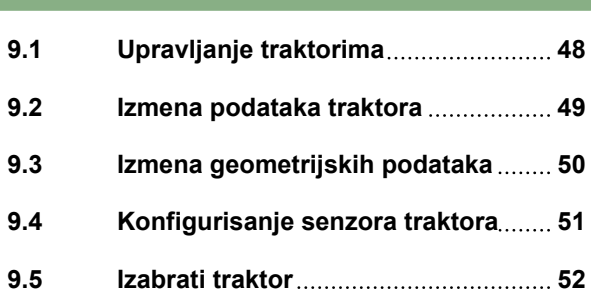

### **10 [Upotreba upravljanja nalozima](#page-59-0) [54](#page-59-0)**

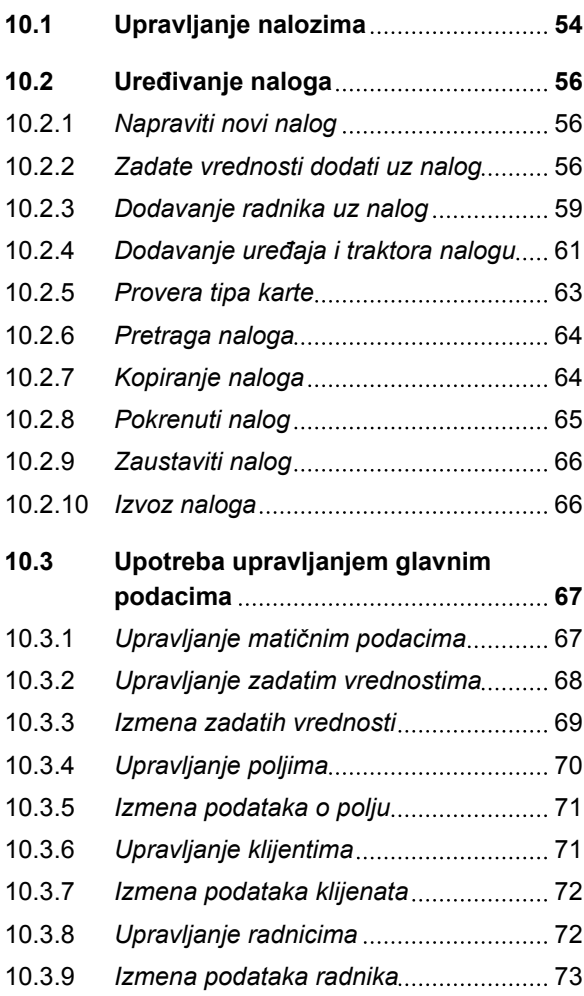

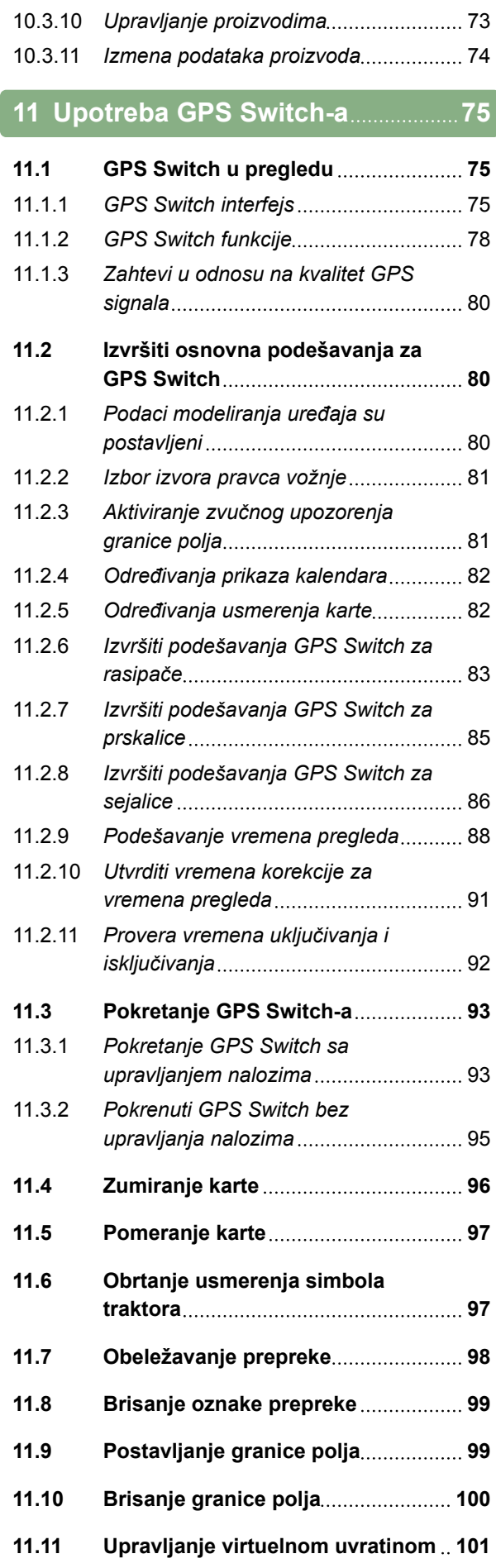

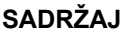

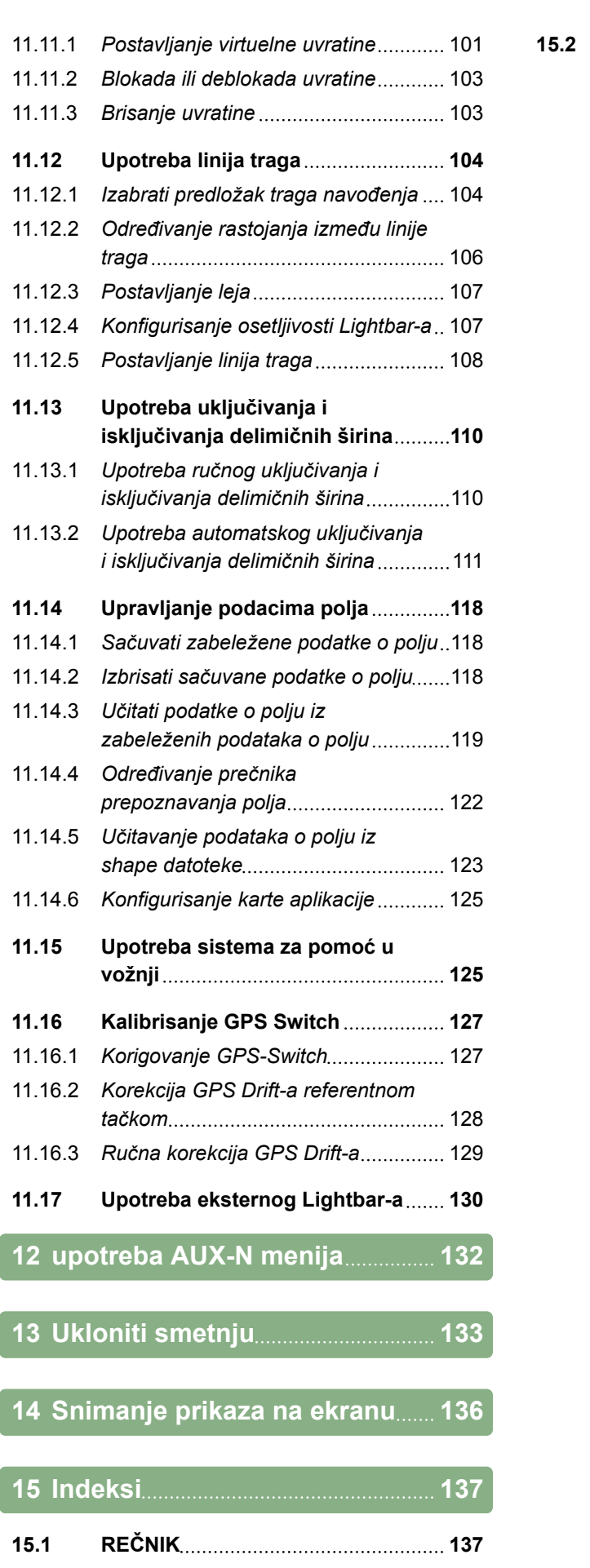

**15.2 [INDEKS](#page-144-0) 139**

# <span id="page-6-0"></span>**Uz ovo uputstvo za upotrebu** 1

CMS-T-006637-B.1

### **1.1**

### **Dokumenta koja su takođe merodavna**

CMS-T-00000217-A.1

- Uputstvo za upotrebu za GPS prijemnik
- Uputstvo za upotrebu softvera mašine

### **1.2**

### **Važnost**

Ovo uputstvo za upotrebu važi za verziju softvera 01.09.00

Za informacije o verziji softvera vidi: *"Podešavanje"* > *"Dijagnostika"* > *"Verzija softvera"*

### **1.3**

### **Korišćene ilustracije**

CMS-T-00000320-B.1

CMS-T-00000174-A.1

### **1.3.1 Uputstva**

**SAVET**

Označavaju savete i uputstva koja služe za optimalnu upotrebu funkcija uređaja.

CMS-T-006632-A.1

### <span id="page-7-0"></span>**1.3.2 Operativna uputstva**

### **Numerisana operativna uputstva**

Radnje koje moraju da se obave po određenom redosledu su prikazane kao numerisani operativni koraci. Obavezno se mora poštovati određeni operativni koraka.

Primer:

- 1. Operativni korak 1
- 2. Operativni korak 2

### **1.3.2.1 Operativna korak i reakcije**

Reakcije na operativni korak su označene strelicom.

Primer:

- 1. Operativni korak 1
- $\rightarrow$  Reakcija na operativni korak 1
- 2. Operativni korak 2

### **1.3.2.2 Alternativni operativni korak**

Alternativni operativni korak se uvodi koristeći reč *"ili"*.

Primer:

1. Operativni korak 1

ili

alternativni operativni korak

2. Operativni korak 2

### **Operativno uputstvo sa samo jednom radnjom**

Operativni koraci sa samo jednom radnjom se ne numerišu, već se označavaju strelicom.

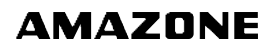

CMS-T-00000473-B.1

CMS-T-005217-B.1

CMS-T-005678-B.1

CMS-T-00000110-B.1

CMS-T-005211-C.1

<span id="page-8-0"></span>Primer:

**Derativni korak** 

### **Operativna uputstva sa redosledom**

Operativni koraci koji ne moraju da se obavljaju po određenom redosledu se prikazuju u obliku liste sa strelicom.

Primer:

- Operativni korak  $\blacktriangleright$
- Operativni korak
- ▶ Operativni korak

### **1.3.3 Liste**

Liste se na primer koriste za prikaz različitih mogućnosti izbora. Unosi u listi se prikazuju tačkama.

### **Primer:**

- Unos 1
- $\bullet$  Unos 2
- $\bullet$  Unos 3

## **1.3.4 Broj pozicije**

Brojevi pozicija u tekstu ili u indeksu se odnose na brojeve pozicija crteža koji su pozicionirani pored ili iznad crteža. Brojevi pozicija u crtežima mogu biti povezani sa linijama pozicija.

CMS-T-005214-C.1

CMS-T-001852-A.1

CMS-T-001857-A.1

### <span id="page-9-0"></span>**1 | Uz ovo uputstvo za upotrebu Korišćene ilustracije**

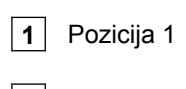

**2** Pozicija 2

**3** Pozicija 3

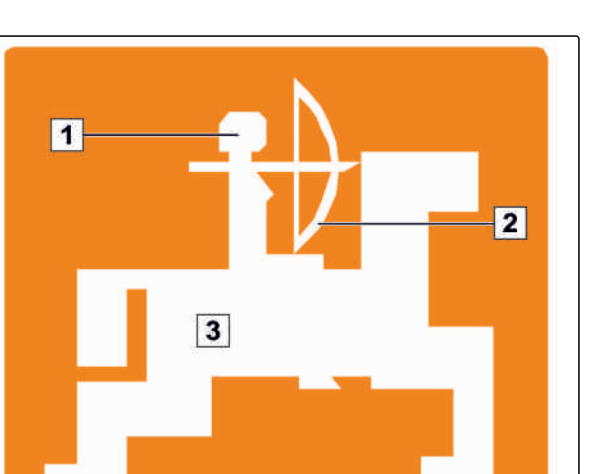

 $\blacksquare$ 

MAZ

### **1.3.5 Orijentacione putanje**

Radi brze orijentacije, pogotovo kada je pitanju selektivno čitanje u vezi rešavanje problema, se koriste orijentacione putanje, koje su pozicioniranje na početku pasusa sa uputstvima izvođenja radnji. Primer: *"Podešavanje"* > *"Dijagnostika"* > *"Verzija softvera"*

CMS-T-00000021-A.1

# <span id="page-10-0"></span>**Uputstvo za montažu** 2

CMS-T-00004668-A.1

### **2.1**

### **Osnovna montaža**

1. U vezi montaže GPS prijemnika na traktor vidi uputstvo za upotrebu GPS prijemnika.

- 2. *Komandni terminal AMATRON 3 moguće je priključiti pomoću osnovne opreme traktora ili povezivanjem sa ISOBUS kablovima.* Osnovna oprema za traktore (konzola sa razvodnikom) mora da se montira na kabini u vidnom polju desno pri ruci vozača tako da ne vibrira i mora biti strujno provodljiva sa kabinom. Rastojanje do radio-primopredajnika odn. antene primopredajnika mora pri tome da iznosi najmanje 1 m.
- 3. Na mestima za montažu mora da se ukloni boja kako bi se sprečilo stvaranje elektrostatičkog naboja.

CMS-T-006367-B.1

# <span id="page-11-0"></span>**Montaža za ISOBUS režim**

CMS-T-006370-A.1 **AMATRON 3**  $O_0$ GPS oo **FRIDAY**  $\circledcirc$ 

CMS-I-001583

*Mašine koje se sa ISOBUS Light kablovima priključuju na ISOBUS traktor:* ISOBUS funkcija traktora deaktivirati.

# <span id="page-12-0"></span>**Montaža za AMABUS režim**

CMS-T-006473-B.1

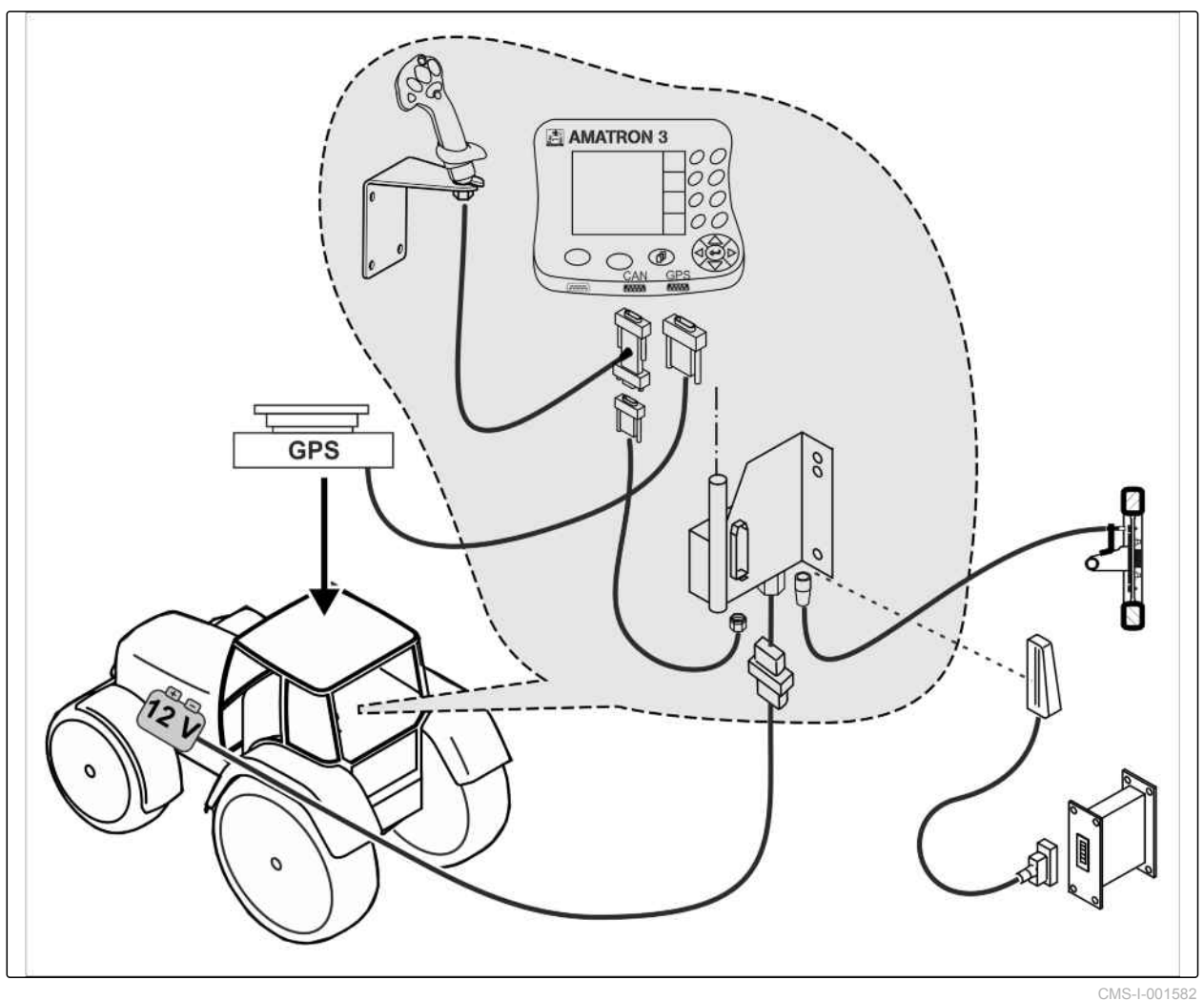

CMS-T-006476-B.1

# <span id="page-13-0"></span>**2.4**

# **Montaža za paralelni režim rada**

**B** AMATRON3 **E** AMATRON3 оc OC OC 00 GPS 0C  $OC$  $O<sub>C</sub>$ OC Q  $\circ$   $\circ$  $O_O$ ଏ€  $\overline{m}$  $\overline{\mathbf{a}}$ H **GPS** 00 00 ó ö CMS-I-002303

<span id="page-14-0"></span>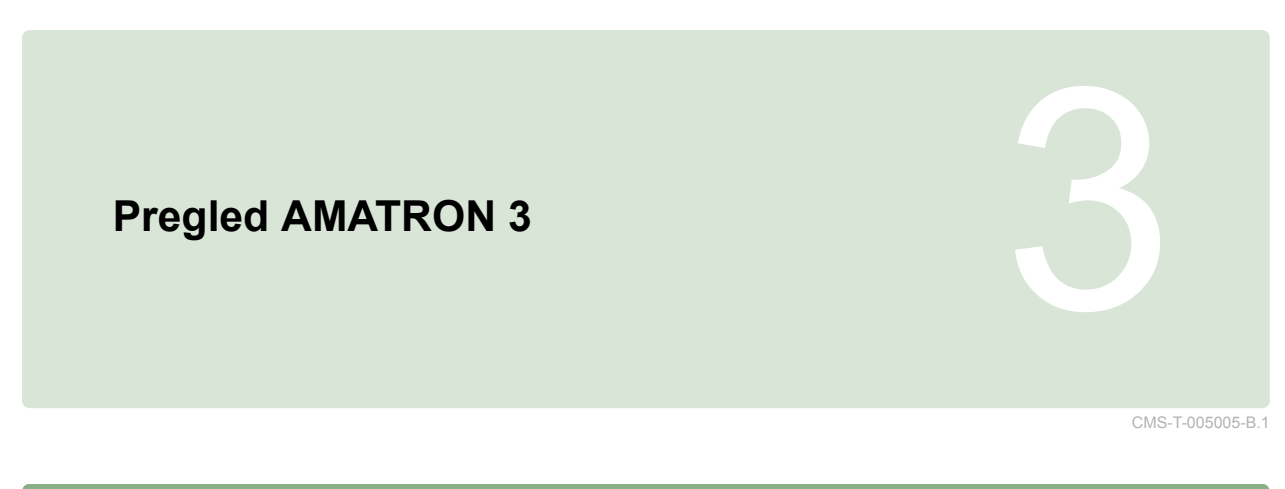

### **Prednja strana**

CMS-T-005009-A.1

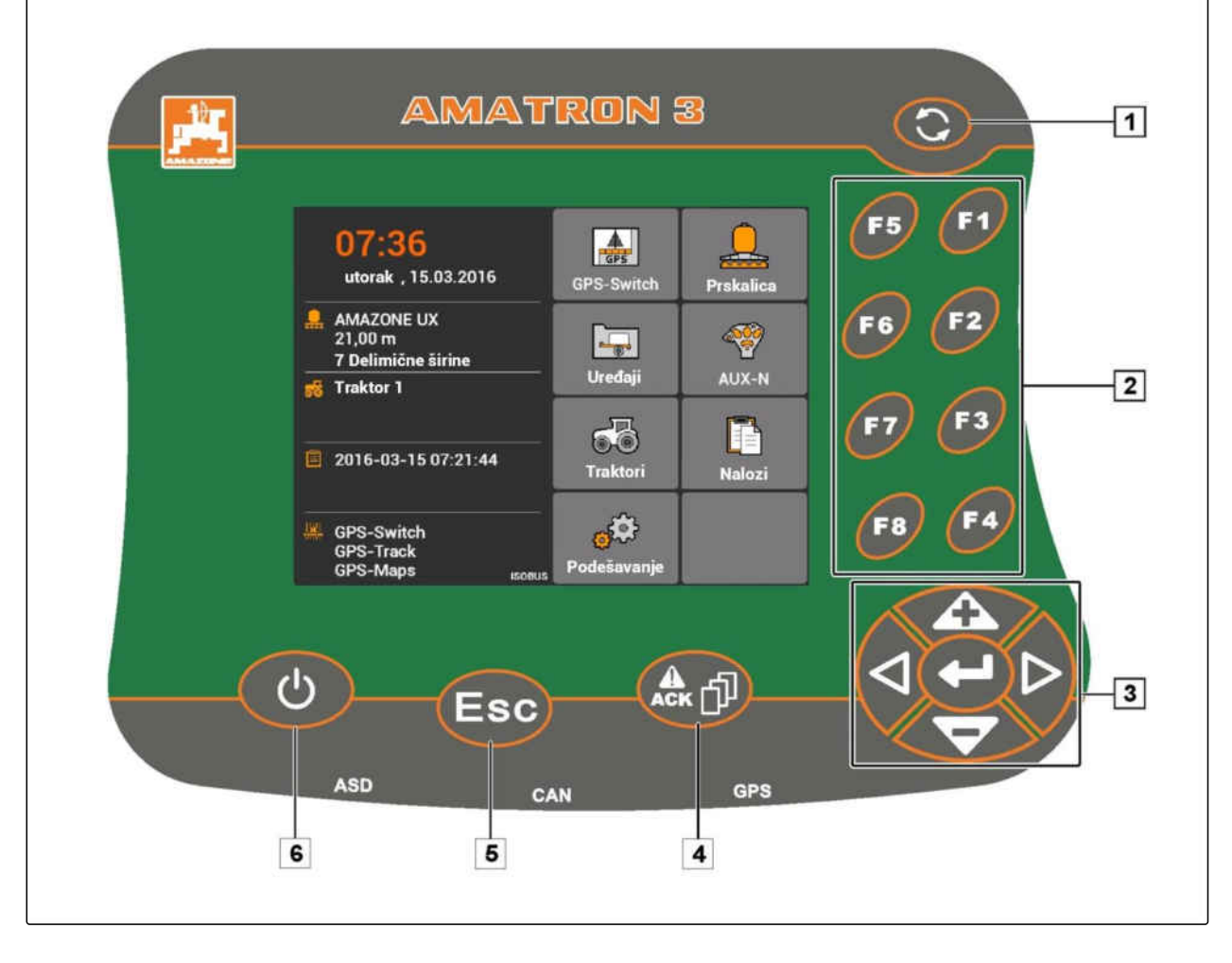

**1** Dugme za prebacivanje: prebacivanje između izabranog medija i aplikacije

**2** F tasteri: pritiskanje dugmadi na displeju

**3** Krstić: promena izbora na displeju, izmena brojčanih vrednosti, potvrđivanje izbora

**4** ACK: potvrđivanje poruka dobijenih od Universal Terminal. U AMABUS režimu: prelistavanje opcija sistema upravljanja mašinom

**5** Escape: nazad, prekid

**6** Dugme za uklj./isklj.: uključivanje i isključivanje AMATRON 3

### <span id="page-15-0"></span>**Zadnja strana**

CMS-T-00004670-A.1

**AMAZONE** 

CMS-T-005609-A.1

### **Shift dugme**

**1** Shift dugme za radni meni i upravljanje mašinom

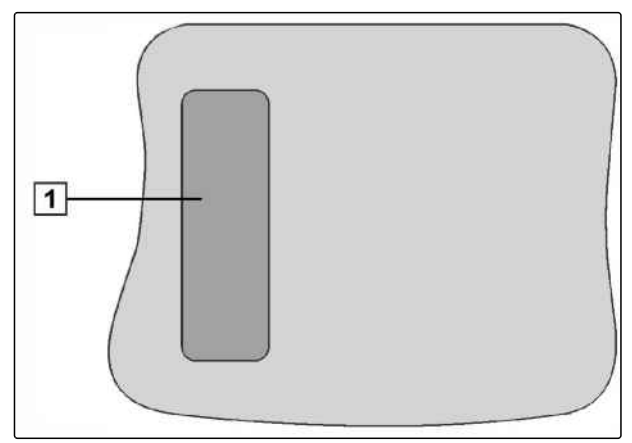

CMS-I-001943

CMS-T-005605-A.1

### **Pločica sa oznakom tipa i CE oznaka**

**Sledeći podaci su navedeni na pločici sa oznakom tipa:**

**1** Ident. broj uređaja

**2** Tip

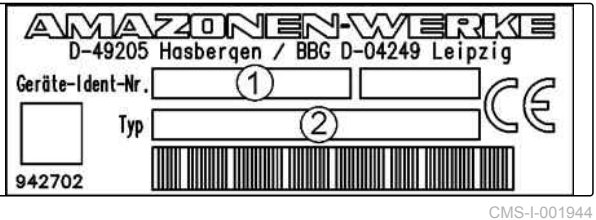

<span id="page-16-0"></span>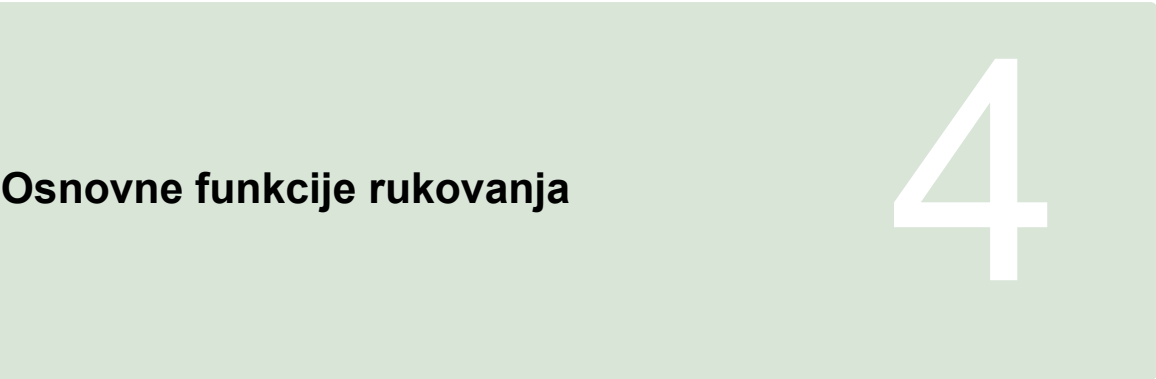

CMS-T-005654-C.1

CMS-T-001877-B.1

### **4.1**

# **Upotreba dugmeta za prebacivanje**

Pomoću dugmeta za prebacivanje **1** je moguće obaviti prebacivanje između izabranih menija.

*Kako bi se redom prebacivali između izabranih*  $\blacktriangleright$ *menija*

pritisnite na kratko **.** 

*Kako bi se prebacili u glavni meni* držite pritisnutim **.** 

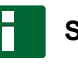

### **SAVET**

Meniji koji se dodeljuju dugmetu za prebacivanje se mogu izabrati iz menija za podešavanje, [vidi](#page-34-0) [stranu 29](#page-34-0).

U fabričkim podešavanjima je standardno aktiviran GPS switch. Kada su priključeni dodatni uređaji kao što su prskalica, AmaPilot**<sup>+</sup>** ili novi ISOBUS kompatibilni uređaji na busu, oni se automatski aktiviraju.

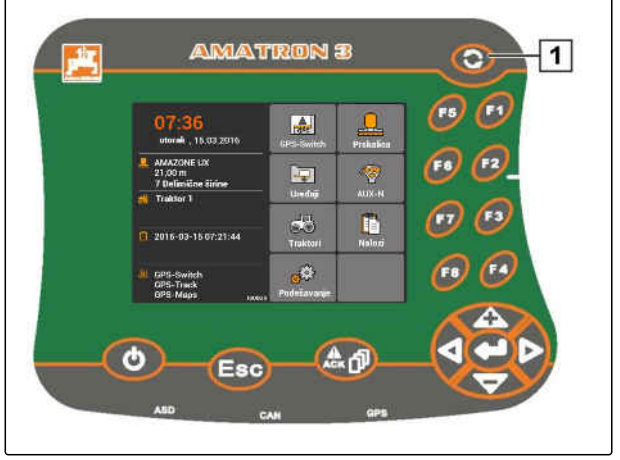

CMS-I-002162

### <span id="page-17-0"></span>**Upotreba F dugmadi**

Raspored dugmadi *"F1"* od *"F8"* odgovara raspored dugmadi na ekranu. Za potrebe objašnjavanja postupaka se u ovom uputstvu za upotrebu koriste simboli na dugmadima. Za izvođenje postupaka moraju da se pritisnu odgovarajuća F dugmad.

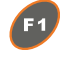

: za izbor gornjeg desnog dugmeta

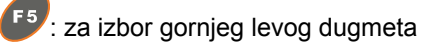

CMS-T-001882-B.1

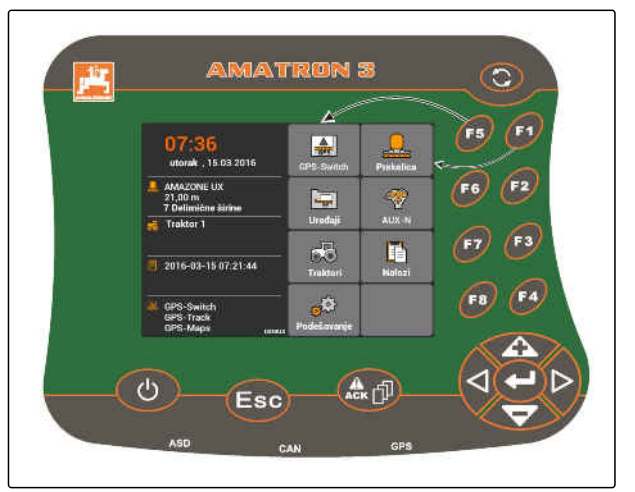

CMS-I-001942

CMS-T-002407-B.1

# **4.3**

# **Upotreba krstića**

 $\overline{f}$  i koriste se za promenu izbora nagore i nadole

<sup>1</sup> i <sup>b</sup>: koriste se za promenu izbora ulevo i udesno

: preuzimanje cifre

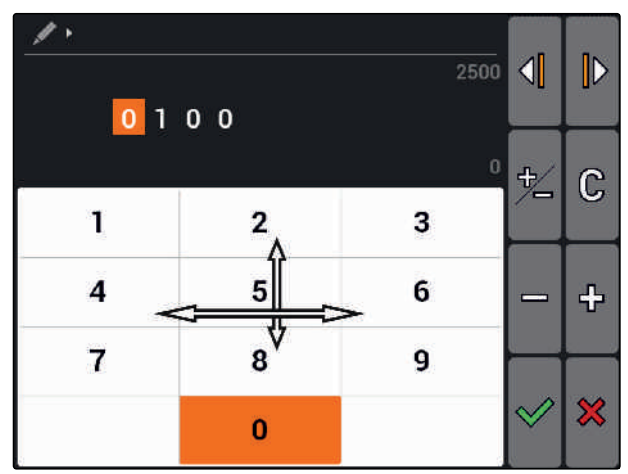

CMS-I-002304

# **4.4 Unos teksta** CMS-T-005121-A.1

Ako je potrebno da se unesu tekstovi otvara se meni sa virtuelno tastaturom za unos znakova i dodatnim dugmadima.

### <span id="page-18-0"></span>**Meni za tekst u pregledu**

 $\mathcal{A}$  i  $\mathcal{D}$ : koriste se za pomeranje kursora ulevo i udesno

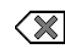

Sol: se koristi za brisanje znaka ispred kursora

 $\mathbb{A}\mathbb{B}$ ,  $\mathbb{a}\mathbb{b}$  ili  $\mathbb{A}\mathbb{b}$ : se koriste za prebacivanje sa mala na velika slova i obratno

: se koristi za prikaz slova sa dijakritičnim znacima

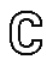

: briše polje za unos

- 1. Krstićem izaberite željeni znak iz polja sa znakovima.
- 2. Sa dodajte željeni znak u polje za unos.
- 3. Sa  $\mathcal V$  potvrdite unos

ili

sa  $\aleph$  prekinite unos.

# **4.5 Unos brojčanih vrednosti**

Ako je potrebno da se unesu brojčane vrednosti otvara se meni sa numeričkom tastaturom i dodatnim dugmadima.

### **Meni za unos brojeva u pregledu**

 $\mathcal{I}$  i  $\mathcal{I}$  i  $\mathcal{I}$  ise koriste za pomeranje kursora ulevo i udesno

: menja se znak +/-

: povećava označenu cifru za 1

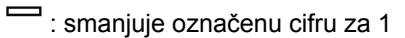

 $\mathbb G$  : briše polje za unos

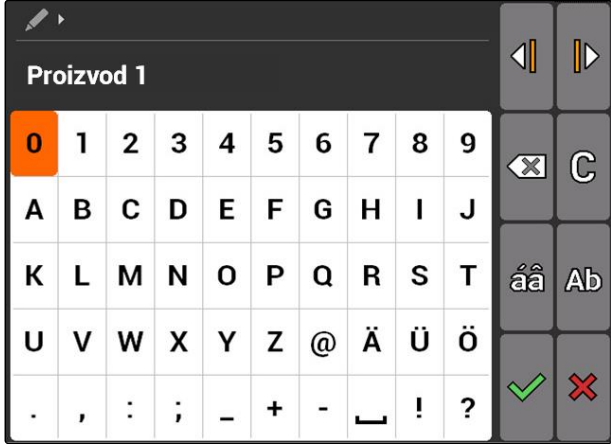

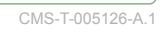

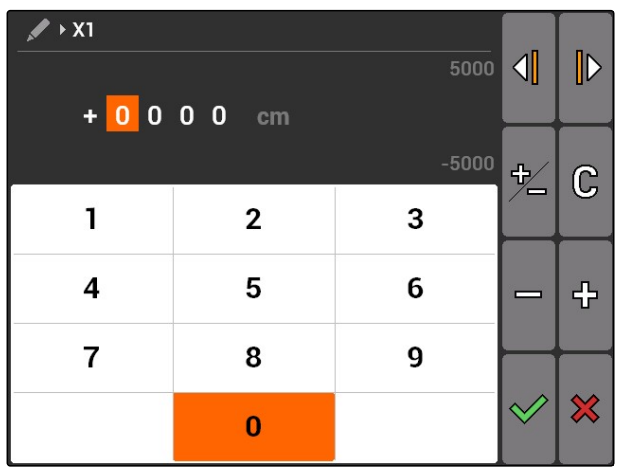

### <span id="page-19-0"></span>**4 | Osnovne funkcije rukovanja Upotreba Shift dugmeta**

- 1. Krstićem izaberite odgovarajuću cifru sa numeričke tastature.
- 2. Sa dodajte izabranu cifru u polje za unos.

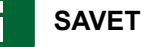

Maksimalna i minimalna vrednost se prikazuju desno pored polja za unos.

3. Potvrdite unos sa

ili

Prekinite unos sa $\boldsymbol{\mathcal{X}}$ 

## **4.6**

# **Upotreba Shift dugmeta**

Shift dugme je potrebno u radnom meniju za upravljanje mašinom. Ako je shift dugme aktivno to je prikazano na displeju.

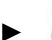

pritisnite sa zadnje strane AMATRON 3.

**→** Prikazuju se dodatna funkcionalna polja a time se menja i dodela funkcijskim dugmadima.

CMS-T-005601-A.1

# <span id="page-20-0"></span>**Nakon uključivanja** 5

**5.1**

### **Izabrati BUS režim**

CMS-T-003915-A.1

CMS-T-00004671-A.1

Nakon pokretanja AMATRON 3 moguće je izabrati između 2 BUS režimi. Izbor BUS režima zavisi od priključenog uređaja.

### **BUS režim:**

- AMABUS
- **ISOBUS**  $\bullet$

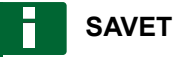

AMATRON 3 se nakon 10 sekundi pokreće automatski u zadnje izabranom BUS režimu. Ako želite da se AMATRON 3 direktno pokrene u zadnje izabranom BUS režimu potrebno je da se izabere željeni režimu u podešavanjima, [vidi](#page-35-0) [stranu 30](#page-35-0).

### <span id="page-21-0"></span>**5 | Nakon uključivanja Provera AUX-N dodele**

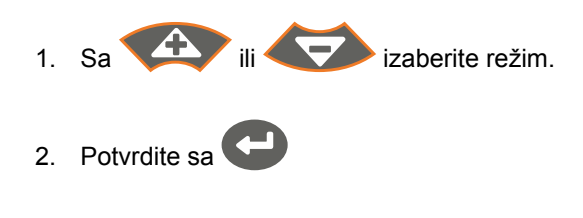

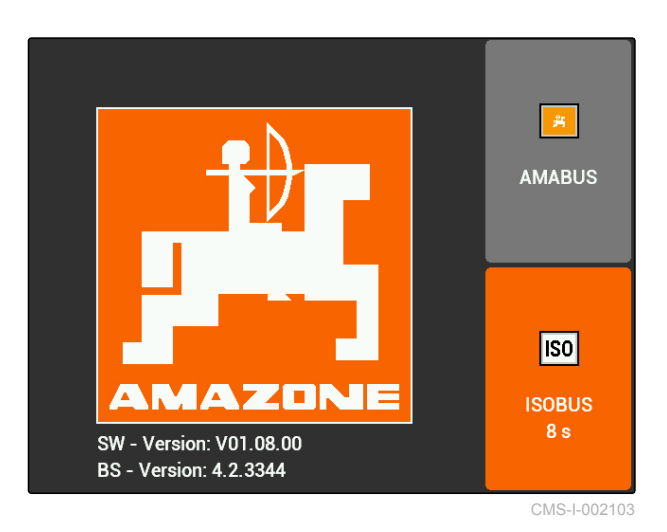

**→** Podešeni BUS režim se prikazuje u glavnom meniju  $\boxed{1}$ .

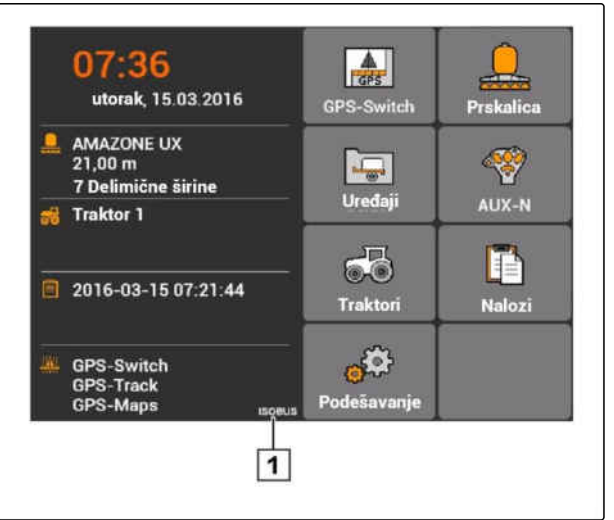

CMS-I-002124

### **5.2**

### **Provera AUX-N dodele**

CMS-T-003920-A.1

Nakon svakog novog pokretanja AMATRON 3 potrebno je iz razloga sigurnosti proveriti dodelu na eksternim uređaji za unos i iste potvrditi. AMATRON 3 prepoznaje eksterne uređaje za unos samo u ISOBUS režimu.

<span id="page-22-0"></span>Otvara se lista sa svim raspoloživim funkcijama. Lista sadrži funkcije AMATRON 3 i funkcije priključenih uređaja.

- 1. Listu dodela prelistati sa **i 1948 i 1949**
- 2. *Ako je potrebno izmeniti AUX-N dodelu,* vidi stranu 17

ili

*ako su AUX-N dodele ispravne,* potvrditi AUX-N dodelu.

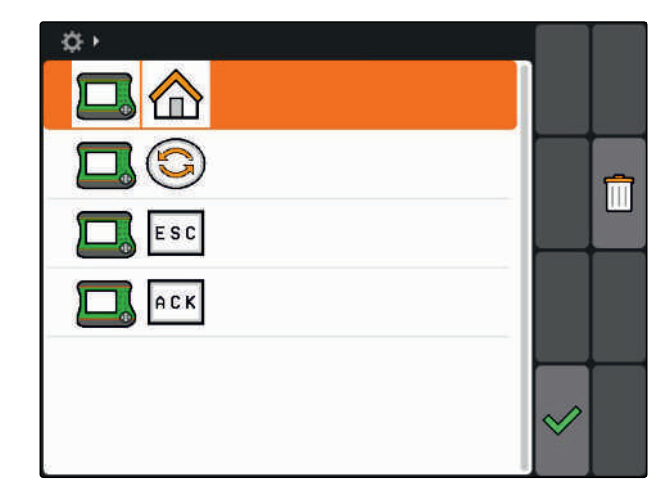

CMS-I-001449

### **5.3**

### **Izmena AUX-N dodele**

- 1. Sa  $\Box$  izaberite željenu funkciju iz liste.
- Otvara se lista dugmadi za unos.

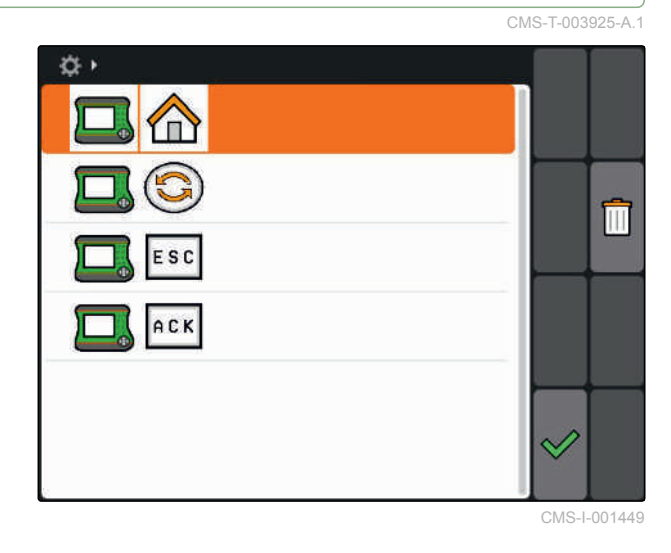

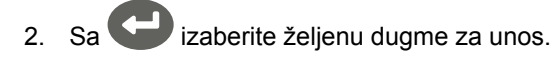

- Dugmetu za unos je dodeljena izabrana funkcija.
- 3. Dodela dodatnih funkcija

ili

Dodelu potvrditi sa  $\heartsuit$ .

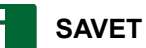

Dodelu dugmadima je moguće u svakom trenutku izmeniti u opciji Podešavanja, [vidi stranu 31](#page-36-0).

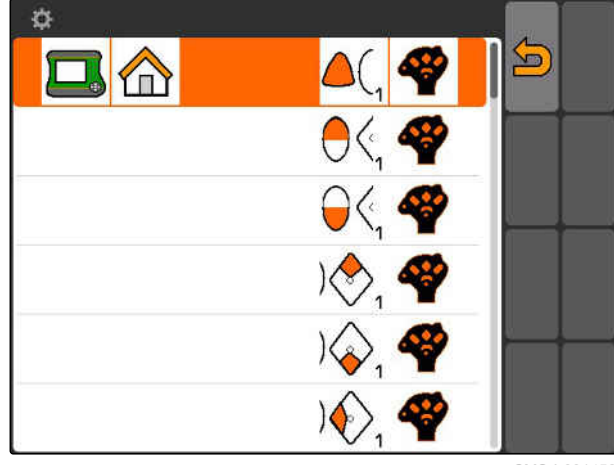

CMS-I-001452

CMS-T-003525-A.1

# <span id="page-23-0"></span>**Glavni meni u pregledu\begin{pmatrix} 1 & 0 & 0 \\ 0 & 0 & 0 \\ 0 & 0 & 0 \\ 0 & 0 & 0 \\ 0 & 0 & 0 \\ 0 & 0 & 0 \\ 0 & 0 & 0 \\ 0 & 0 & 0 \\ 0 & 0 & 0 \\ 0 & 0 & 0 \\ 0 & 0 & 0 \\ 0 & 0 & 0 \\ 0 & 0 & 0 \\ 0 & 0 & 0 & 0 \\ 0 & 0 & 0 & 0 \\ 0 & 0 & 0 & 0 \\ 0 & 0 & 0 & 0 \\ 0 & 0 & 0 & 0 & 0 \\ 0 & 0 & 0 & 0 &**

**1** Vreme i datum

**2** Izabrani uređaj

**3** Izabrani traktor

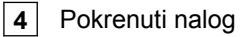

**5** Aktivirane GPS aplikacije sa preostalim vremenom u satima

**4**: otvara GPS Switch. Upotreba GPS Switch, [vidi](#page-80-0) [stranu 75](#page-80-0)

: otvara opciju rukovanja uređajem. Izgled simbola zavisi od priključenog uređaja.

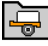

colic uređajem. Instaliranje uređaja, [vidi stranu 43](#page-48-0)

oop<br>19 :otvara pregled AUX-N dodela. Upotreba pregleda AUX-N dodela, [vidi stranu 132](#page-137-0)

: otvara opciju Upravljanja traktorom. Instaliranje traktora, [vidi stranu 48](#page-53-0)

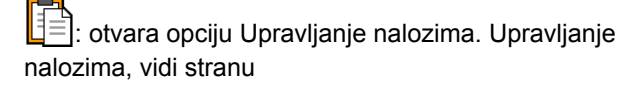

: otvara meni Podešavanje. Uređivanje podešavanja u meniju Podešavanje, vidi stranu

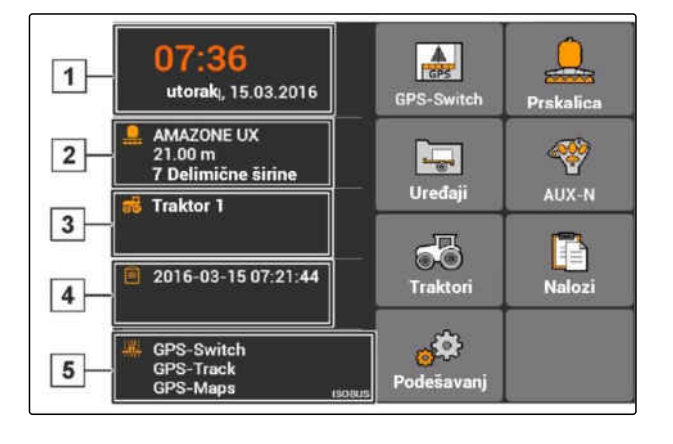

**7.1**

# <span id="page-24-0"></span>**AMATRON 3 instalacija** 7

CMS-T-00000267-B.1

**Izvršiti osnovna podešavanja**

CMS-T-00004672-A.1

### **7.1.1 Aktiviranje ili deaktiviranje upravljanje nalozima**

CMS-T-004829-A.1

Opcijom upravljanja nalozima možete da koristite naloge u ISO-XML formatu. Upravljanje nalozima moguće je aktivirati i deaktivirati. Standardno je uključeno upravljanje nalozima. Ako je aktivirano upravljanje nalozima GPS Switch je moguće koristiti samo sa pokrenutim nalogom u ISO-XML formatu.

- 1. Izabrati *"Podešavanje"* > *"Podešavanja"* > *"Osnovna podešavanja"*.
- 2. Aktiviranje ili deaktiviranje upravljanje nalozima
- 3. Ponovo pokrenuti AMATRON 3.

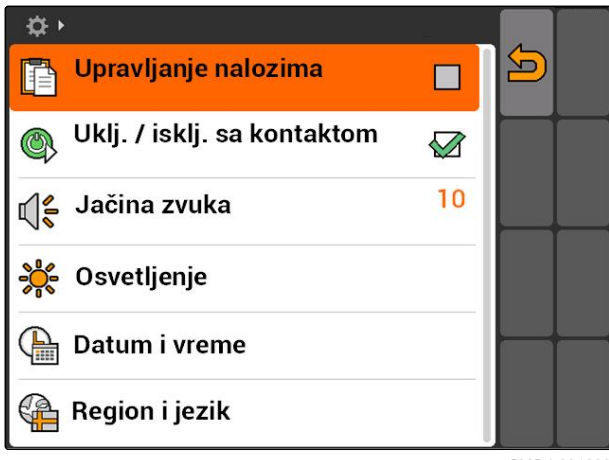

CMS-I-001209

### **7.1.2 Aktiviranje i deaktiviranje opcije kontakta paljenja**

CMS-T-004834-A.1

Ovim podešavanjem se određuje da li se AMATRON 3 povezuje sa kontaktom palenja vozila.

### <span id="page-25-0"></span>**PREDUSLOVI**

- AMATRON 3 je u ISOBUS režimu, [vidi](#page-20-0) [stranu 15](#page-20-0)
- 1. Izabrati *"Podešavanje"* > *"Podešavanja"* > *"Osnovna podešavanja"*.

### **Moguća podešavanja:**

: Kada se uključi ili isključi kontakt paljenja vozila AMATRON 3 se uključuje ili isključuje.

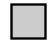

 $\mathsf{I}_\mathsf{1}$ : AMATRON 3 mora ručno da se uključi i isključi.

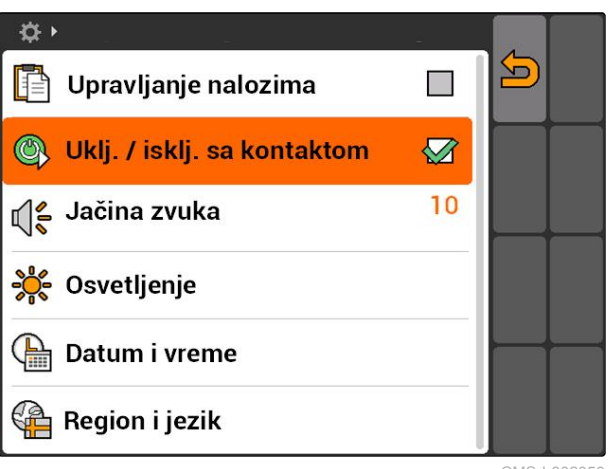

CMS-I-0020

CMS-T-005131-A.1

2. Aktiviranje ili deaktiviranje opcije kontakta paljenja vozila.

### **7.1.3 Podešavanje jačine zvuka**

U meniju je moguće podesiti jačinu zvuka zvučnih signala.

- 1. Izabrati *"Podešavanja"* > *"Podešavanje"* > *"Osnovno podešavanje"* > *"Jačina zvuka"*.
- 2. Unesite vrednost u rasponu od 1 do 20.
- 3. Potvrditi unos.

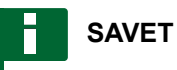

Nije moguće u potpunosti isključiti zvuk na AMATRON 3.

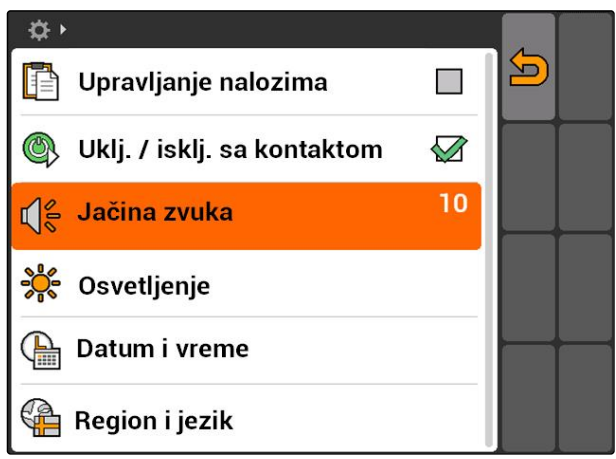

CMS-I-001519

### <span id="page-26-0"></span>**7.1.4 Podešavanje osvetljenosti**

Izabrati *"Podešavanje"* > *"Podešavanja"* > *"Osnovna podešavanja"* > *"Osvetljenosti"*.

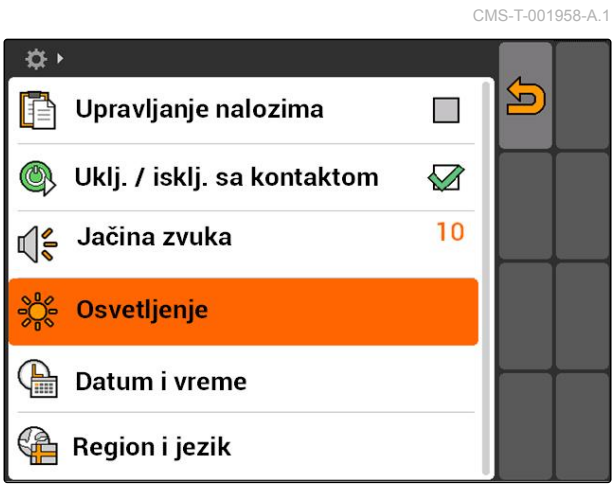

### CMS-I-001695

### **Moguća podešavanja:**

se<br>
S<sub>1</sub><: procentualna vrednost osvetljenosti displeja tokom dana

s 0 e<br>⊘no:<br>⊘no: procentualna vrednost osvetljenosti displeja noću

: podešava osvetljenost displeja na pod *"Osvetljenost noću"* podešenu vrednost.

se<br>⊘∎s: procentualna vrednost osvetljenosti dugmadi na AMATRON 3

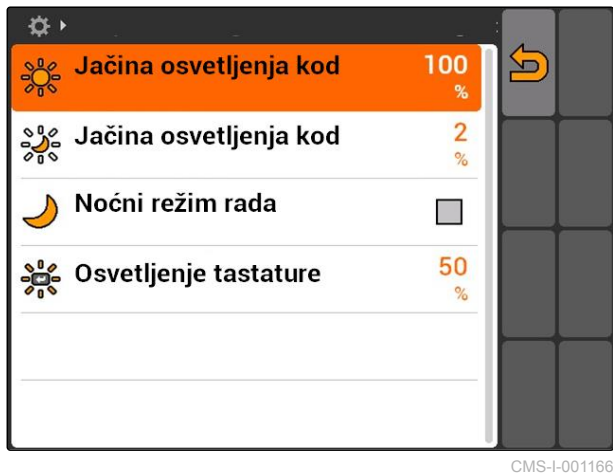

CMS-I-001166

### <span id="page-27-0"></span>**7.1.5 Podešavanje datuma i vremena**

Izabrati *"Podešavanje"* > *"Podešavanja"* >  $\blacktriangleright$ *"Osnovna podešavanja"* > *"Datum i vreme"*.

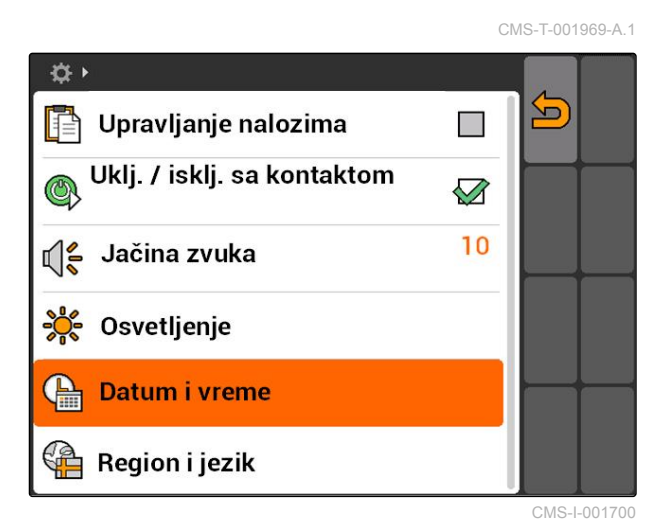

### **Moguća podešavanja:**

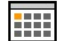

**1111**: dan, mesec i godina za aktuelni datum

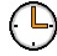

sati i minute za aktuelno vreme

vrednost između -13 i +12 za odgovarajuću vremensku zonu

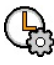

: 24-časovni sat ili 12-časovni sat

: različiti formati za datum, *"DD"* za dana, *"MM"* za mesec, *"GGGG"* za godinu

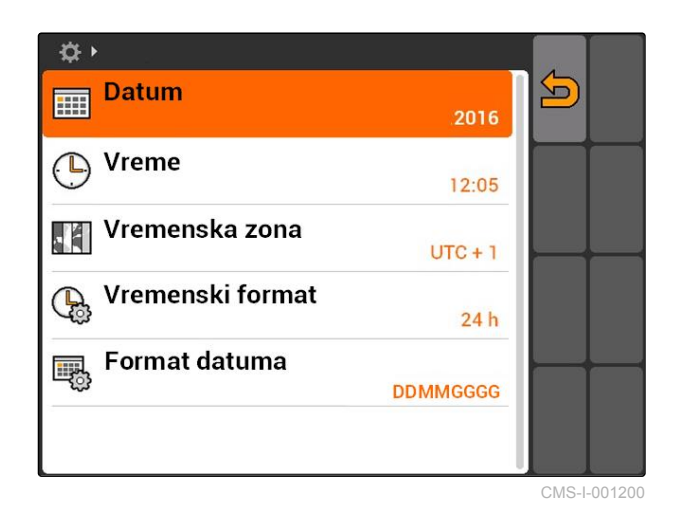

# <span id="page-28-0"></span>**7.1.6 Podešavanje regiona i jezika**

Izabrati *"Podešavanje"* > *"Podešavanja"* >  $\blacktriangleright$ *"Osnovna podešavanja"* > *"Region i jezik"*.

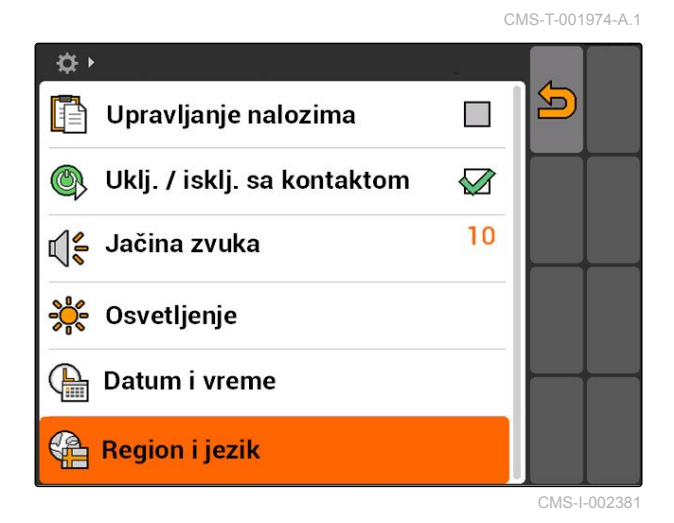

### **Moguća podešavanja:**

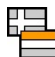

**: EL**<br>: Jezik korisničkog interfejsa

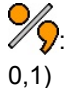

: tačka ili zarez za odvajanje decimala ( 0.1 ili

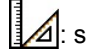

 $\triangle$ : sistem mera za jedinice mere

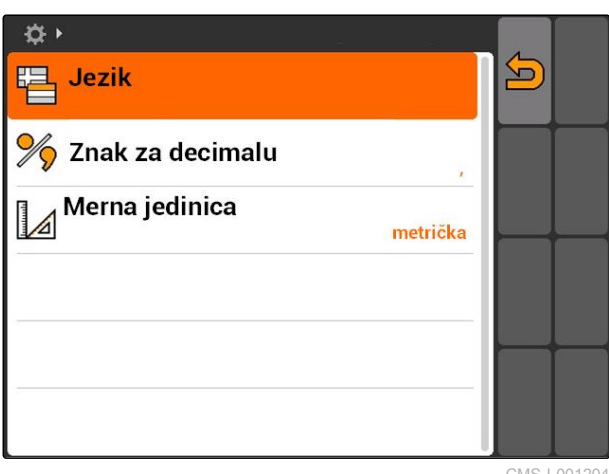

CMS-I-001204

### <span id="page-29-0"></span>**Konfigurisanje ISOBUS-a**

CMS-T-001933-A.1

**AMAZONE** 

### **PREDUSLOVI**

- ISOBUS je moguće konfigurisati samo u ISOBUS režimu, [vidi stranu 15](#page-20-0)
- 1. Izabrati *"Podešavanje"* > *"Podešavanja"* > *"ISOBUS"*.

AMATRON 3 za Universal Terminal ima jedinstveni identifikacioni broj, ISOBUS-UT broj. Kada želite na AMATRON-u 3 da prikažete upravljanje uređajima potrebno je da se podudara ISOBUS-UT broj sa ISOBUS-UT brojem uređaja. Ako je AMATRON 3 jedini priključeni terminal uređaj preuzima automatski ISOBUS-UT broj AMATRON-a 3.

2. Pod *"ISOBUS-UT broj"* unesite identifikacioni broj za Universal Terminal AMATRON-a 3.

AMATRON 3 ima za dokumentaciju naloga jedinstveni identifikacioni broj, Task Controller ID. Kada je potrebno da se dokumentacija naloga sačuva na AMATRON 3 potrebno je da se Task Controller ID podudara sa Task Controller ID uređaja. Ako je AMATRON 3 jedini priključeni terminal uređaj automatski preuzima Task Controller ID AMATRON-a 3.

3. Pod *"Task Controller ID"* unesite identifikacioni broj Task Controller-a AMATRON-a 3.

Ako priključeni traktor ne šalje geometrijske podatke ili podatke sa senzora ili ne treba da se koriste podaci sa traktora AMATRON 3 ima mogućnost da simulira traktora. Za simulirani traktor AMATRON 3 poseduje jedinstveni identifikacioni broj, to je TC-ID TECU. Kako bi se koristila simulirana TECU potrebno je da se TECU-ID podudara sa Task Controller ID.

4. Pod *"TC-ID TECU"* unesite identifikacioni broj ECU traktora.

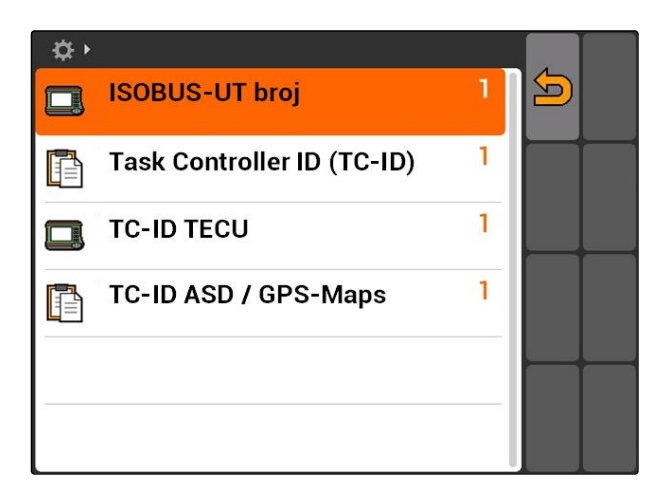

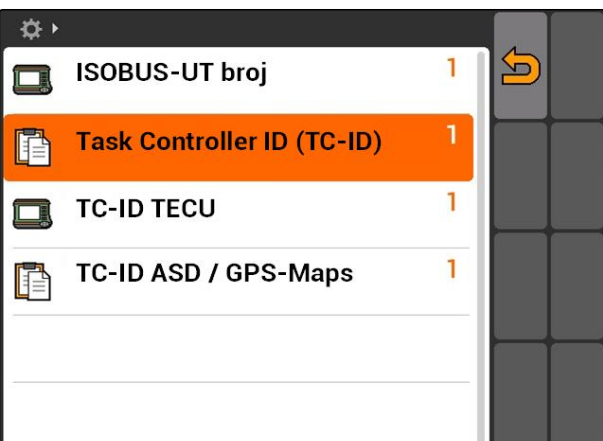

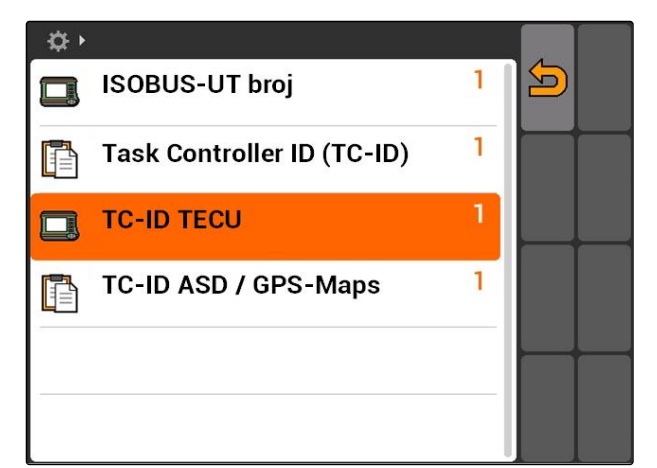

<span id="page-30-0"></span>Kada je na ASD interfejsu priključen uređaj se putem TC-ID ASD/GPS Maps određuje kuda se šalju pristigli podaci. Kako bi se koristili ASD interfejs i GPS mape potrebno je da se TC-ID ASD/GPS Maps podudaraju sa Task Controller ID

5. Pod *"TC-ID ASD/GPS Maps"* unesite identifikacioni broj ASD interfejsa i GPS Maps.

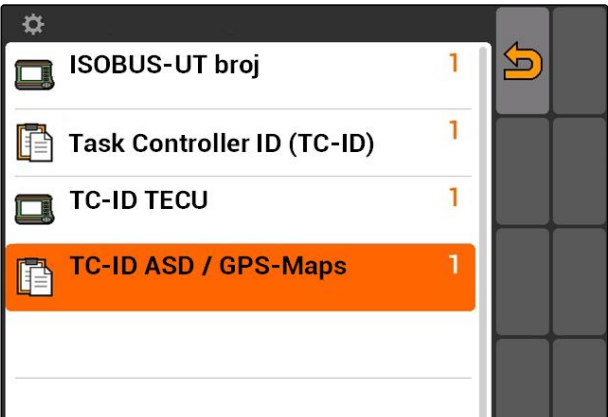

# **7.3 GPS instalacija**

CMS-T-00000268-A.1

### **7.3.1 Instalacija A100/A101 prijemnika**

Ovaj GPS prijemnik omogućava da se ručno podese oba satelita za korekciju greške. Sateliti za korekciju greške šalju podatke za korekciju prijemniku. Podaci za korekciju povećavaju preciznost.

- 1. Izabrati *"GPS drajver"* > *"A100/101"*.
- 2. Pod *"Satelit 1"* i *"Satelit 2"* izabrati*"Auto"*.
- Sa podešavanjem *"Auto"* GPS prijemnik automatski vrši pretragu za odgovarajućim satelitima.

☆▶ 5 **GPS drajver**  $\mathcal{S}_{\mathcal{D}}$ A100 / A101 Auto  $\hat{\mathcal{S}}$ Satelit 1 136 SES-5 <u>ពិ</u> Satelit 2 Auto 120 Inmarsat 3F2 AOR-E EGNOS EU m

## **7.3.2 Instalacija AG-STAR prijemnika**

Ovaj GPS prijemnik može da se koristi u različitim konfiguracijama. Konfiguracija se razlikuje u zavisnosti od satelitskog sistema i signala za korekciju. Moguće je podesiti usluge korekcije na GPS prijemniku u zavisnosti od regiona i raspoloživosti.

CMS-T-005816-B.1

CMS-T-005811-B.1

### **SAVET**

Signalom za korekciju SBAS na raspolaganju je signal velike preciznosti sve dok je moguć prijem SBAS signala za korekciju.

U SBAS spadaju sledeće usluge za korekciju EGNOS, WAAS i MSAS. Više informacija u vezi toga možete naći u uputstvu za upotrebu satelitskog prijemnika.

Bez signala za korekciju prijemni signal za koriguje samo uz pomoć softvera. Može da prođe i do 5 minuta dok ne bude na raspolaganju korigovani signal.

Ako ne postoji korigovani signal površina koja se obrađuje se na GPS Switch-u prikazuje žutom bojom. Ako postoji korigovani signal se površina koja se obrađuje prikazuje zelenom bojom.

### **Moguća podešavanja za AG-STAR sa signalom za korekciju SBAS:**

- SBAS GPS
	- Može da se koristi u Severnoj Americi, Evropi i Rusiji
	- 12 GSP satelita
	- 2 SBAS satelita
- SBAS GPS / GLONASS
	- Može da se koristi u Severnoj Americi, Evropi i Rusiji
	- 8 GPS satelita
	- 4 GLONASS satelita
	- 2 SBAS satelita

### **Moguća podešavanja za AG-STAR bez signala za korekciju SBAS:**

- GPS / GLONASS 1
	- Mogućnost korišćenja širom sveta kada je na raspolaganju SBAS signal
	- 10 GPS satelita
	- 4 GLONASS satelita
- GPS / GLONASS 2
	- Mogućnost korišćenja širom sveta kada je na raspolaganju SBAS signal
	- o 8 GPS satelita
	- 6 GLONASS satelita

- <span id="page-32-0"></span>1. Izabrati *"GPS drajver"* > *"AG-STAR/SMART6"*.
- 2. Pod *"Korekcioni signal"* izabrati željeni korekcioni signal.

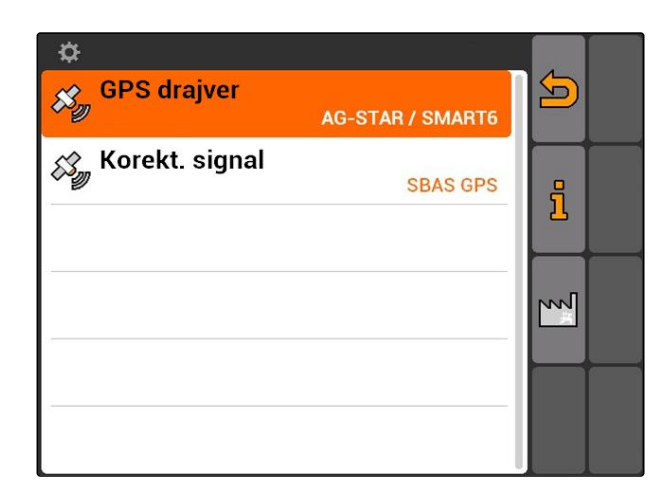

### **7.3.3 Instalacija SMART6 prijemnika**

SMART6 može da prima TerrStar signal za korekciju i time pruža bolju preciznost.

### **Moguća podešavanja za SMART6:**

- SBAS  $\bullet$
- **TerraStar**
- 1. Izabrati *"GPS drajver"* > *"AG-STAR/SMART6"*.
- 2. Pod *"Korekcioni signal"* izabrati željeni korekcioni signal.

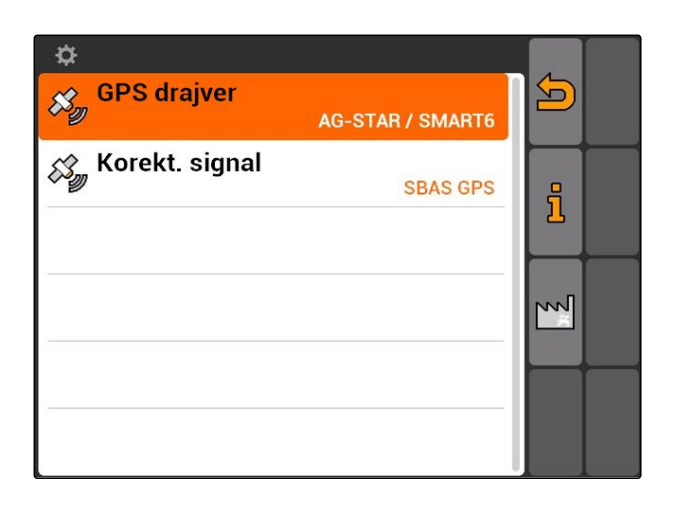

CMS-T-00000274-A.1

### <span id="page-33-0"></span>**7.3.4 Instalacija drugih GPS prijemnika**

- 1. Izaberite *"GPS drajver"* > *"Ostalo"*.
- 2. Pod *"Baud rate"* podesite baud rate GPS prijemnika.

### **SAVET**

Informacije u vezi baud rate možete pronaći u uputstvu za upotrebu GPS prijemnika.

**Priključeni prijemnika mora da šalje sledeće poruke terminalu:**

- $\bullet$  GGA
- GSA
- VTG

# **7.4 Instalacija ASD interfejsa**

Putem ASD interfejsa moguće je preneti zadate vrednosti količine izbacivanje sa senzora. Kako bi mogle da se koriste ove zadate vrednosti potrebno je da se zadate vrednosti dodaju uz nalog, [vidi](#page-61-0) [stranu 56.](#page-61-0)

Za instalaciju ASD interfejsa potrebno je da se izabere baud rate za prenos podataka priključenog uređaja. Tačan baud rate je naveden u uputstvu za upotrebu uređaja.

Izaberite *"Podešavanje"* > *"Podešavanja"* > *"Interfejsi"* > *"ASD baud rate"*.

### **Moguća podešavanja:**

- 57600 baud
- 19200 baud

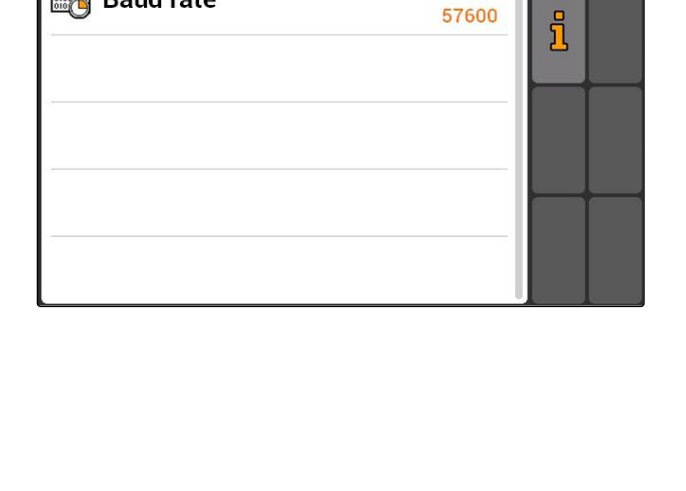

Sonstige (NMEA 0183)

≎

 $\overline{\mathcal{S}_{\mathcal{D}}^{s}}$  GPS drajver

**Baud rate** 

CMS-T-006321-A.1

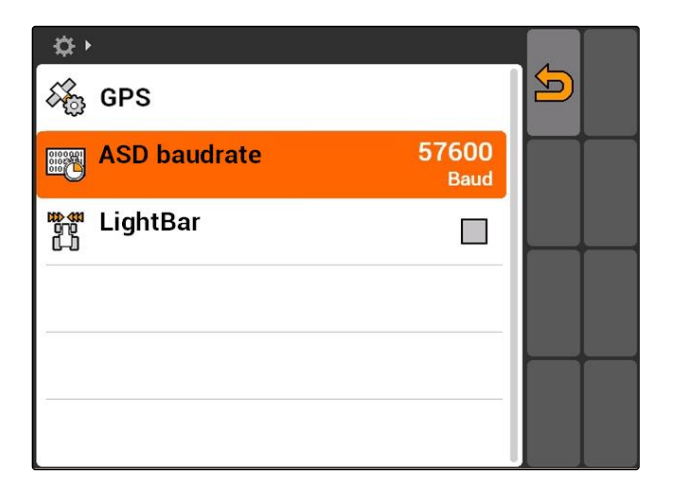

 $\sum$ 

# <span id="page-34-0"></span>**Podešavanje Lightbar-a**

Lightbar **1** prikazuje odstupanje traktora od vodećeg traga i time omogućava tačno praćenje vodećih tragova.

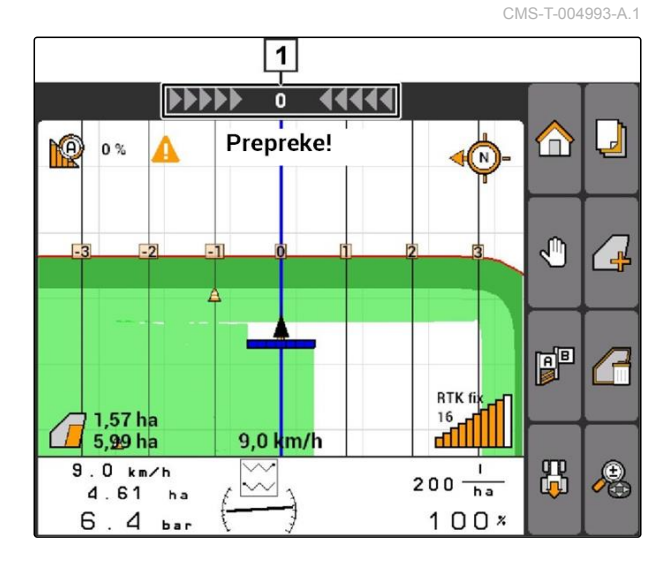

- 1. Izabrati *"Podešavanje"* > *"Podešavanja"* > *"Interfejsi"* > *"Lightbar"*.
- 2. Aktiviranje ili deaktiviranje Lightbar-a
- 3. Ponovo pokrenuti AMATRON 3.

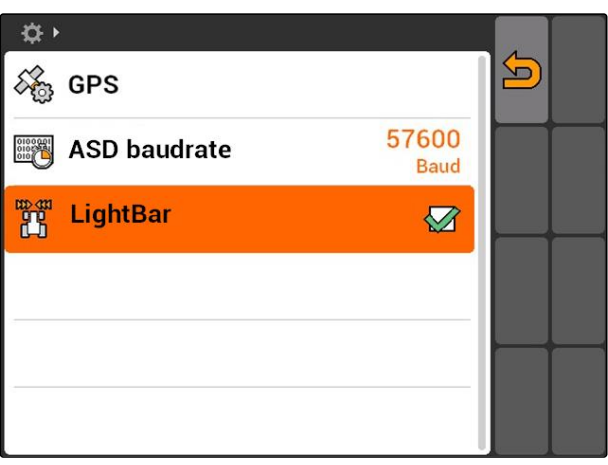

### **7.6**

# **Konfigurisanje dugmeta za prebacivanje**

CMS-T-001943-A.1

Pomoću **C** moguće je vršiti prebacivanje sa izabranog menija na aplikaciju i obratno.

### <span id="page-35-0"></span>**7 | AMATRON 3 instalacija Određivanje režima pokretanja**

- 1. *"Podešavanje"* > *"Podešavanja"* > *"Dugme za prebacivanje"*.
- 2. Izaberite menije kojima želite da pristupite putem dugmeta za prebacivanje.

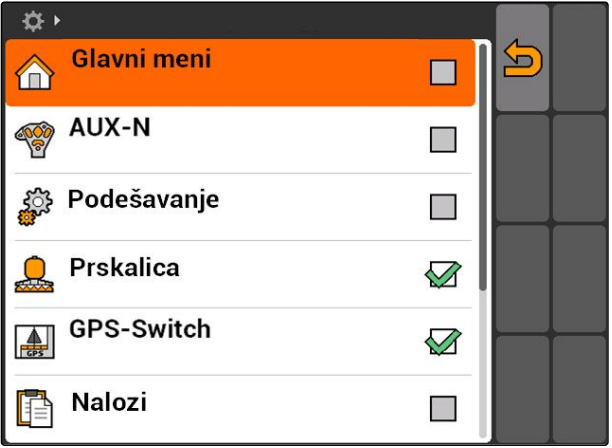

### **7.7**

# **Određivanje režima pokretanja**

CMS-T-001948-A.1

AMATRON 3 moguće je pokrenuti u 3 različita režima.

Izaberite *"Podešavanje"* > *"Podešavanja"* > *"Režima pokretanja"*.

### **Moguća podešavanja:**

**ISO**: BUS režim može da se izabere kada se pokrene AMATRON 3.

: AMATRON 3 se pokreće uvek u AMABUS režimu

ISO .<br>AMATRON 3 se pokreće uvek u ISOBUS režimu

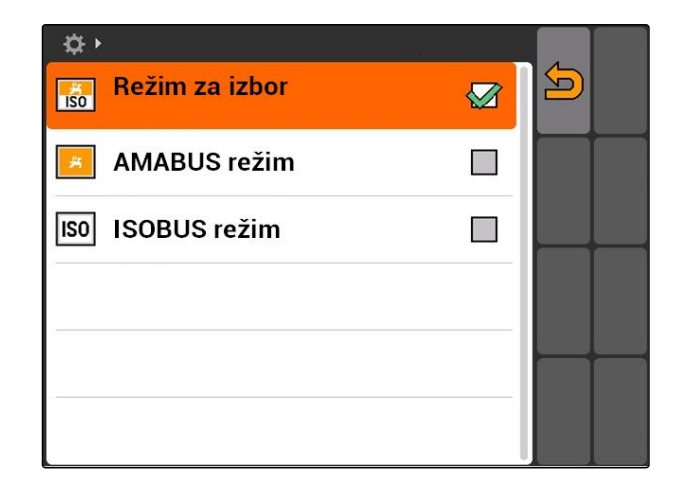

### **7.8**

### **Uređivanje paralelnog režima rada**

Moguće je da se istovremeno koriste više terminala. Kako bi mogli da koristite istovremeno više terminala potrebno je da se ISOBUS konfiguriše u podešavanjima ISOBUS-a i po potrebi u podešavanjima mašine (UT), [vidi stranu 24.](#page-29-0) U ovom

CMS-T-001953-A.1
meniju se određuje koje funkcije treba da preuzme AMATRON 3. Ako na primer treba da se koriste dva AMATRON 3 terminala moguće je da se na jednom AMATRON 3 prikazuje podešavanje uređaja i na drugom AMATRON 3 GPS funkcija.

Izabrati *"Podešavanje"* > *"Podešavanja"* > *"Paralelni režim rada"*.

### **Moguća podešavanja:**

**/ 4 + Pomoću AMATRON 3 moguće je pristupiti** upravljanju uređaja i GPS funkcije stoje na raspolaganju.

: AMATRON 3 moguće je pristupiti upravljanju uređaja. Tasc Controller se odjavljuje od strane BUSa.

**Ras**: Na AMATRON 3 stoje na raspolaganju GPS funkcije. UT se odjavljuje od BUS-a

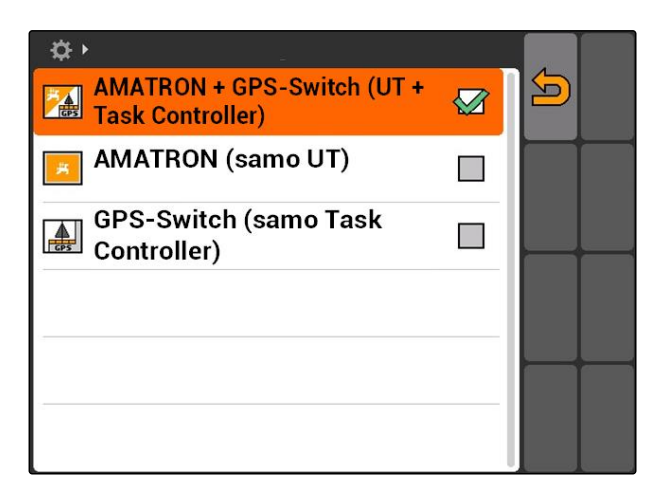

# **7.9 Upotreba Aux-N uređaja za unos**

# **7.9.1 Određivanje AUX-N dodele**

AUX-N dodelom je moguće određene funkcije AMATRON 3 i uređaja dodeliti dugmadima eksternog uređaja za unos. Funkcije AMATRON 3 mogu da se dodele eksternom uređaju za unos samo onda kada AMATRON 3 ima ISOBUS-UT broj 1, [vidi](#page-29-0) [stranu 24.](#page-29-0)Takav eksterni uređaj je na primer AmaPilot **+** . Ako se dugmetu AmaPilot**<sup>+</sup>** -a dodelu funkcija uređaja moguće je da se aktivira funkcija sa dodeljenim tasterom.

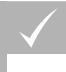

### **PREDUSLOVI**

- AMATRON 3 je u ISOBUS režimu, [vidi](#page-20-0) [stranu 15](#page-20-0)
- Izabrati *"Podešavanje"* > *"AUX-N dodela"*.
- **→** Prikazuje se lista raspoloživih funkcija.

CMS-T-00004673-A.1

CMS-T-001913-B.1

### **Moguća podešavanja:**

Određivanje AUX-N dodele putem liste funkcija, vidi stranu 32

Određivanje AUX-N dodele putem liste za unos, [vidi](#page-38-0) [stranu 33](#page-38-0)

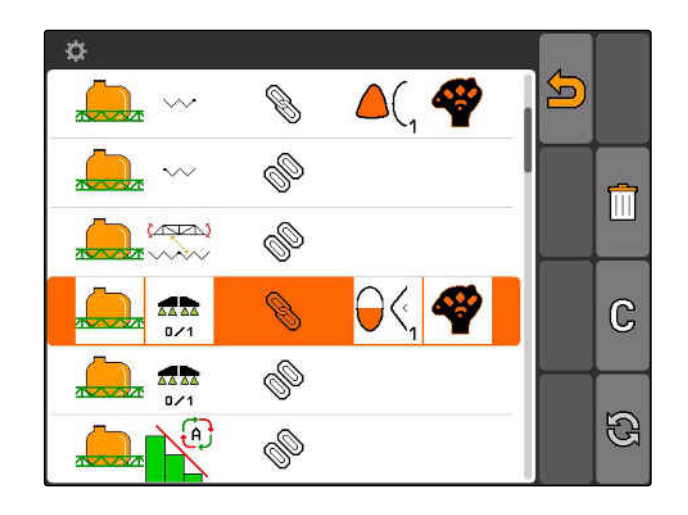

### **7.9.1.1 Određivanja AUX-N dodele putem liste funkcija**

CMS-T-002245-A.1

- Kod AUX-N dodele putem liste funkcija se sve raspoložive funkcije prikazuju u obliku liste sa leve strane. Dugme eksternog uređaja za unos mogu da se dodele ovim funkcijama.
- 1. *Ako funkcije nisu date u listi sa leve strane,*

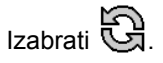

- 2. Izabrati funkcije iz liste.
- **→** Otvara se lista sa raspoloživim dugmadima.

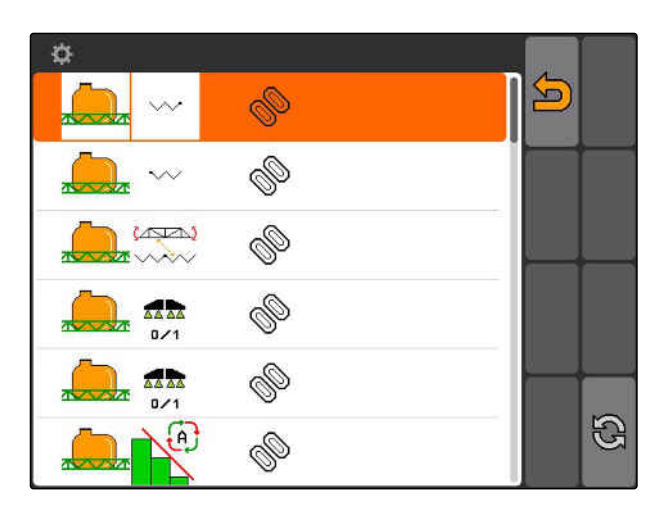

- 3. Izabrati dugme iz liste.
- $\rightarrow$  Izabranom tasteru se dodeljuje izabrana funkcija.

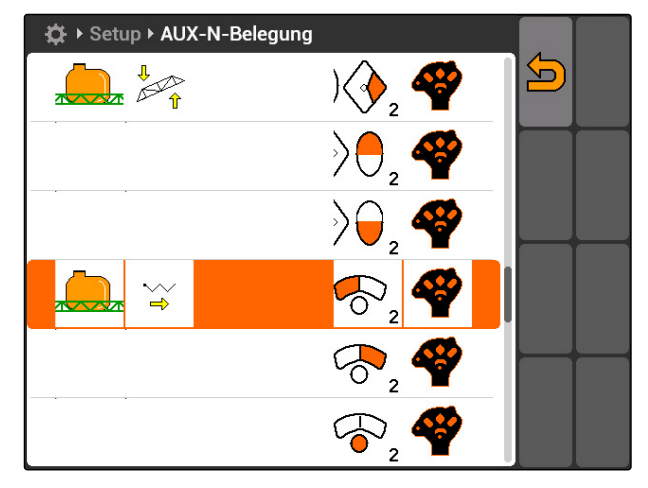

CMS-T-002235-A.1

### <span id="page-38-0"></span>**7.9.1.2 Određivanje AUX-N dodele putem liste za unos**

Kod AUX-N dodele putem liste za unos se prikazuju sva raspoloživa dugmad u obliku liste sa leve strane. Dugmadima je moguće dodeliti funkcije.

1. *Ako dugmad nisu data sa leve strane u obliku list,*

Editabrati

- 2. Izaberite dugmad iz liste.
- **→** Otvara se lista sa raspoloživim funkcijama.

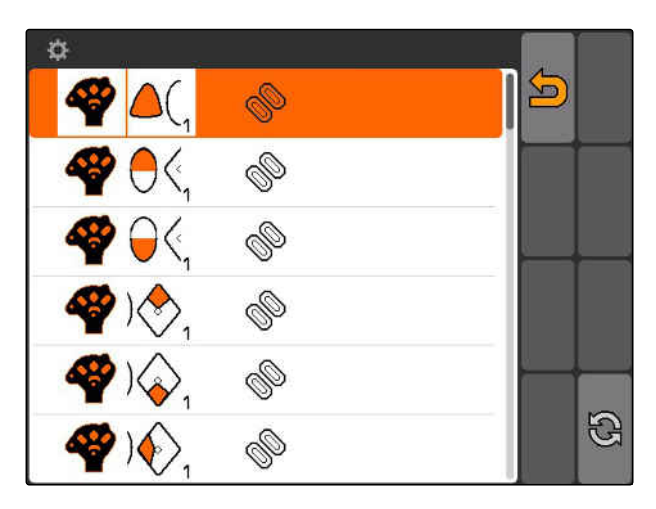

- 3. Izabrati funkcije iz liste.
- **→** Dugmetu se dodeljuje izabrana funkcija.

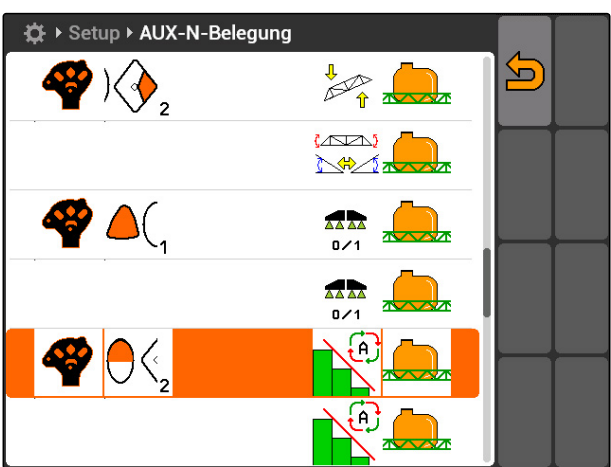

### **7.9.1.3 Izbrisati izabranu AUX-N dodelu**

- 1. Izbrisati željenu dodelu iz liste.
- 2. Izabrati $\mathbb{G}$

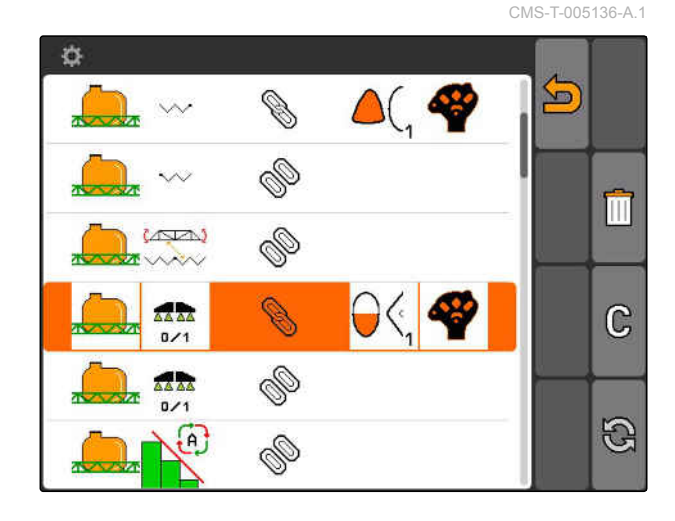

MG5560-SR-II | E.1 | 22.04.2020 33

### **7 | AMATRON 3 instalacija Upotreba Aux-N uređaja za unos**

- 3. Potvrditi sa *"da"*.
- Dodela se briše.

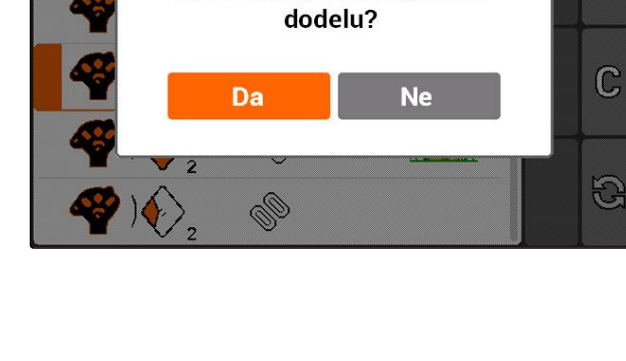

< > Setup > AUX-N-Belegung

D

 $\overline{2}$ 

Da li zaista želite da obriš.

### **7.9.1.4 Izbrisati sve AUX-N dodele**

1. Izabrati $\boxed{||}$ .

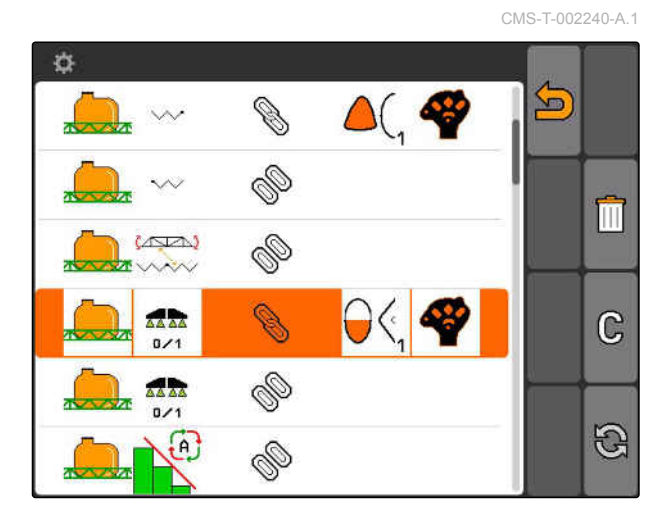

- 2. Potvrditi sa *"da"*.
- Dodela se briše.

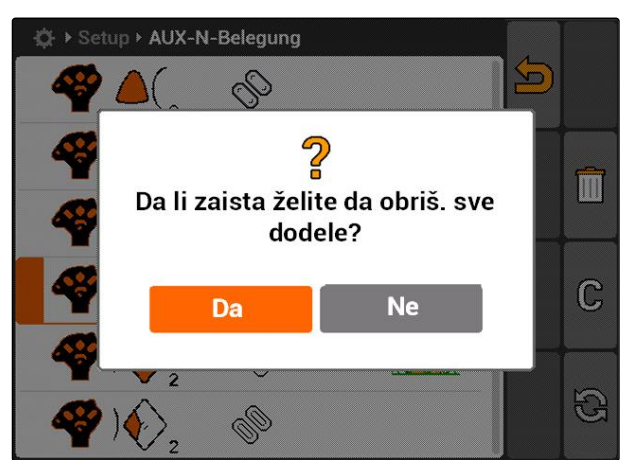

# **7.9.2 Određivanja AUX-N dodele putem liste funkcija**

CMS-T-002245-A.1

Kod AUX-N dodele putem liste funkcija se sve raspoložive funkcije prikazuju u obliku liste sa leve strane. Dugme eksternog uređaja za unos mogu da se dodele ovim funkcijama.

 $\overline{\textbf{m}}$ 

 $\bar{\bm{\tau}}$ 

**AMAZONE** 

- 1. *Ako funkcije nisu date u listi sa leve strane,* izaberite
- 2. Izaberite funkcije iz liste.
- **→** Otvara se lista sa raspoloživim dugmadima.

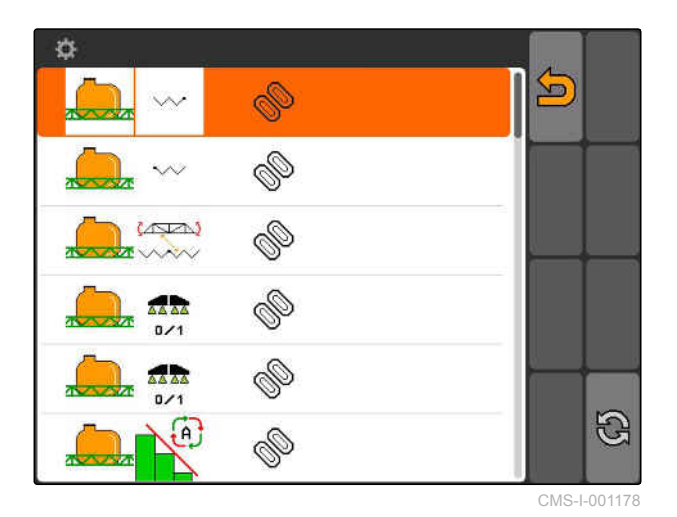

3. Izabrati dugme iz liste.

 $\rightarrow$  Izabranom tasteru se dodeljuje izabrana funkcija.

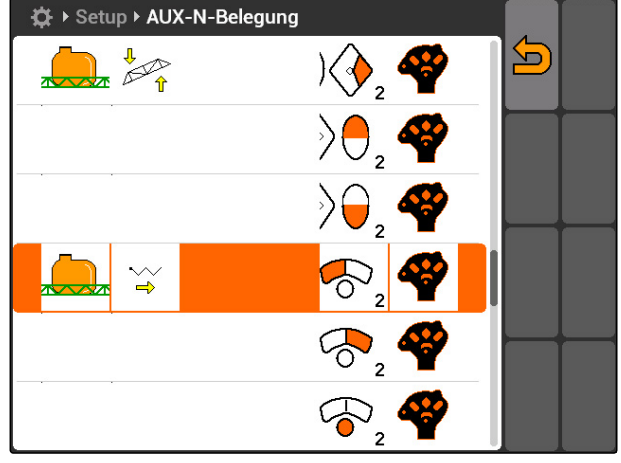

CMS-I-001171

# **7.9.3 Određivanje AUX-N dodele putem liste za unos**

CMS-T-002235-A.1

Kod AUX-N dodele putem liste za unos se prikazuju sva raspoloživa dugmad u obliku liste sa leve strane. Dugmadima je moguće dodeliti funkcije.

1. *Ako dugmad nisu data sa leve strane u obliku list,*

izaberite .

- 2. Izaberite dugmad iz liste.
- **→** Otvara se lista sa raspoloživim funkcijama.

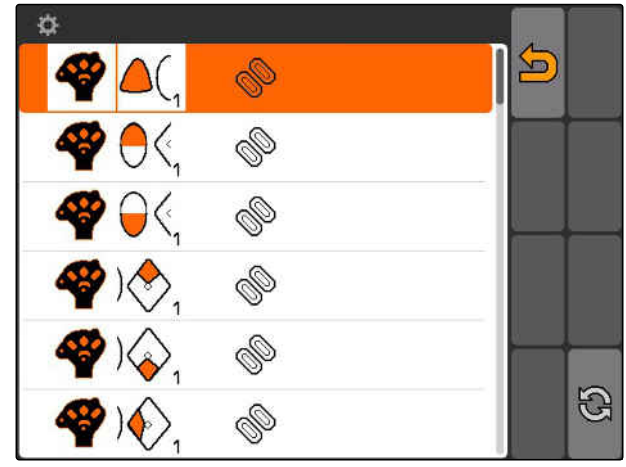

### **7 | AMATRON 3 instalacija Upotreba Aux-N uređaja za unos**

**AMAZONE** 

- 3. Izaberite funkcije iz liste.
- **→** Dugmetu se dodeljuje izabrana funkcija.

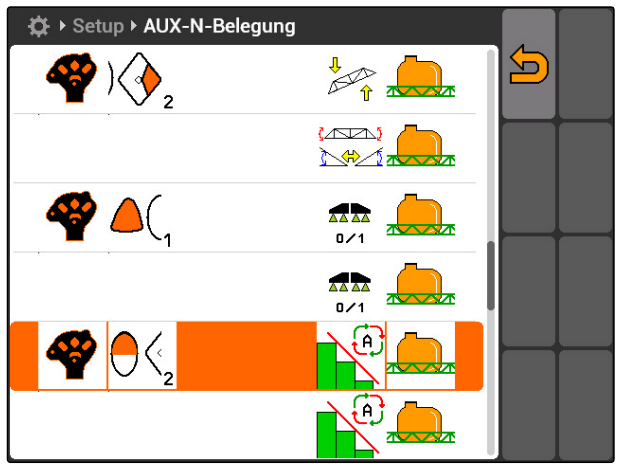

CMS-I-001180

### **7.9.4 Izbrisati izabranu AUX-N dodelu**

- 1. Izbrisati željenu dodelu iz liste.
- 2. izaberite  $\mathbb G$  .

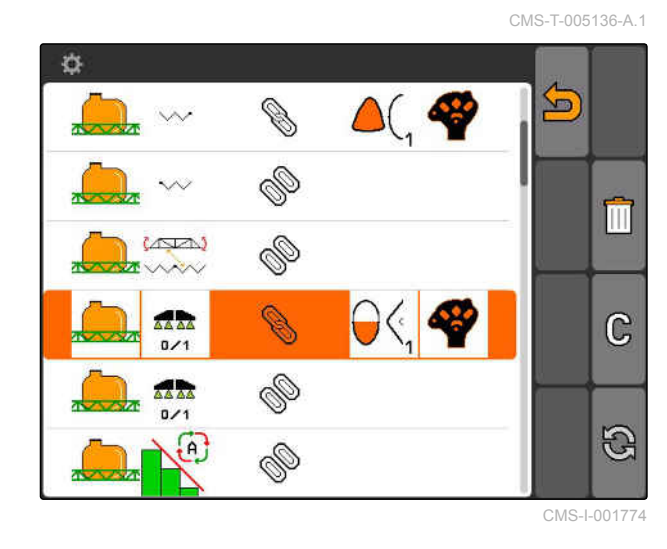

- 3. Potvrditi sa *"da"*.
- → Dodela se briše.

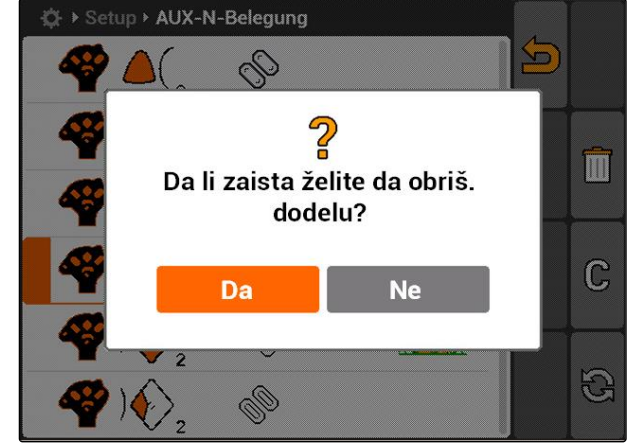

### **7.9.5 Izbrisati sve AUX-N dodele**

1. izaberite  $\boxed{||}$ .

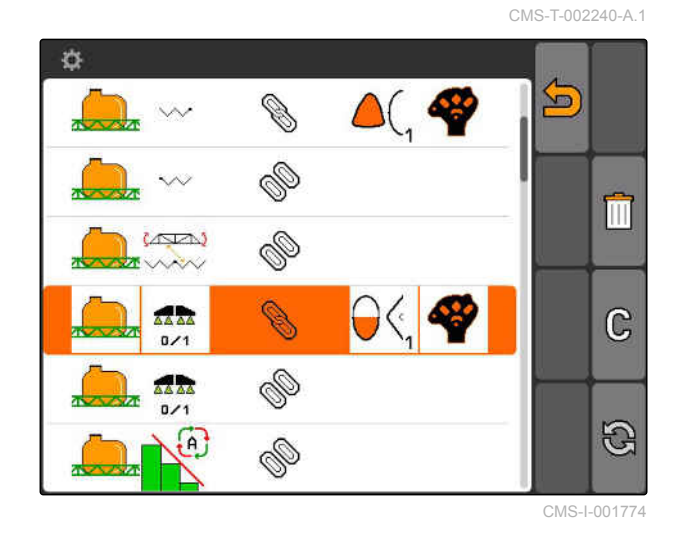

- 2. Potvrditi sa *"da"*.
- Dodela se briše.

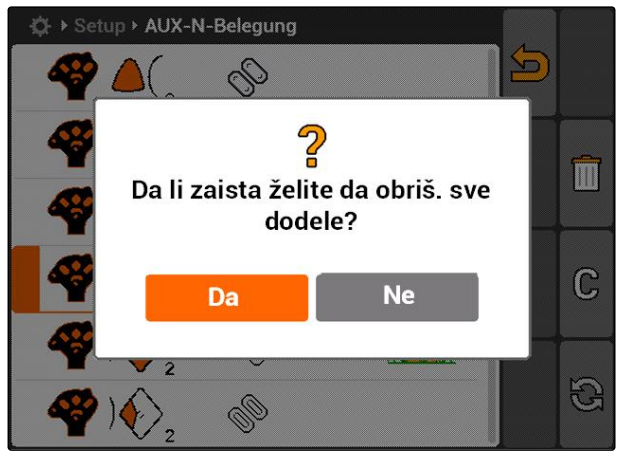

CMS-I-001527

# **7.10 Koristiti upravljanje licencama**

CMS-T-001918-A.1

**Na AMATRON 3 mogu da se pokrenu 3 aplikacije:**

- GPS Switch  $\bullet$
- GPS Track  $\bullet$
- GPS-Maps

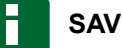

### **SAVET**

3 aplikacije su otključane u trajanju od 50 sati. Za neograničenu upotrebu moraju da se nabave licencni ključevi kod AMAZONE.

Pomoću upravljanja licencama moguće je otključati 3 aplikacije AMATRON 3 kako bi one mogle trajno da se koriste.

Sledeća tabela sadrži pregled koje funkcije se otključavaju licencama.

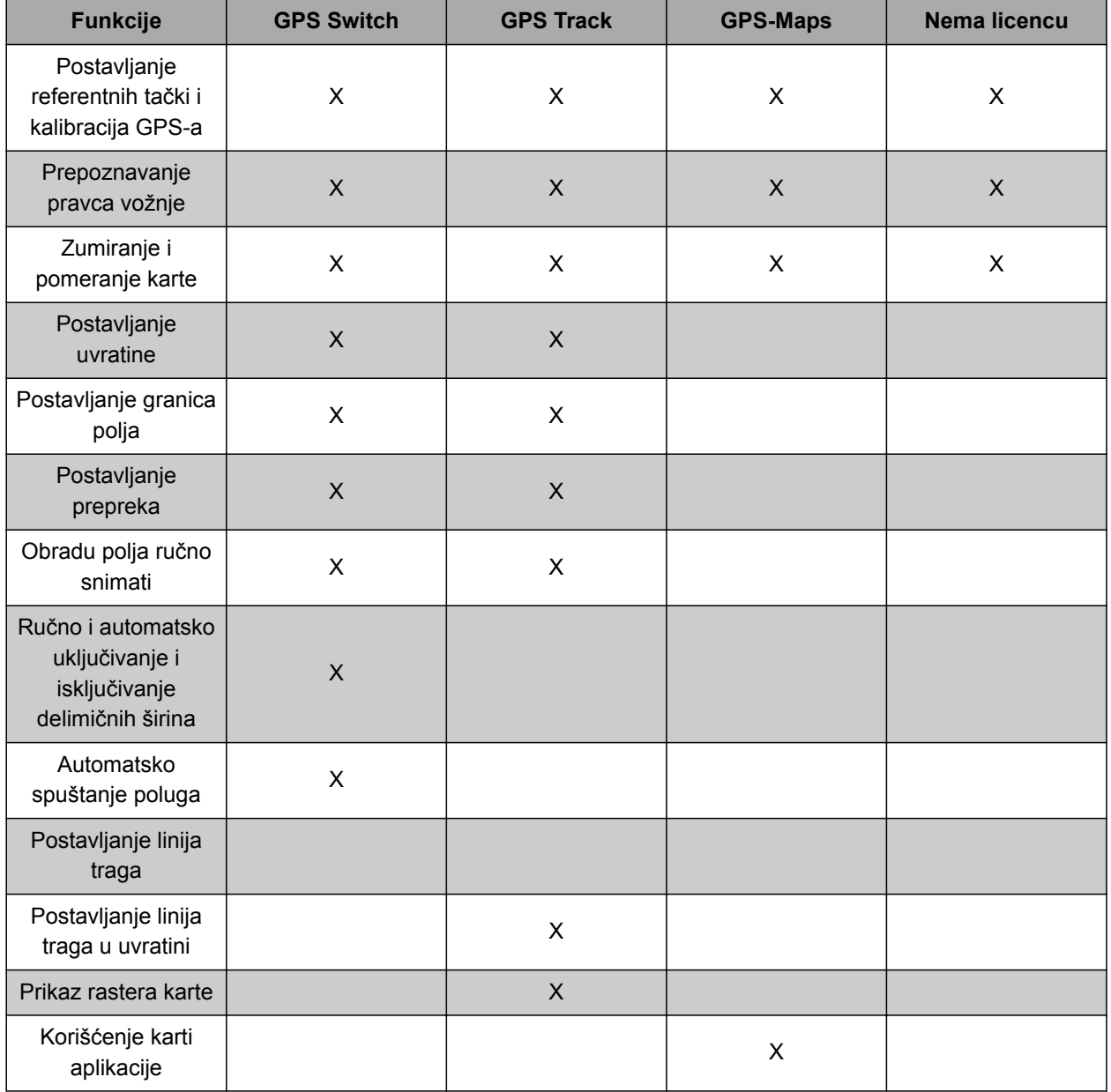

- 1. Izabrati *"Podešavanje"* > *"Podešavanja"* > *"Upravljanje licencama"*.
- 2. Izabrati željenu aplikaciju.

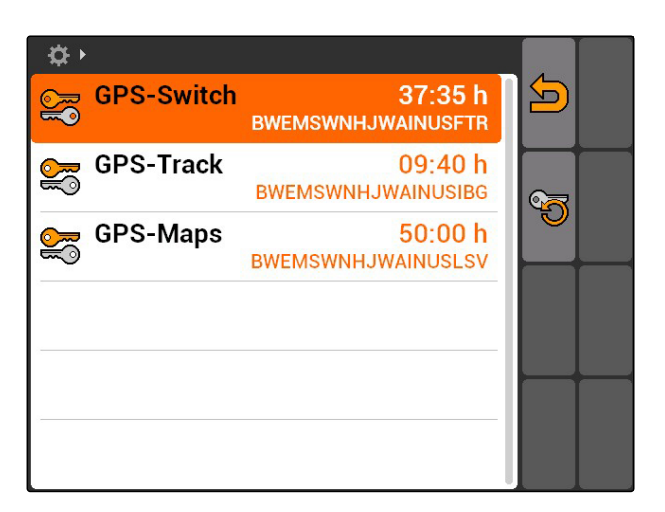

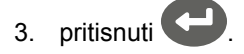

- 4. Uneti licencni ključi i potvrditi.
- Aplikacija je otključana.

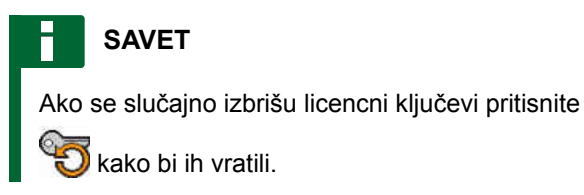

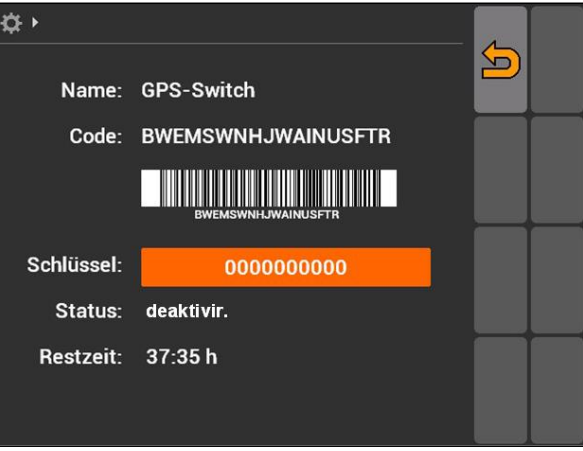

# **7.11**

# **Upotreba dijagnostike**

**7.11.1 Koristiti USB upravljanje**

### **Formatiranje USB fleš memorije**

1. Ako želite da izbrišete sve podatke sa USB fleš *memorije:*

izaberite

- 2. Potvrditi sa *"Da"*.
- **→** Formatira se USB fleš memorija.

CMS-T-00004674-A.1

CMS-T-00004700-A.1

CMS-T-002061-A.1

### **Izbrisati datoteku ili fasciklu sa USB fleš memorije**

- 1. Izabrati željenu datoteku ili fasciklu iz liste.
- 2. izaberite  $\boxed{|||}$
- 3. Potvrditi sa *"Da"*.
- **→** Datoteka ili fascikla biće izbrisani.

### **Sačuvati podatke na USB fleš memoriji**

Ovom funkcijom se biće sačuvani svi podaci naloga na USB fleš memoriji.

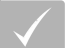

### **PREDUSLOVI**

- Upravljanje nalozima aktivirano; [vidi stranu 19](#page-24-0)
- izaberite **.**
- → Podaci naloga se upisuju na USB fleš memoriji.

### **7.11.2 Koristiti upravljanje pulom**

"Pul" se naziva datoteka kojom je opisan prikaz softvera uređaja na terminalu. Nakon prvog priključivanja uređaja ili nakon ažuriranja se automatski učitava pul uređaja i čuva na terminalu. Moguće je ponovo učitati ako se on izbriše u upravljanju pulovima i ponovo pokrenu terminal, kao i mašina.

CMS-T-002066-A.1

CMS-T-002071-A.1

CMS-T-001990-A.1

- 1. *"Podešavanje"* > *"Podešavanja"* > *"Dijagnostika"* > *"Upravljanje pulovima"*.
- **→** Otvara se lista sa "Pulovima".
- 2. Izaberite pul.
- 3. izaberite .
- 4. Potvrditi brisanje.
- 5. Ponovo pokrenuti AMATRON 3.

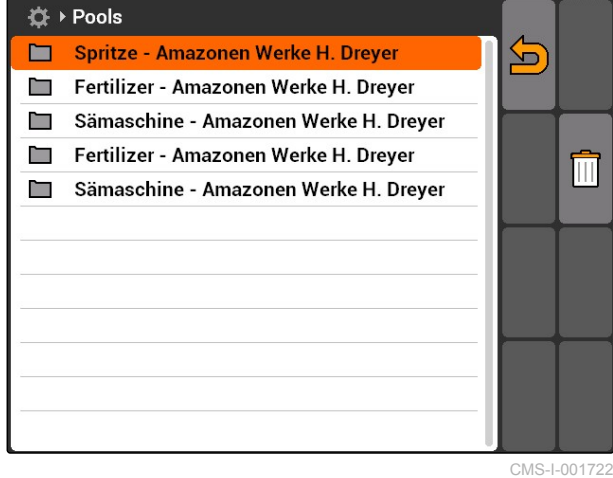

## **7.11.3 Upotreba CAN dijagnostike**

CAN dijagnostika je namenjena isključivo za zaposlene servisa za potrebe održavanja.

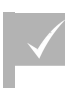

### **PREDUSLOVI**

- USB fleš memorija je utaknuta
- 1. Izabrati *"Podešavanje"* > *"Podešavanja"* > *"Dijagnostika"* > *"CAN dijagnostika"*.
- 2. Pod *"CAN-Trace aktivacija"* potrebno je podesiti da li se CAN-Trace pokreće ručno ili nakon ponovnog pokretanja AMATRON 3.
- 3. Pod *"Vreme trajanja"* podesiti trajanje beleženja u minutama.

卷) **CAN-Trace aktivacija**  $\sqrt{ }$ R ručno 1 (D) Prot.vrem(min.) min  $\sum_{i=1}^{n}$ 

CMS-I-001477

CMS-T-001995-A.1

4. *Ako je pod "CAN-Trace aktivacija" podešeno "ručno",*

pokrenuti sa  $\bigcirc$  CAN-Trace

ili

*ako je pod "CAN-Trace aktivacija" podešeno "nakon ponovnog pokretanja terminala",* AMATRON 3 ponovo pokrenuti.

- **→** CAN-Trace je pokrenut.
- 5. *Za zaustavljanje CAN-Trace,*

izaberite

# **7.11.4 Obaviti reset**

U ovom meniju moguće je resetovati podešavanja GPS Switch-a i AMATRON 3.

- 1. Izabrati *"Podešavanje"* > *"Podešavanja"* > *"Dijagnostika"* > *"Reset"*.
- 2. *Za resetovanje GPS switch podešavanja,* Izabrati *"Reset GPS Switch/Track"*.
- 3. *Za resetovanje AMATRON 3 podešavanje i brisanje podataka,* Izaberite *"Fabrička podešavanja"*.
- 4. Potvrditi resetovanje.

☆ > **Reset GPS-Switch/Track**  $\boldsymbol{\Xi}$ A <sub>M</sub> Fabrička podešavanja

CMS-I-002209

CMS-T-002000-A.1

# <span id="page-48-0"></span>**Instaliranje uređaja** 8. stoletja 1999. godine 1999. godine 1999. godine 1999. godine 1999. godine 1999. godine<br>Biografija 1999. godine 1999. godine 1999. godine 1999. godine 1999. godine 1999. godine 1999. godine 1999. g

**8.1**

# **Upravljanje uređajima**

### **Kako bi mogla da se koristi GPS Switch funkcija potrebno je da se instaliraju sledeći uređaji:**

- AMABUS uređaji
- Uređaji koji ne mogu da komuniciraju sa  $\bullet$ terminalom

Uz pomoć unetih podataka o uređaju AMATRON 3 može da upravlja priključenim uređajem.

### **Sledeći podaci u uređaju moraju da se unesu:**

- Naziv uređaja
- Tip uređaja  $\bullet$
- Geometrijski podaci  $\bullet$
- Podaci o delimičnim širinama  $\bullet$

ISOBUS uređaji se automatski prijavljuju i ne moraju da se instaliraju

CMS-T-001892-B.1

CMS-T-00004675-A.1

### <span id="page-49-0"></span>**8 | Instaliranje uređaja Izmena podataka uređaja**

# **AMAZONE**

Izabrati Glavni meni > *"Uređaji"*.

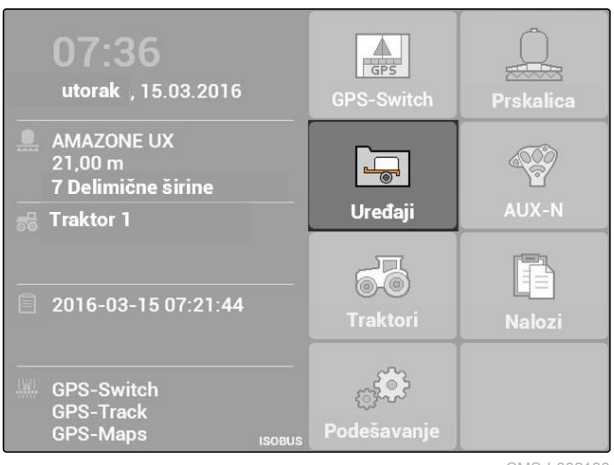

CMS-I-002180

### **Meni uređaja u pregledu**

**1** Postojeći uređaji

**2** Informacije o izabranom uređaju

**forma**: otvara glavni meni

**TH**: dodaje uređaj

 $\boxed{|||}$ : briše izabrani uređaj

: otvara podatke o uređaju izabranog uređaja, vidi stranu 44

### $\overline{\bullet}$  $\bigcap$  $\overline{\mathbf{v}}$ Prskalica  $\Box$  $\boxed{1}$  $\mathbf{\Omega}$  AMAZONE UF01 유 面 AMAZONE 09-37-48 (ISOBUS-Prskalica)  $\frac{X1}{10}$  0 cm  $\Sigma$ , 6.00 m  $\mathbf 2$  $\frac{1}{n+1}$  2  $X_2$  0 cm

CMS-I-002213

# **8.2**

# **Izmena podataka uređaja**

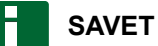

Podaci o uređaju sa ISOBUS moraju da se

izmene putem upravljanja uređajem u Podašavanju UT.

CMS-T-002023-B.1

- 1. Izabrati *"Glavni meni"* > *"Uređaji"*.
- 2. Dodavanje novog uređaja

ili

izmeniti izabrani uređaj.

Otvara se meni *"Podaci uređaja"*.

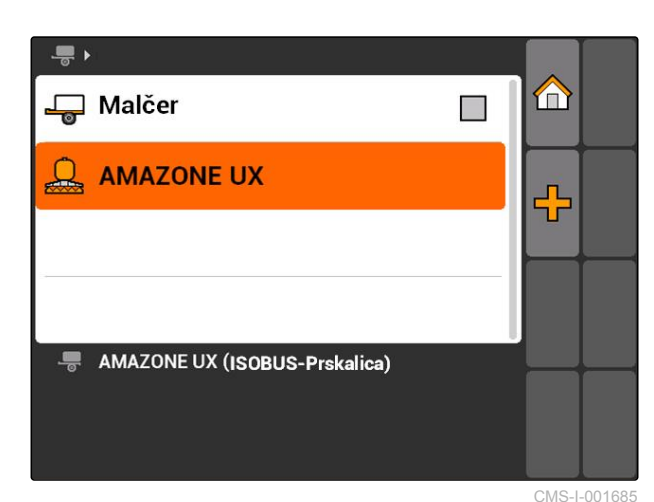

- 3. Pod *"Naziv"* unesite naziv za uređaj.
- 4. *Ako je priključen AMABUS uređaj,* pod *"Tip uređaja"* izabrati priključeni uređaj.

### **SAVET**

Uređaj je moguće izabrati samo ako je AMATRON 3 pokrenut u AMABUS režimu, [vidi stranu 15](#page-20-0).

- 5. Pod *"Broj delimičnih širina"* podesite broj delimičnih širina za uređaj.
- 6. *Kako bi se svim delimičnim širinama dodelila ista širina,* pod *"Standardna delimična širina"* uneti zajedničku širinu za sve delimične širine.
- 7. *Ako je potrebno određenim delimičnim širinama dodeliti odgovarajuću širinu,* pod *"Delimična širina br.:"* uneti vrednost za odgovarajuću delimičnu širinu.

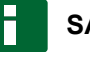

### **SAVET**

Delimične širine su po redu numerisane u pravcu vožnje sa leva na desno.

### **8.3**

### **Izmena geometrijskih podataka**

Kako bi GPS Switch ispravno radio potrebni su geometrijskih podaci uređaja. Uključivanje i isključivanje delimičnih širina, navođenje po tragu i promenljivo upravljanje količinom zavise od ispravnih geometrijskih podataka.

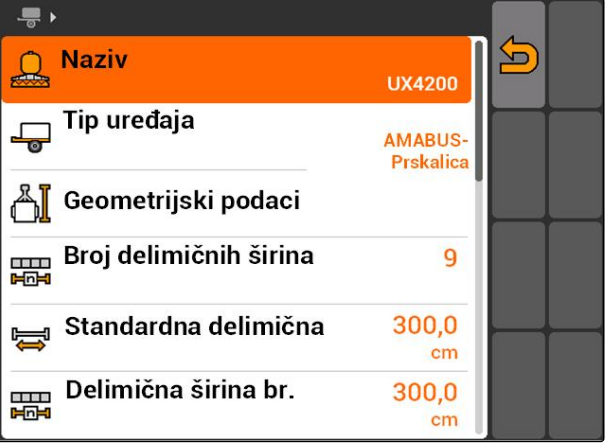

CMS-I-002221

### CMS-T-001963-A.1

### **8 | Instaliranje uređaja Izabrati uređaj**

1. Izabrati *"Podaci uređaja"* > *"Geometrijski podaci"*.

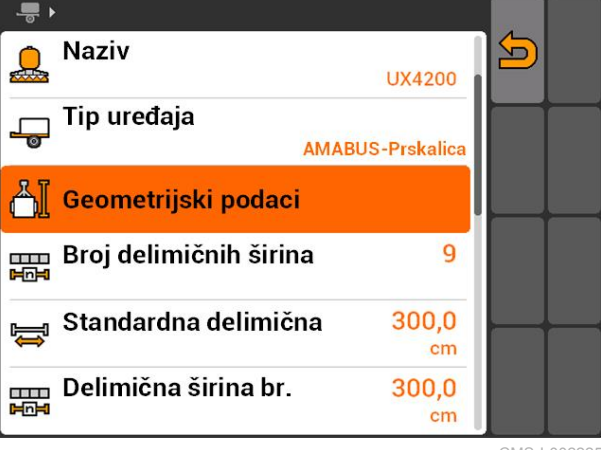

2. Pod *"X1"* unesite rastojanje između tačke spajanja i tačke aplikacije.

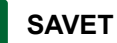

### **Tačke aplikacije:**

- Prskalice za polja: mlaznice za prskanje  $\bullet$
- Rasipač đubriva: središte ploča za rasipanje  $\epsilon$
- Sejalice: zadnji ulagač semena
- 3. Pod *"X2"* uneti rastojanje od tačke spajanja do osovine.

### **SAVET**

- Vrednost *"X2"* je potrebna za vučene uređaje.  $\bullet$ Ako se u GPS Switch podešavanjima izabere svojstvo modela uređaja *"vučeno"* moguće je uneti vrednost *"X2"*, [vidi stranu 80](#page-85-0).
- Kada se menjaju geometrijski podaci za  $\bullet$ rasipač potrebno je da se rastojanje za uvratine izmeni za istu vrednost u GPS Switch podešavanjima, [vidi stranu 84](#page-89-0).

### **8.4**

## **Izabrati uređaj**

Ako je priključen jedan od sledećih uređaja potrebno je da se izabere priključeni uređaj kako bi mogao da se koristi GPS Switch:

- AMABUS uređaj  $\bullet$
- Uređaji koji ne mogu da komuniciraju sa terminalom

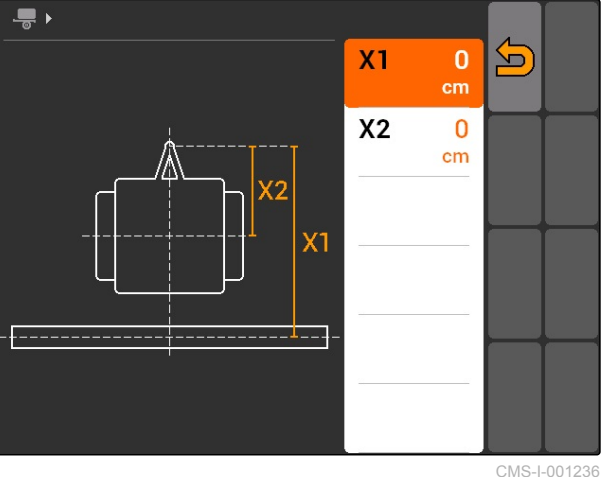

CMS-T-004824-A.1

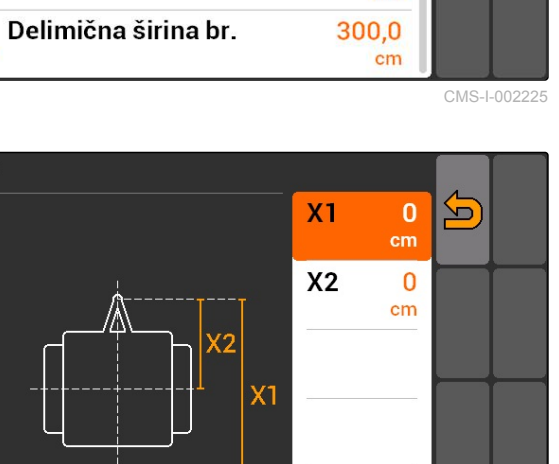

ISOBUS uređaji se automatski prijavljuju na BUS, to znači da nije potrebno da se izaberu.

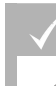

### **PREDUSLOVI**

Izmena podataka uređaja, [vidi stranu 44](#page-49-0)

Uređaji koje je moguće izabrati imaju polje za

potvrdu :  $\Box$ .

Označiti željeni uređaj.

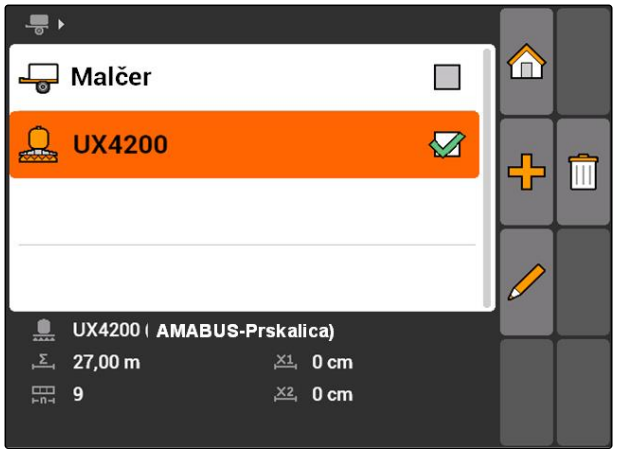

<span id="page-53-0"></span>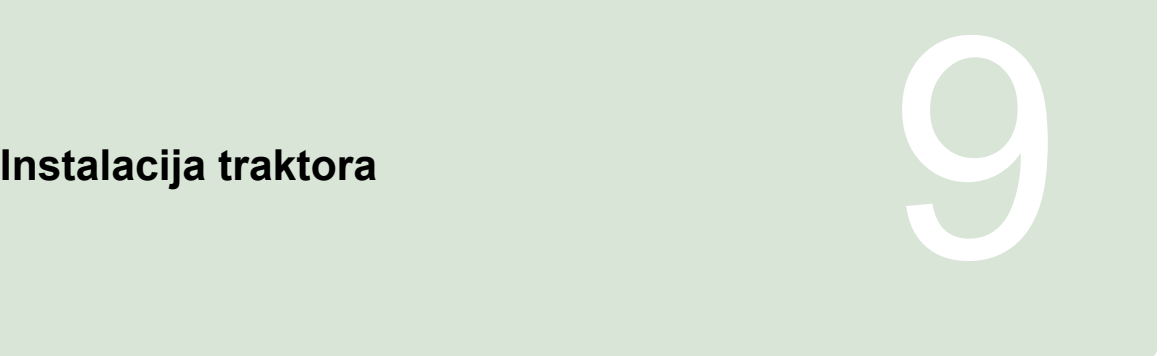

CMS-T-00004676-A.1

# **9.1**

# **Upravljanje traktorima**

CMS-T-001903-B.1

Kako bi AMATRON 3 ispravno upravljao priključenim uređajem potrebno je da se prenesu i podaci korišćenog traktora na AMATRON 3.

### **Potrebnu su sledeći podaci traktora:**

- Geometrijski podaci
- Podaci senzora  $\bullet$

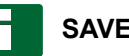

### **SAVET**

ISOBUS traktori mogu samostalno da prenesu podatke na AMATRON 3. Za to je potrebno da se ISOBUS traktor na odgovarajući način konfiguriše. Informacije u vezi toga se nalaze u uputstvu za upotrebu ISOBUS traktora.

### **SAVET**

**Potrebno je instalirati traktor u sledećim slučajevima:**

- AMATRON 3 se koristi u AMABUS režimu  $\bullet$
- Deaktiviran je prenos podataka ISOBUS  $\bullet$ traktora
- Poslati podaci ISOBUS traktora ne treba da se koriste

Izabrati Glavni meni > *"Traktori"*.  $\blacktriangleright$ 

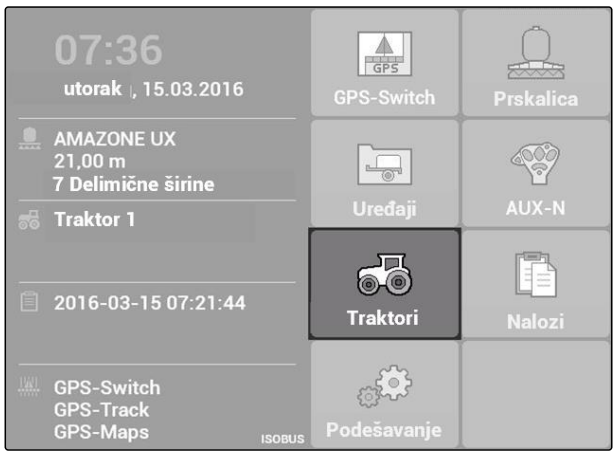

#8 ▶

 $\vert$  1

 $\vert$  2

of Traktor 0

68 Traktor 1

<sup>56</sup> Traktor 0  $12 \text{ cm}$ 

 $80 \text{ cm}$ 

**B** Dcm

CMS-I-002171

m

m

密

U

崎 Senzor

 $0.0 \text{ km/h}$ 

 $\sqrt{3}$  0 U/min

CMS-I-001576

### **Meni traktora u pregledu**

**1** Postojeći traktora

**2** Informacije o izabranim traktorima

**11**: otvara glavni meni

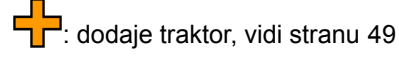

: briše izabrani traktor

: otvara podatke traktora izabranog traktora radi izmene.vidi stranu 49

# **9.2**

### **Izmena podataka traktora**

1. U meniju *"Traktori"* dodati novi traktor

ili

izmena izabranog traktora.

Otvara se meni *"Podaci traktora"*.

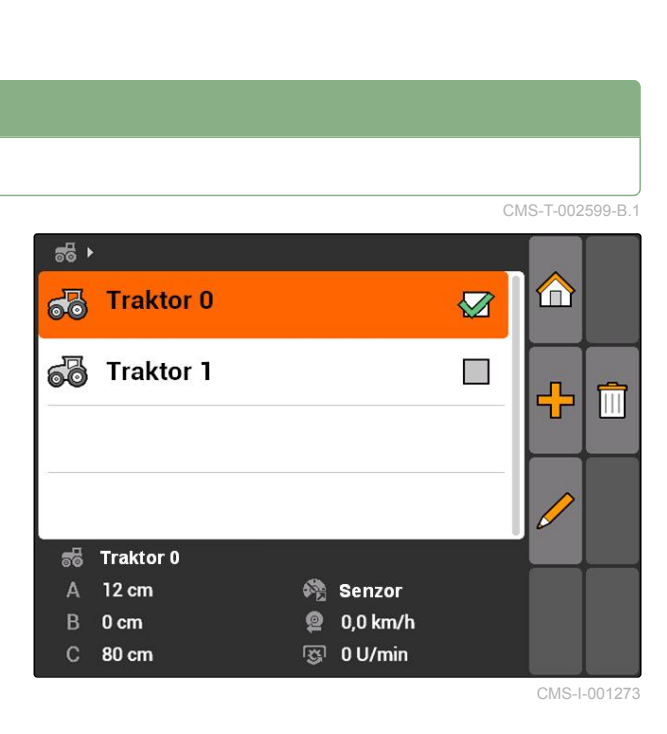

2. Pod *"Naziv"* unesite naziv za traktor.

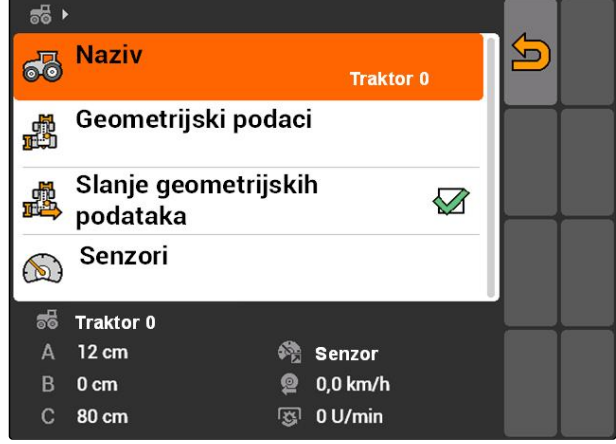

CMS-I-001277

**AMAZONE** 

CMS-T-002589-B.1

### **9.3**

## **Izmena geometrijskih podataka**

Potrebni su geometrijski podaci traktora kako bi GPS Switch ispravno radio. Uključivanje i isključivanje delimičnih širina, navođenje po tragu i promenljivo upravljanje količinom zavise od ispravnih geometrijskih podataka.

### **Geometrijski podaci moraju da se unesu u sledećim slučajevima:**

- Traktor ne šalje geometrijske podatke.  $\bullet$
- Geometrijski podaci traktora ne treba da se koriste.
- GPS prijemnik je naknadno postavljen na traktor.  $\bullet$
- 1. *"Podaci traktora"* > *"Geometrijski podaci"*.

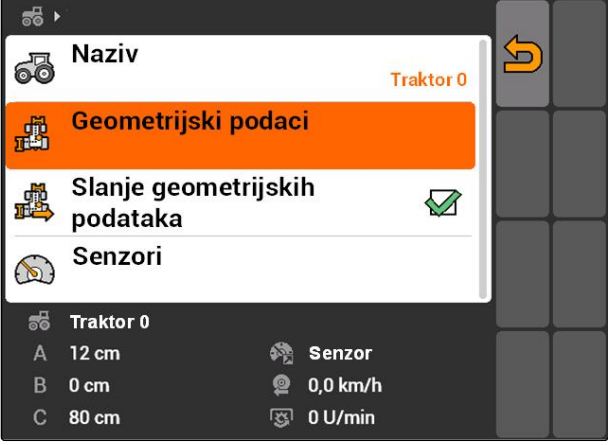

2. *Kada je GPS prijemnik namontiran sa desne gledano od sredine osovine,* pod *"A"* uneti pozitivnu vrednost za rastojanje između GPS prijemnika i sredine osovine

ili

*ako je GPS prijemnika namontiran sa leve strane gledano od sredine osovine,* pod *"A"* uneti negativnu vrednost za rastojanje između GPS prijemnika i sredine osovine.

3. *Kada je GPS prijemnik namontiran ispred sredine osovine,* pod *"B"* uneti pozitivnu vrednost za rastojanje između GPS prijemnika i sredine osovine

ili

*kada je GPS prijemnika montiran iza sredine osovine,*

pod *"B"* uneti negativnu vrednost za rastojanje između GPS prijemnika i sredine osovine.

- 4. Pod *"C"* uneti rastojanje između zadnje osovine i tačke spajanja.
- **→** Geometrijski podaci traktora su konfigurisani.
- 5. *Kako bi mogli da se koriste geometrijski podaci,* aktivirati u meniju *"Podaci traktora"* funkciju *"Slanje geometrijskih podataka"*.

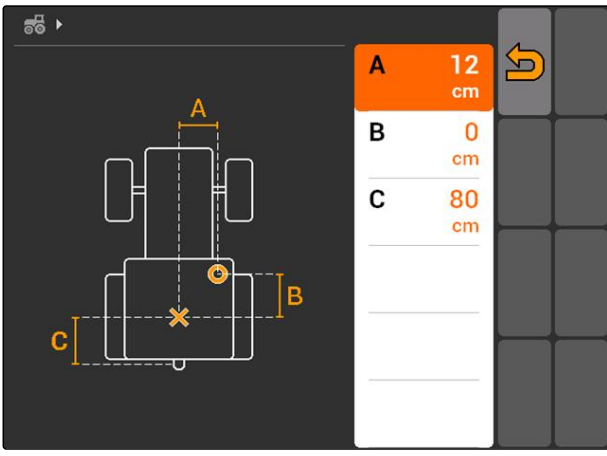

CMS-I-001263

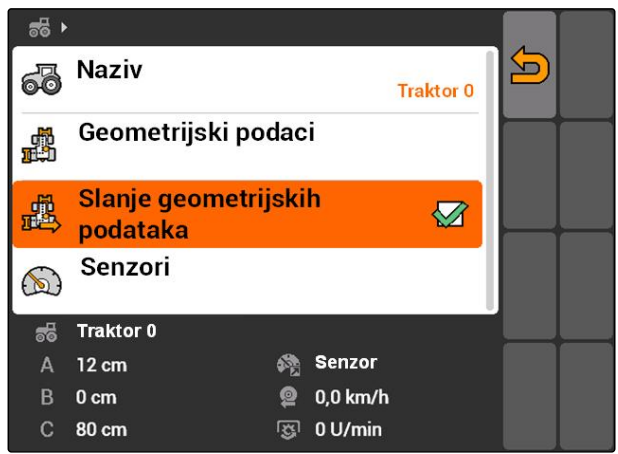

CMS-I-001643

### **9.4**

### **Konfigurisanje senzora traktora**

Senzori traktora moraju dase konfigurišu samo onda kada traktor nema senzore brzine i time ne šalje podatke o brzini. Podaci o brzini mogu u tom slučaju da se šalju sa eksternih senzora, na primer senzora točkova ili GPS senzora, na AMATRON 3.

CMS-T-002594-B.1

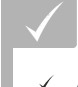

### **PREDUSLOVI**

- AMATRON 3 pokrenut u ISOBUS režimu,[vidi](#page-20-0) [stranu 15](#page-20-0)
- 1. *"Podaci traktora"* > *"Senzori"*.
- Otvara se meni *"Senzori"*.

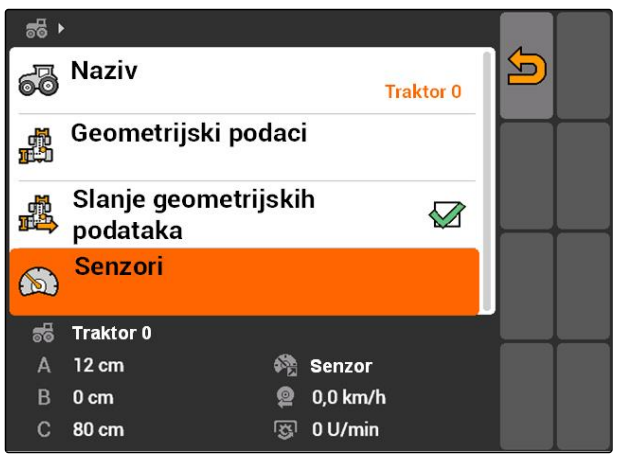

CMS-I-002229

2. Pod *"Izvor brzine"* navedite na koji način se utvrđuje brzina traktora.

### **SAVET**

Prikazuju se samo izvori brzine koji još uvek nisu prijavljen i na ISOBUS-u.

- 3. Pod *"Pogonsko vratilo"* uneti broj impulsa koje pogonska vratila šalje po obrtaju.
- 4. *Ako se pod "Izvor brzine" izabere senzor točka ili senzora radara,* pod *"Impulsi na 100 m"* potrebno je uneti broj impulsa koji senzor točka ili senzora radara šalju na 100 m pređenog puta

ili

*ako je broj impulsa na 100 m nepoznat,* izaberite *"Određivanje impulsa na 100 m"* i pratite uputstva na displeju.

# **9.5 Izabrati traktor**

Za upotrebu GPS Switch-a mora da se izabere traktor.

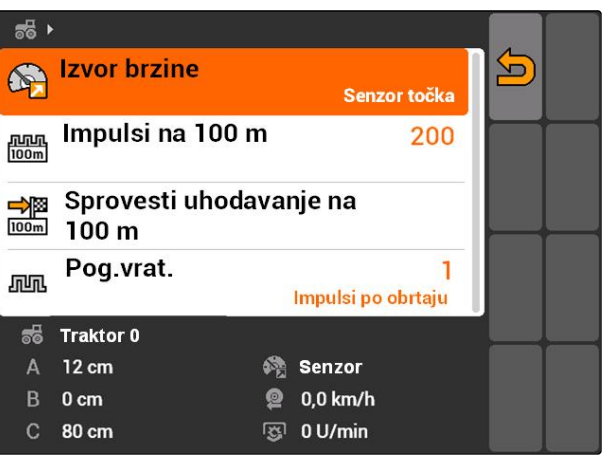

CMS-I-001267

CMS-T-004819-A.1

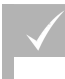

**PREDUSLOVI**

- Izmena podataka traktora, [vidi stranu 44](#page-49-0)
- Obeležiti željeni traktor.  $\blacktriangleright$
- $\rightarrow$  Traktor je izabran.

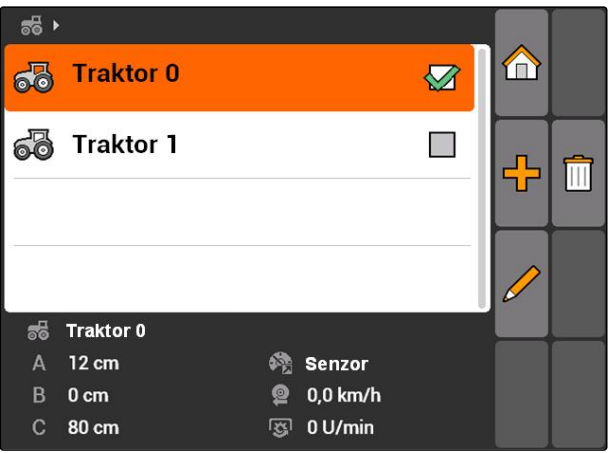

# **Upotreba upravljanja nalozima 1000 do 1000 do 1000 do 1000 do 1000 do 1000 do 1000 do 1000 do 1000 do 1000 do**<br>1000 do 1000 do 1000 do 1000 do 1000 do 1000 do 1000 do 1000 do 1000 do 1000 do 1000 do 1000 do 1000 do 1000 d

CMS-T-00004677-B.1

### **10.1**

### **Upravljanje nalozima**

CMS-T-00004698-A.1

Opcijom upravljanja nalozima možete da koristite naloge u ISO-XML formatu. ISO-XML nalozi mogu da se naprave sa Farm Management Information System (FMIS) i pomoću USB memorije da se prenesu na AMATRON 3. Alternativno moguće je naloge napraviti i izmeniti na AMATRON 3.

Iz naloga u ISO-XML formatu moguće je obraditi granice polja i karte aplikacije pomoću GPS Switch-a.

### **Moguće je uvesti dva tipa karti aplikacije:**

- Tip karte 1: ovaj tip karte se prikazuje na GPS Switch karti. Sačuvane zadate vrednosti se prenose i obrađuju na uređaju.
- Tip karte 2: Ova tip karte se ne prikazuje na GPS Switch karti. Sačuvane zadate vrednosti se prenose i obrađuju na uređaju.

Ako se pokrene nalog na AMATRON 3 se prikazuju granice polja i karte aplikacije na GPS-Switch karti i snimaju se podaci naloga. Koji podaci se snimaju zavisi od napravljenog ISO-XML naloga i priključenog uređaja.

### **Pored ostalog moguće je beležiti sledeće podatke naloga:**

- **•** Količina izbacivanja
- Pozicija izbacivanja
- Vreme upotrebe traktora i uređaja

Obrađeni nalozi mogu da se izvezu i da se dalje obrađuju u Farm Management Information System (FMIS).

**PREDUSLOVI**

- Upravljanje nalozima aktivirano, [vidi stranu 19](#page-24-0)
- USB fleš memorija je utaknuta
- Glavni meni > *"Nalozi"*.

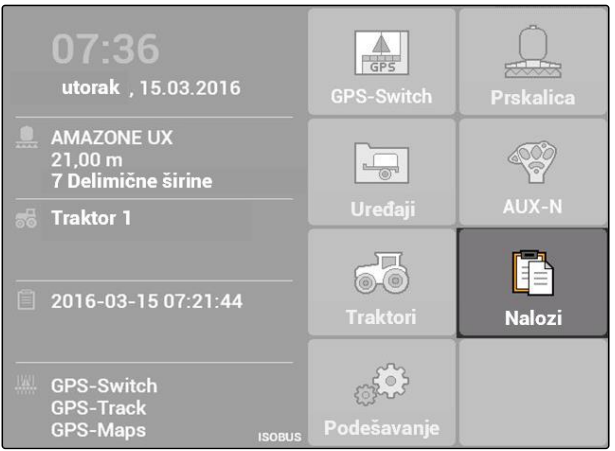

CMS-I-002175

A

r

 $\mathcal{L}$ 

### **Meni naloga u pregledu:**

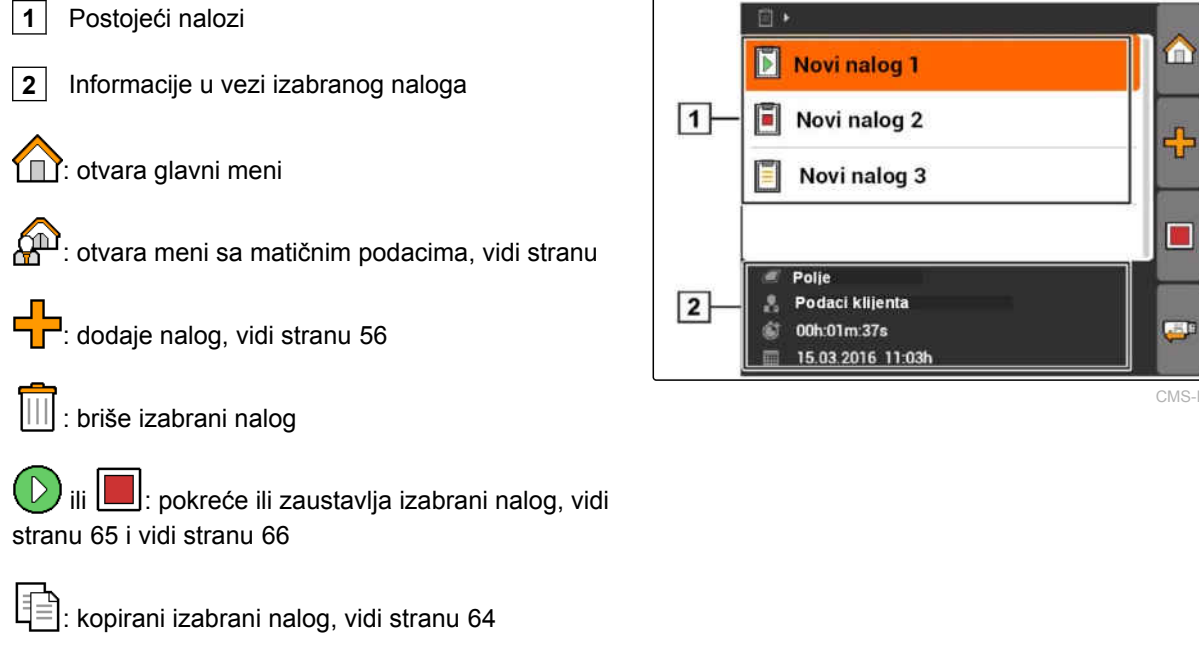

: izvozi naloge, [vidi stranu 66](#page-71-0)

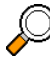

: otvara pretragu, [vidi stranu 64](#page-69-0)

### <span id="page-61-0"></span>**10 | Upotreba upravljanja nalozima Uređivanje naloga**

# **10.2**

# **Uređivanje naloga**

CMS-T-00004679-B.1

**AMAZONE** 

# **10.2.1 Napraviti novi nalog**

Uz pomoć AMATRON 3 moguće je napraviti i izmeniti naloge u ISO-XML formatu. Napravljeni nalozi mogu da se izvezu i dalje obrađuju u Farm Management Information System (FMIS).

### **Sledeći dodatni podaci mogu da se dodaju nalozima:**

- Podaci o polju
- Podaci klijenta  $\bullet$
- Zadate vrednosti za količinu izbacivanja
- Podaci proizvoda  $\bullet$
- Podaci radnika  $\bullet$
- Podaci uređaja
- Podaci traktora

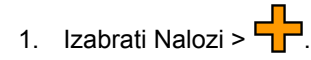

- Otvara se meni *"Novi nalog"*.
- 2. Unesite naziv naloga.
- 3. Izaberite polje.
- 4. Izaberite klijenta.

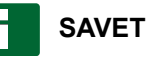

U meniju za izbor klijenta, [vidi stranu 71](#page-76-0) i izbor polja, [vidi stranu 70](#page-75-0)moguće je uneti podatke o klijentima i poljima.

5. Potvrditi unos.

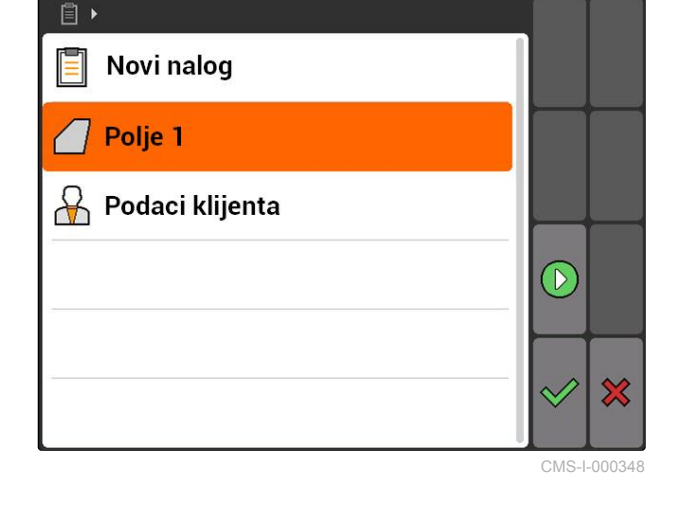

### **10.2.2 Zadate vrednosti dodati uz nalog**

Elementima uređaja kojima je moguće upravljati moguće je dodeliti zadate vrednosti. Na taj način se na primer određuju količine izbacivanja prskalice, rasipača ili sejalice.

CMS-T-002036-B.1

CMS-T-004280-B.1

**Zadate vrednosti količina izbacivanja mogu biti iz sledećih izvora:**

- U AMATRON 3 unete zadate vrednosti
- Iz uvezene karte aplikacije u shape formatu  $\bullet$
- Iz eksternog uređaja putem ASD interfejsa

### **PREDUSLOVI**

 $\sqrt{ }$  Nalog pokrenut, [vidi stranu 65](#page-70-0)

### **Ako zadata vrednost treba da se preuzme iz matičnih podataka:**

Zadata vrednost uneta u matične podatke, [vidi](#page-73-0) [stranu 68](#page-73-0)

**Ako zadata vrednost treba da se preuzme iz karte aplikacije u Shape formatu:**

 $\times$  Karta aplikacije uvezene u Shape formatu, [vidi](#page-128-0) [stranu 123](#page-128-0)

**Ako zadata vrednost treba da se prenese putem ASD interfejsa:**

- $\angle$  ASD interfejs instaliran, [vidi stranu 28](#page-33-0)
- 1. *"Nalozi"* > izabrati pokrenuti nalog.

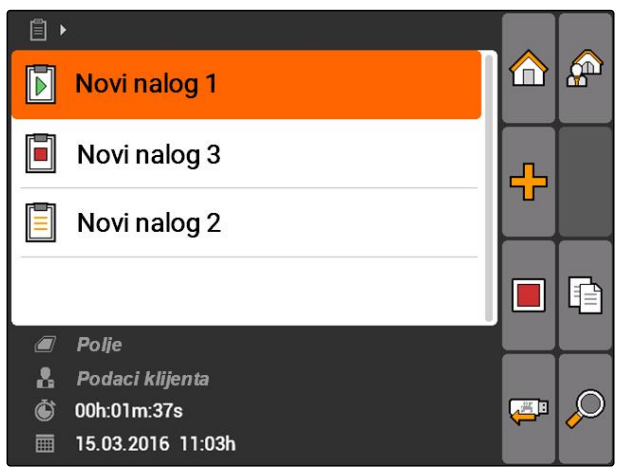

### **10 | Upotreba upravljanja nalozima Uređivanje naloga**

- 2. Izabrati *"Zadate vrednosti"*.
- Otvara se meni *"Zadate vrednosti"*. Prikazuju elementi uređaja kojima je moguće upravljati.

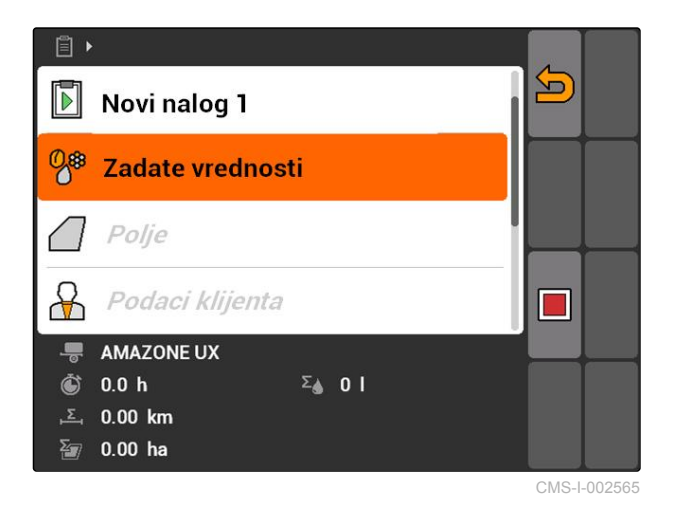

3. Izabrati elemente uređaja kojima je moguće upravljati.

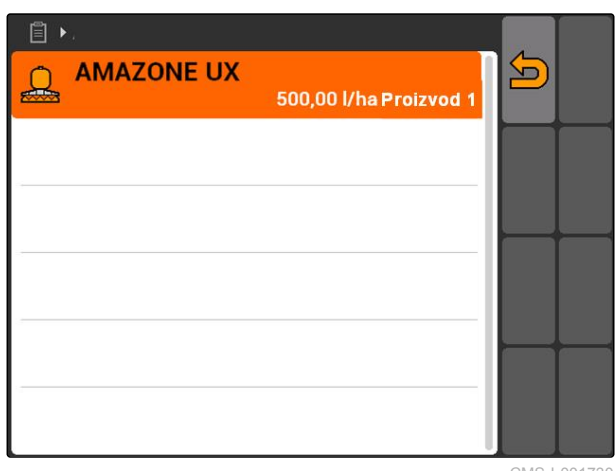

**→** Otvara se meni za izbor zadatih vrednosti. Prikazuje se zadate vrednosti unete u matične podatke.

### **SAVET**

Ako ne stoje na raspolaganju zadate vrednosti AMATRON 3 automatski otvara meni za unos zadate vrednosti. U tom slučaju, [vidi stranu 69.](#page-74-0) CMS-I-001730

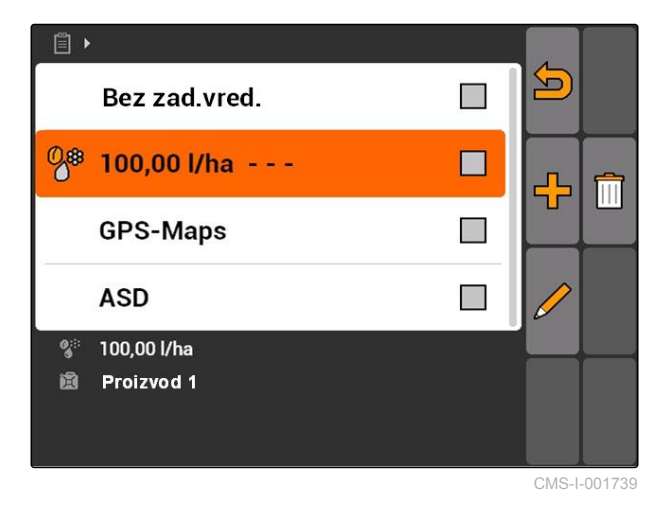

4. Izaberite željenu vrednosti iz liste.

**→** Izabrana zadate vrednosti je dodeljena elementu uređaja kojim može da se upravlja.

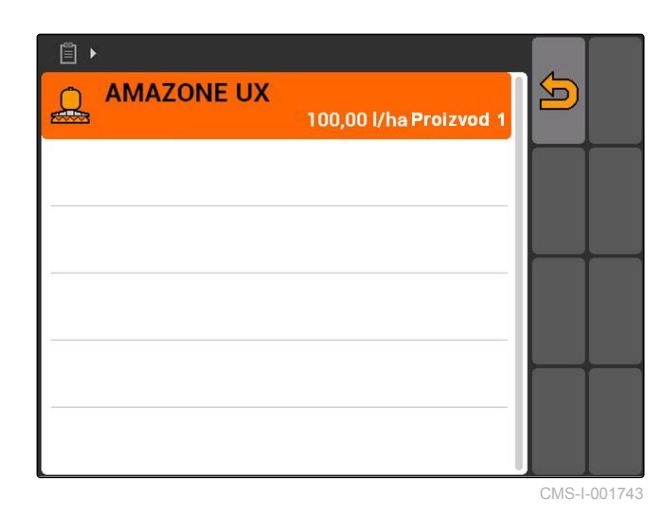

**10.2.3 Dodavanje radnika uz nalog**

Moguće je da se nalogu dodele radnici kako bi se sačuvalo vreme rada radnika.

CMS-T-004382-B.1

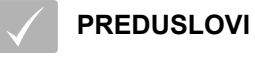

- Radnik dodat u matične podatke, [vidi](#page-73-0) [stranu 68](#page-73-0)
- Nalog pokrenut, [vidi stranu 65](#page-70-0)
- 1. *"Nalozi"* > izabrati pokrenuti nalog.

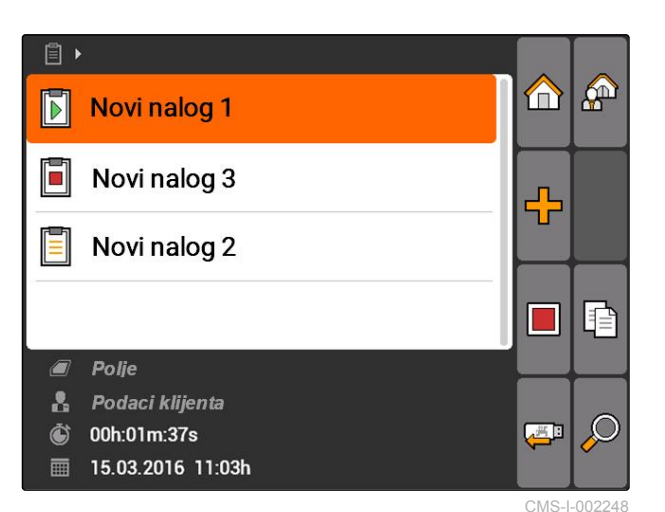

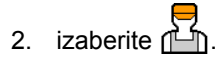

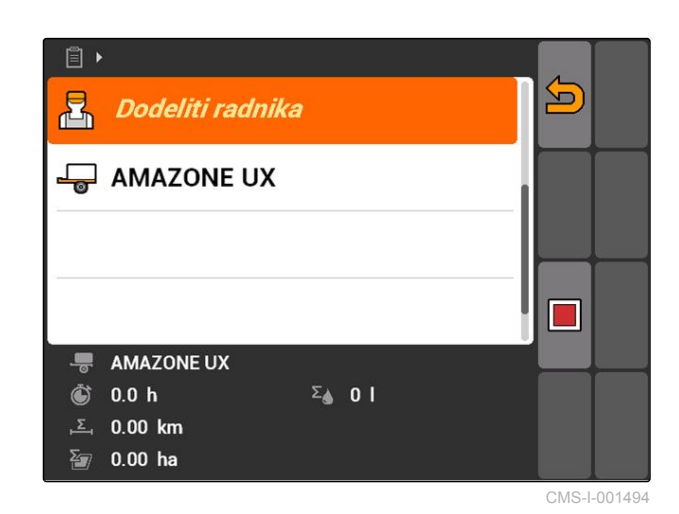

Otvara se meni *"Dodela radnika"*. Prikazuju se već dodeljeni radnici.

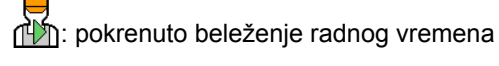

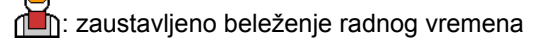

 $\overline{\mathbf{C}}$ : otvara izabrani nalog

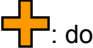

**CO**: dodaje novog radnika

( D ili **| | |** : Pokreće ili zaustavlja registraciju radnog vremena za odabranog radnika

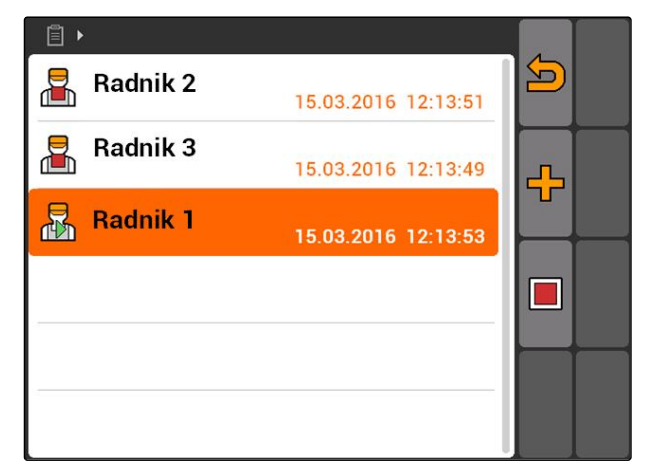

- 3. *Za dodavanje radnika,* izaberite  $\begin{array}{c} \begin{array}{c} \begin{array}{c} \end{array} \end{array}$
- 4. Izabrati željenog radnika iz liste.
- Izabrani radnika se dodaje nalogu.

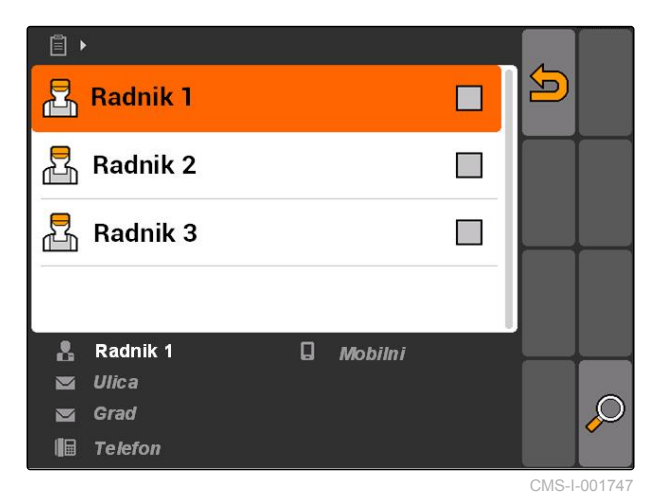

- 5. *Za pokretanje beleženja radnog vremena radnika,*
	- izaberite
- 6. *Za zaustavljanje beleženja radnog vremena radnika,*

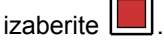

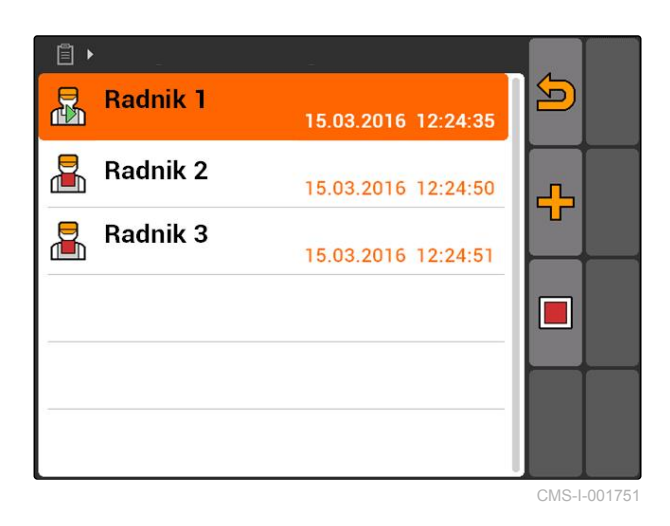

# **10.2.4 Dodavanje uređaja i traktora nalogu**

CMS-T-004387-A.1

Nalogu mogu da se dodele uređaji i traktori kako bi se beležilo radno vreme tih uređaja i traktora.

### **PREDUSLOVI**

2. izaberite  $\Box$ 

- Uređaj instaliran, [vidi stranu 43](#page-48-0)
- Traktor instaliran, [vidi stranu 48](#page-53-0)
- Nalog pokrenut, [vidi stranu 65](#page-70-0)
- 1. *"Nalozi"* > izabrati pokrenuti nalog.

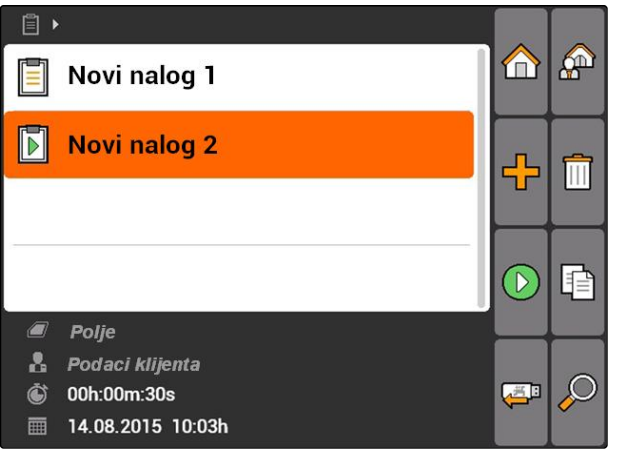

CMS-I-002082

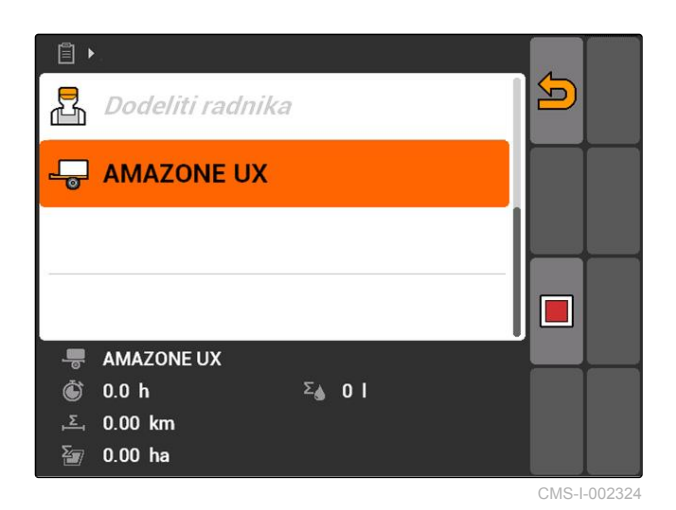

Otvara se meni *"Dodela uređaja"*. Prikazuju se već dodeljeni uređaji i traktori.

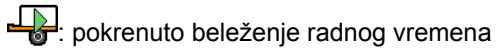

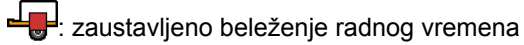

otvara izabrani nalog

: otvara meni sa uređajima i traktorima koji mogu da se izaberu

**D** ili **ili pokretanje ili zaustavljanje beleženja** radnog vremena za izabrani uređaj ili izabrani traktor

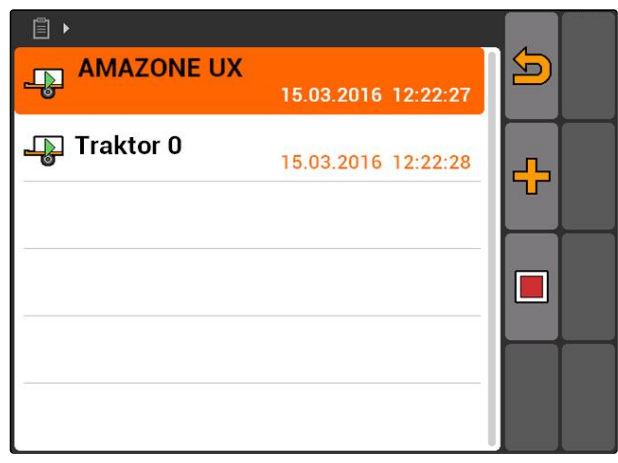

- 3. *Za dodavanje uređaja ili traktora,* izaberite **- P**
- → Prikazuje se meni sa uređajima i traktorima koji mogu da se izaberu.
- 4. Izaberite željeni uređaj ili željeni traktor iz liste.
- → Izabrani uređaj ili izabrani traktor se dodaju nalogu.

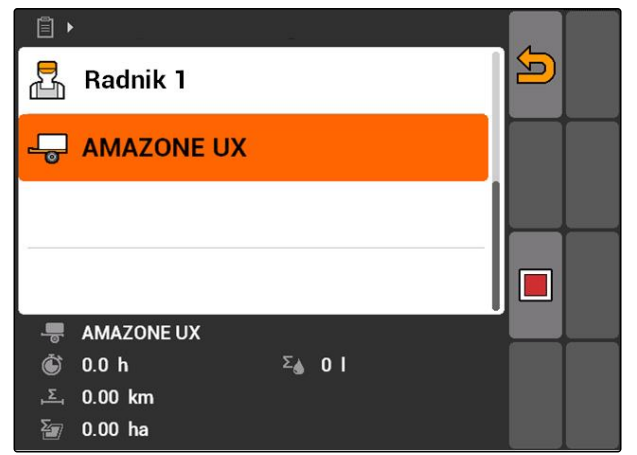

CMS-I-001617

5. *Za pokretanje beleženja radnog vremena uređaja ili traktora,*

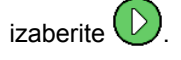

6. *Za zaustavljanje beleženja radnog vremena uređaja ili traktora,*

izaberite .

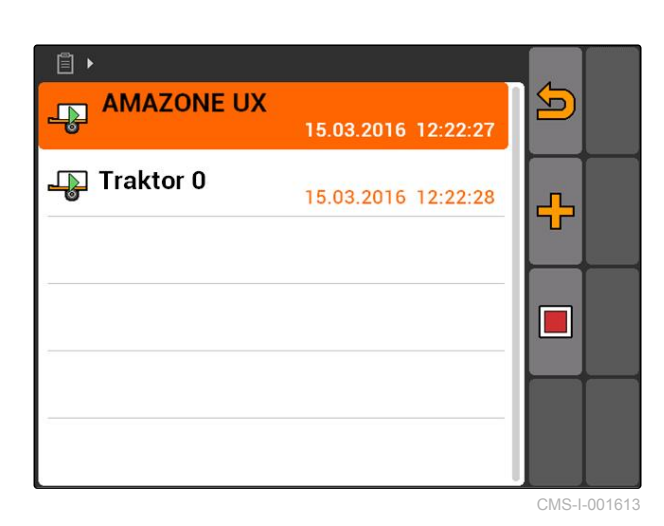

**10.2.5 Provera tipa karte**

Ako je nalog sa kartom aplikacije u ISO-XML formatu prenet sa Farm Management Information System na AMATRON 3 onda se ovde prikazuje tip karte.

- Tip karte 1: karta aplikacije se prikazuje u GPS Switch-u i zadate vrednosti se obrađuju.
- Tip karte 2: karta aplikacije se ne prikazuje u GPS Switch-u, ali se obrađuju zadate vrednosti.

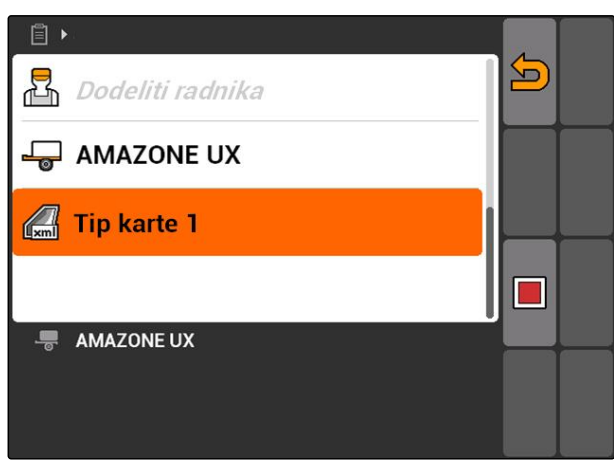

CMS-I-002065

CMS-T-006643-B.1

<span id="page-69-0"></span> $\blacktriangleright$ 

# **10.2.6 Pretraga naloga**

- 1. Izabrati Nalozi >  $\mathcal{D}$ .
- 2. Uneti termin za pretragu.
- 3. Potvrditi unos.
- **→** Prikazuju se nađeni nalozi.

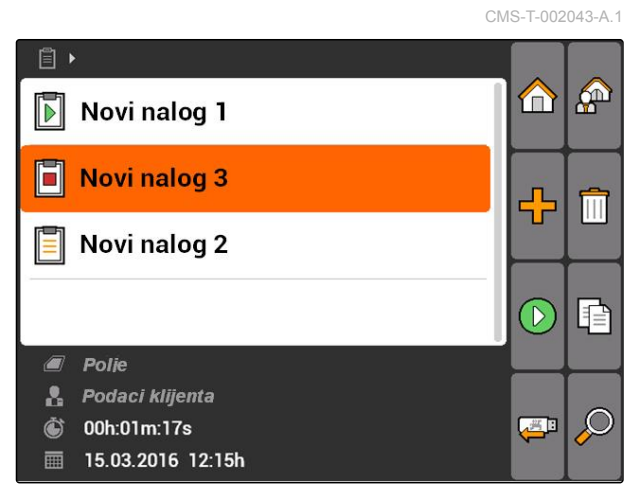

CMS-I-001979

# **10.2.7 Kopiranje naloga**

Kako bi se obradili nalozi sa istim podacima moguće je kopirati naloge.

CMS-T-002051-A.1

- <span id="page-70-0"></span>1. *"Nalozi"* > izabrati nalog.
- 2. izaberite  $\boxed{\triangleq}$ .
- 3. Potvrditi kopiranje.

 $\Box$  $\mathbf{A}$ ✿  $\blacksquare$ Novi nalog 1 F Novi nalog 3 ╬ E Novi nalog 2 P i. Polje  $\sqrt{2}$ Podaci klijenta  $\mathbf{r}$  $\mathcal{L}$  $\ddot{\text{C}}$ 00h:01m:37s  $\begin{array}{c} \begin{array}{c} \begin{array}{c} \end{array} \end{array} \end{array}$ **■ 15.03.2016 11:03h** CMS-I-002248

 $\begin{array}{c} \hline \end{array}$ **P** A  $\boxdot$ Novi nalog 1 Ħ Novi nalog 3 ፁ  $\overline{\mathbb{m}}$ Novi nalog 2 E \* Novi nalog 1  $\blacksquare$ P  $\bigcirc$ Polje  $\Box$ **&** Podaci klijenta  $\mathcal{L}$ Vreme  $\begin{pmatrix} 1 \\ -1 \end{pmatrix}$  $\overline{\mathbf{m}}$  Datum CMS-I-001983

### **10.2.8 Pokrenuti nalog**

Nalog se kopira i označava sa *"\*"*.

Ako se pokrene nalog snimaju se podaci naloga. U nalogu sačuvani podaci o polju se prikazuju na karti u GPS Switch-u.

CMS-T-001583-A.1

<span id="page-71-0"></span>**PREDUSLOVI**

Nalog uvezen ili napravljen:

- Uvoz naloga, vidi stranu
- Pravljenje naloga, [vidi stranu 56](#page-61-0)
- 1. *"Nalozi"* > izabrati nalog.
- 2. izaberite  $\bigcirc$ .
- → Pokreće se izabrani nalog.

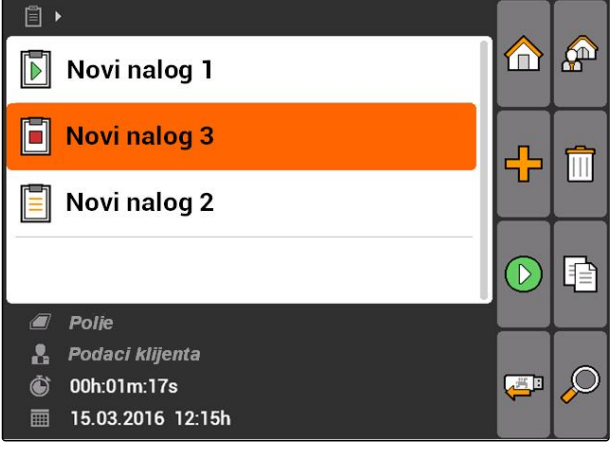

CMS-I-001979

CMS-T-001589-A.1

### **10.2.9 Zaustaviti nalog**

Kada se zaustavi nalog više se ne snimaju podaci naloga.

- 1. *"Nalozi"* > izabrati tekući nalog.
- 2. izaberite
- **→** Zaustavlja se tekući nalog.

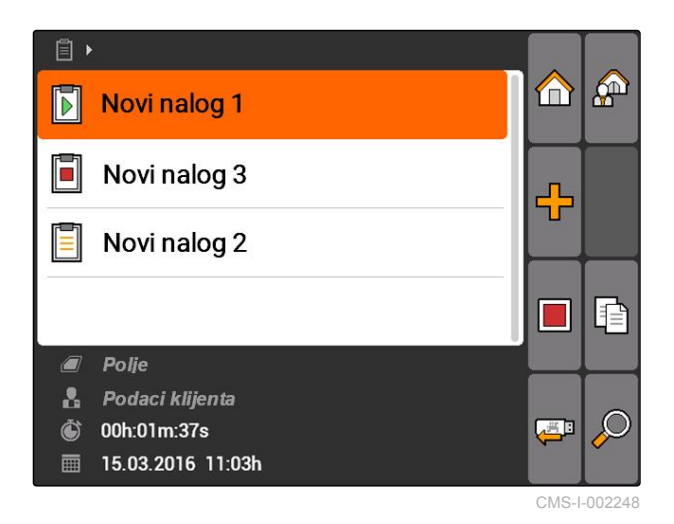

### **10.2.10 Izvoz naloga**

Izvezeni nalozi se čuvaju na USB fleš memoriji. Izvezeni nalozi mogu onda dalje da se obrađuju pomoću Farm Management Information System (FMIS).

CMS-T-002056-A.1
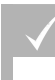

**PREDUSLOVI**

- USB fleš memorija je utaknuta
- Izabrati *"Nalozi"* > .
- Svi nalozi se izvoze i snimaju na USB fleš memoriji.

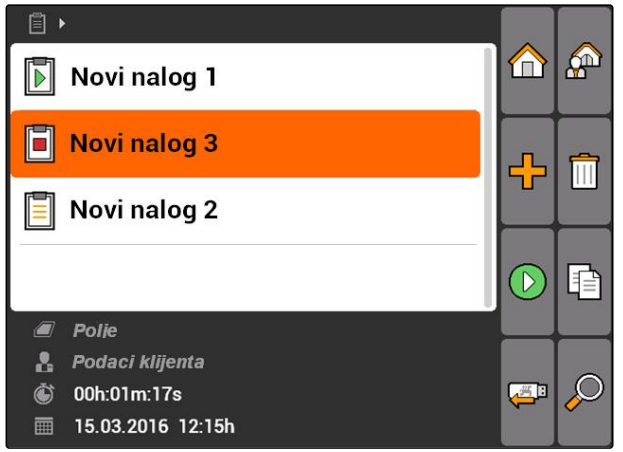

CMS-I-001979

# **10.3**

# **Upotreba upravljanjem glavnim podacima**

CMS-T-00004678-A.1

# **10.3.1 Upravljanje matičnim podacima**

Matični podaci su dodatne informacije koje mogu da se unesu u i sačuvaju u AMATRON 3. Uneti matični podaci mogu da se dodaju nalozima. Matični podaci iz Farm Management Information System (FMIS) ne mogu da se menjaju.

#### **Sledeće informacije spadaju u matične podatke:**

- Zadate vrednosti za količinu izbacivanja  $\bullet$
- Podaci o polju  $\bullet$
- Podaci klijenta  $\bullet$
- Podaci radnika
- Podaci proizvoda

CMS-T-00004699-A.1

#### **10 | Upotreba upravljanja nalozima Upotreba upravljanjem glavnim podacima**

Izabrati *"Nalozi"* > 2

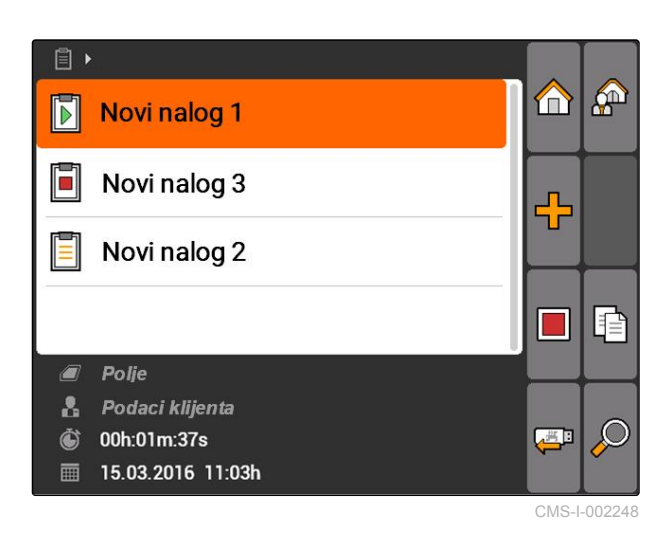

Otvara se meni *"Matični podaci"*.

#### **Moguća podešavanja:**

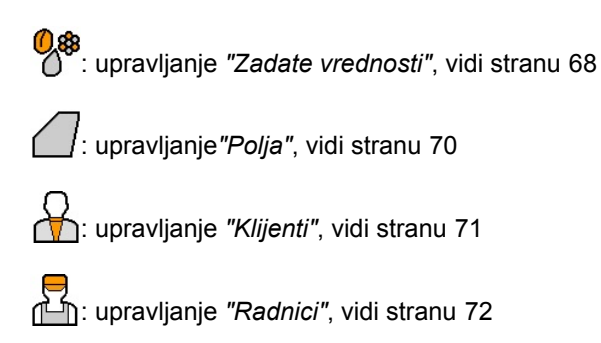

: upravljanje *"Proizvodi"*, [vidi stranu 73](#page-78-0)

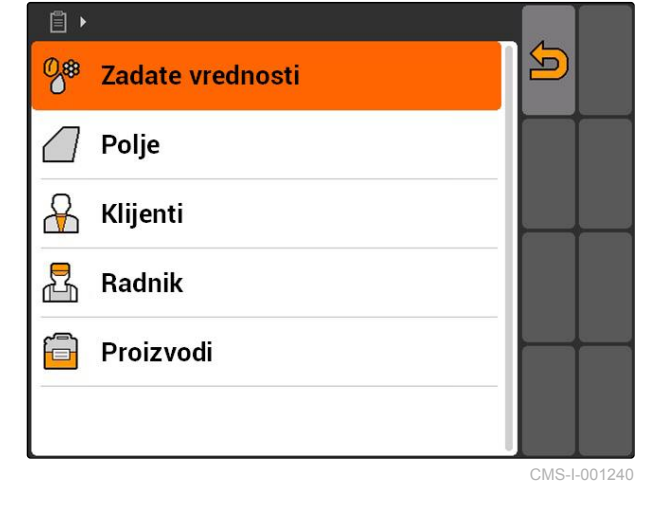

### **SAVET**

Sa *"\*"* označena polja su obavezna polja koja moraju da imaju sadržaj. Primeri za obavezna polja su *"Zadate vrednosti"* ili *"Prezime"*.

# **10.3.2 Upravljanje zadatim vrednostima**

Elementima uređaja kojima je moguće upravljati moguće je dodeliti zadate vrednosti. Tako se na primer zadaje količina izbacivanja prskalice, rasipača ili sejalice.

CMS-T-002435-B.1

Izabrati *"Nalozi"* > > *"Zadate vrednosti"*.

#### **Meni zadatih vrednosti u pregledu**

╰ : otvara meni matičnih podataka

: dodaje zadatu vrednost

: briše izabranu vrednost

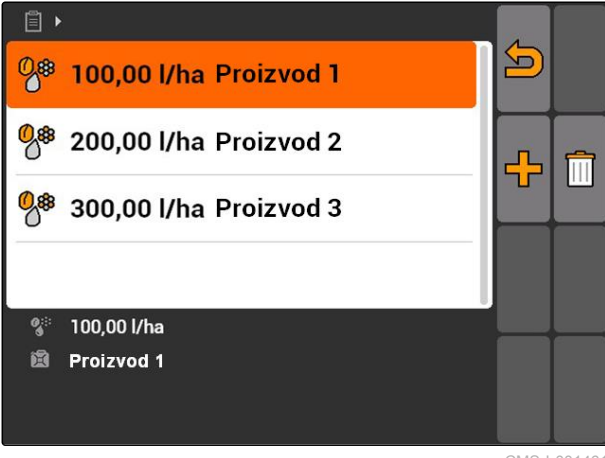

CMS-I-001461

# **10.3.3 Izmena zadatih vrednosti**

Zadate vrednosti mogu da se sastave iz različitih proizvoda kako bi se dokumentovalo koji su se proizvodi koristili za nalog.

Kako bi sastavili zadate vrednosti iz različitih proizvoda potrebno je napraviti nove proizvode, [vidi](#page-78-0) [stranu 73.](#page-78-0)

1. Izbor zadate vrednosti iz liste

ili

dodati novu zadatu vrednost.

 $\Box$ <u>도</u>  $\frac{0.8}{100,00}$  I/ha Proizvod 1 98 200,00 l/ha Proizvod 2 ፁ M 98 300,00 l/ha Proizvod 3 100,00 l/ha  $Q_i$ 图 Proizvod 1

CMS-I-001461

Otvara se meni *"Zadata vrednost"*.

CMS-T-003930-A.1

#### <span id="page-75-0"></span>**10 | Upotreba upravljanja nalozima Upotreba upravljanjem glavnim podacima**

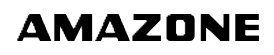

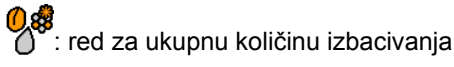

: red za proizvod.

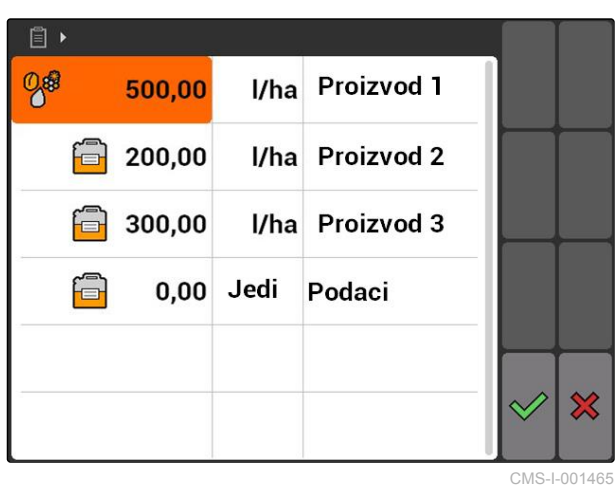

2. U prvoj koloni unesite zadatu vrednost proizvoda.

- 3. U drugoj koloni unesite mernu jedinicu za zadatu vrednost.
- 4. U trećoj koloni izaberite proizvod.

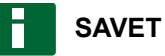

U meniju za izbor proizvoda moguće je napraviti i izmeniti proizvode., [vidi stranu 74.](#page-79-0)

- 5. Potvrditi unos.
- **→** Ukupna količina izbacivanja i merna jedinica se prenose na mašinu. Primer *"Proizvod 1"*: 500 l/ha.

# **10.3.4 Upravljanje poljima**

Polja mogu da se naprave kako bi se dokumentovalo koja polja su obrađena u kojem nalogu.

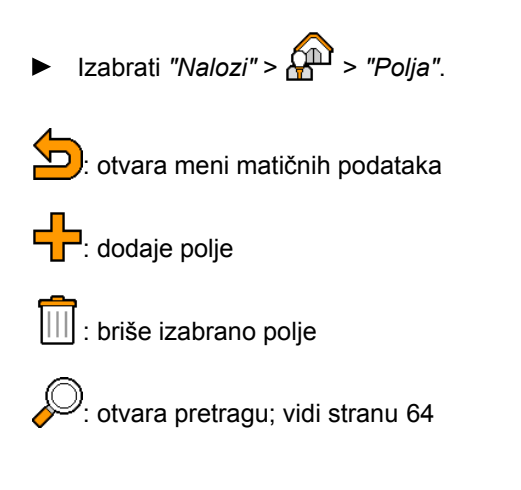

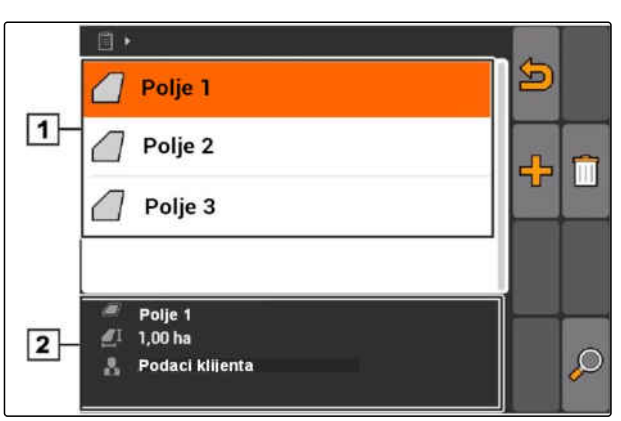

CMS-I-002257

CMS-T-002445-B.1

### <span id="page-76-0"></span>**10.3.5 Izmena podataka o polju**

1. Izbrisati polje iz liste

ili

Dodati novo polje.

- Otvara se meni *"Podaci polja"*.  $\rightarrow$
- 2. Unesite podatke i potvrdite.

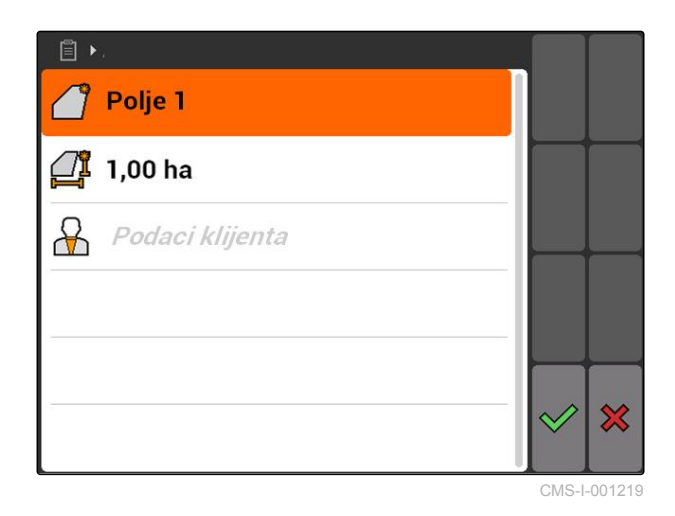

### **10.3.6 Upravljanje klijentima**

Moguće je dodati podatke klijenata uz naloge. Na taj način je moguće dokumentovati za kojeg klijenta je odrađen koji nalog.

$$
\triangleright
$$
 Izabrati "Nalozi" >  $\sqrt{\mathbf{a}^2}$  > "Klijenti".

#### **Meni klijenata u pregledu**

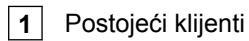

**2** Informacije u vezi izbranog klijenta

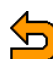

: otvara meni matičnih podataka

l.<br>: dodaje klijenta

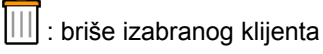

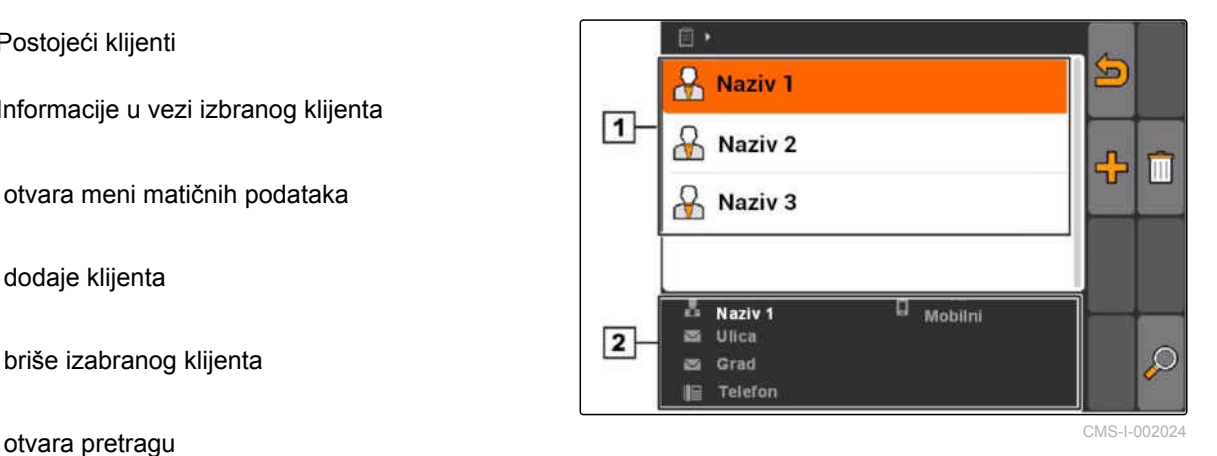

CMS-T-002440-B.1

CMS-T-002252-A.1

### <span id="page-77-0"></span>**10.3.7 Izmena podataka klijenata**

1. Brisanje klijenata iz liste

ili

dodavanje novog klijenta.

- Otvara se meni *"Podaci klijenta"*.
- 2. Unos podataka klijenta.
- 3. Potvrditi unos.

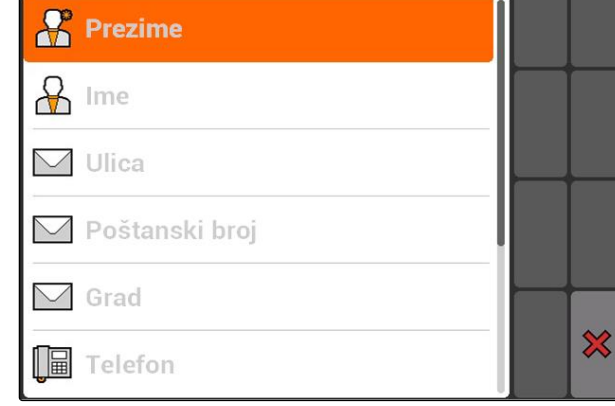

日▶

CMS-I-00129

CMS-T-002450-B.1

### **10.3.8 Upravljanje radnicima**

Podaci radnika mogu da se dodaju uz naloge. Na taj način može da se dokumentuje radno vreme svakog radnika.

$$
\blacktriangleright
$$
 Izabrati "Nalozi" >  $\widehat{\mathbb{Q}^{\mathbb{D}}}$  > "Radnici".

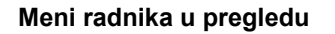

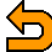

: otvara meni matičnih podataka

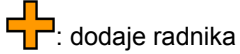

: briše izabranog radnika

<sup>))</sup>: otvara pretragu

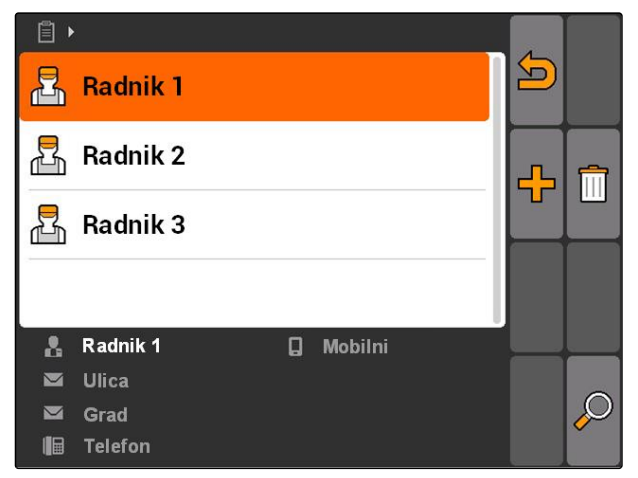

CMS-I-001500

**AMAZONE** 

### <span id="page-78-0"></span>**10.3.9 Izmena podataka radnika**

1. Brisanje radnika iz liste

ili

dodati novog radnika.

- Otvara se meni *"Podaci radnika"*.
- 2. Unesite podatke radnika.
- 3. Potvrditi unos.

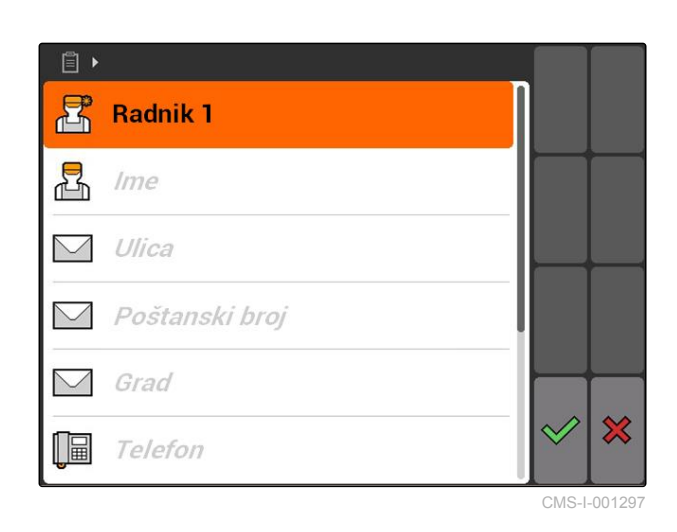

# **10.3.10 Upravljanje proizvodima**

Proizvodi mogu da se dodaju uz zadate vrednosti. Na taj način moguće je dokumentovati koji proizvodi se koriste u kojim količinama.

$$
\triangleright
$$
 Izabrati "Nalozi" >  $\bullet$  "Proizvodi".

#### **Meni proizvoda u pregledu**

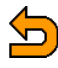

 $\sum$ : otvara meni matičnih podataka

 $\Box$ . dodaje proizvod

: briše izabrani proizvod

y.<br>ctvara pretragu

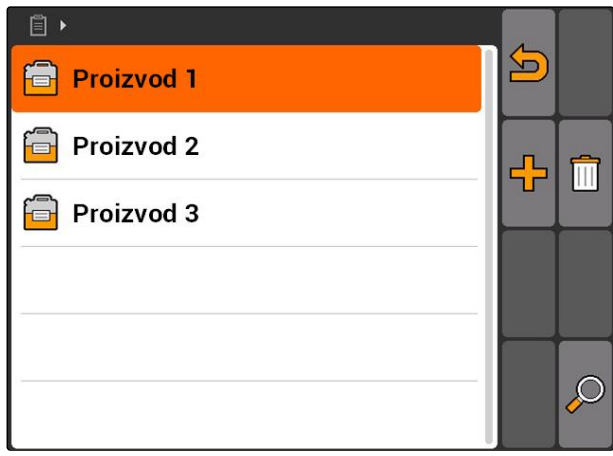

CMS-I-001305

CMS-T-002461-B.1

CMS-T-003415-A.1

### <span id="page-79-0"></span>**10.3.11 Izmena podataka proizvoda**

1. Brisanje proizvoda iz liste

ili

dodavanje novog proizvoda.

- Otvara se meni *"Podaci proizvoda"*.
- 2. Unesite podatke i potvrdite.

### **SAVET**

Proizvod može samo onda da se dodeli grupi proizvoda kada su podaci o grupi proizvoda napravljeni u Farm Management Information System. Ovi podaci se automatski učitavaju sa USB fleš memorije.

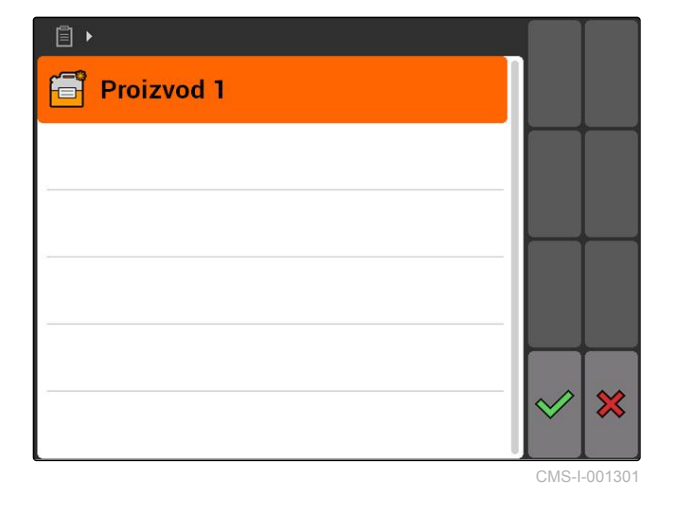

**AMAZONE** 

CMS-T-003475-A.1

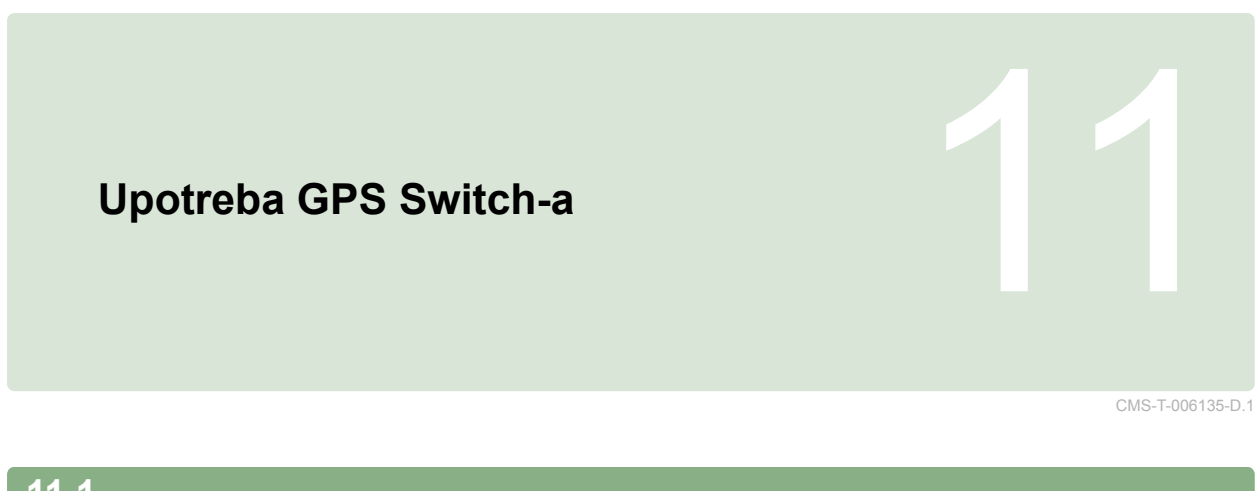

# **11.1**

**GPS Switch u pregledu**

# CMS-T-00004684-B.1

### **11.1.1 GPS Switch interfejs**

CMS-T-00004685-B.1

CMS-T-005238-A.1

### **11.1.1.1 Simboli na karti**

 $\overline{1}$  $\boxed{2}$  $\mathbf{0}$ 44444  $\frac{1}{1}$ Prepreke! **THE** ХA  $50\%$  $|12|$ N<sup></sup>  $-7$   $-6$   $-5$   $-4$   $-3$  $\overline{2}$  $\overline{5}$  $\mathbf{E2}$  $\overline{\mathbf{1}}$  $\overline{\mathbf{3}}$  $\overline{6}$ ET  $\overline{\mathbf{0}}$  $\overline{\mathbf{A}}$ 7  $|11|$  $|10|$  $\overline{3}$  $\boxed{9}$  $\overline{4}$  $\overline{5}$ 右面 **RTK** ft 4,08 ha  $6$  $\boxed{8}$ 5,99 ha  $6,0$  km/h  $6.0 km/h$ 贵  $200 - \frac{1}{ha}$  $2.20$ h a  $6.8$  $100x$ bar  $\overline{7}$ 

#### **11 | Upotreba GPS Switch-a GPS Switch u pregledu**

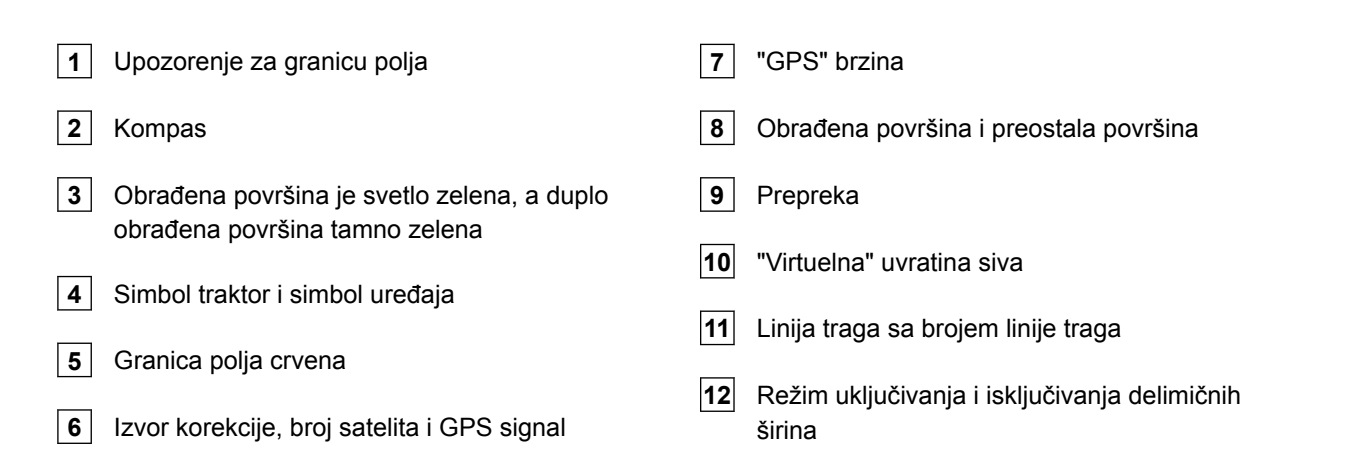

### **11.1.1.2 Prikazati izvan karte**

 odstupanje od linije traga u centimetrima, simbol strelice za pravac i stepen odstupanja od linije traga

Komandne površine GPS Switch menija

Informacije o uređaju

CMS-T-005243-A.1

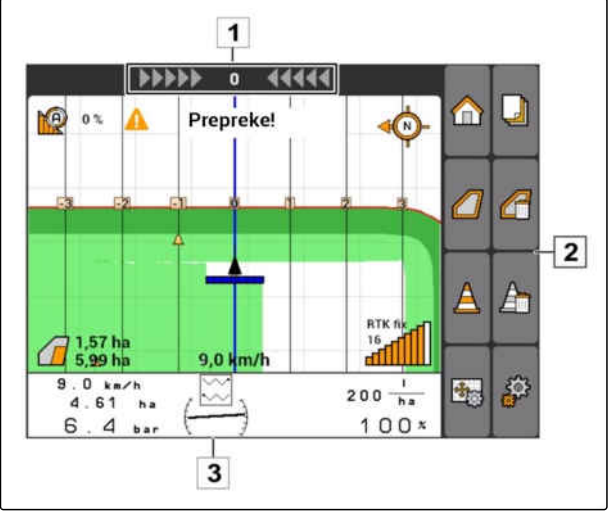

### **11.1.1.3 GPS-Switch meni**

#### **Strana 1**

CMS-T-005248-B.1

m

ั⊿ู

A

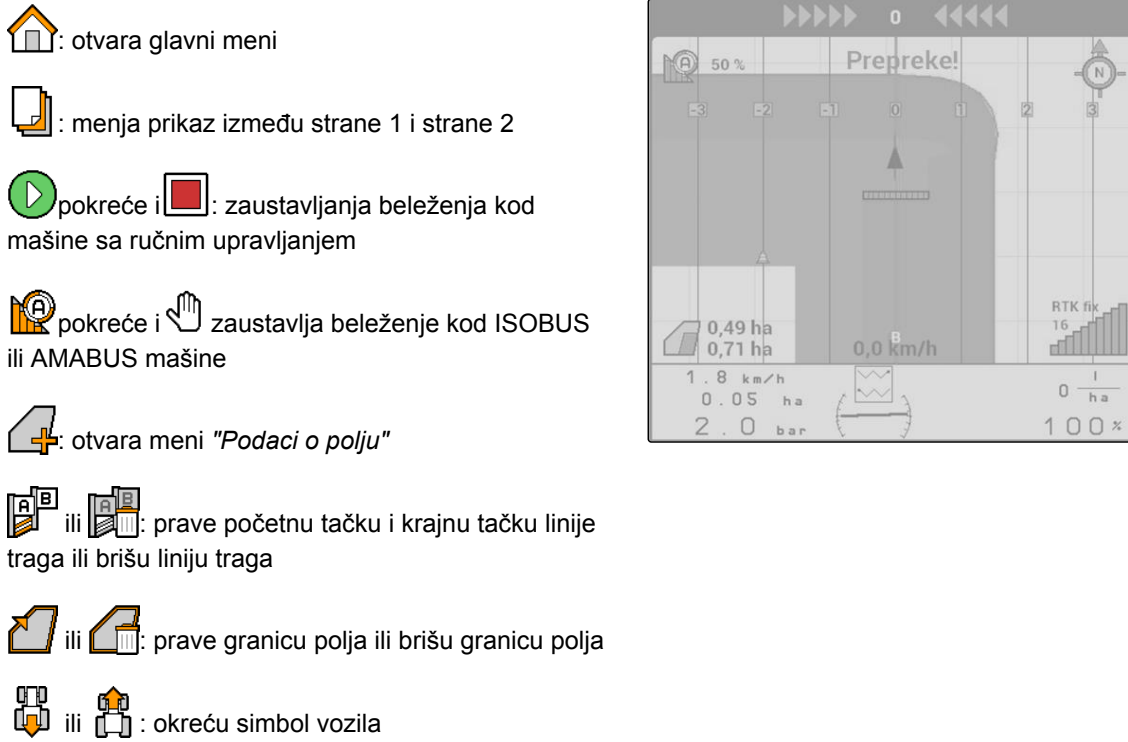

ili  $\bigoplus$ ili  $\bigoplus$  menjaju prikaz između zumiranja i pomeranja karte

#### **Strana 2**

 $\Box$ : postavlja i aktivira virtuelnu uvratinu.  $\Box$ : aktivira obradu unutrašnjosti polja i blokira virtuelnu uvratinu

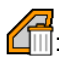

the "virtuelnu" uvratinu"

: postavlja prepreku

briše prepreke

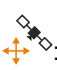

୍ତୁ<br>⊀<sup>ୁକ୍</sup>: otvara GPS Switch kalibraciju

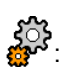

: cotvara GPS-Switch podešavanja<br></r>
cotvara GPS-Switch podešavanja

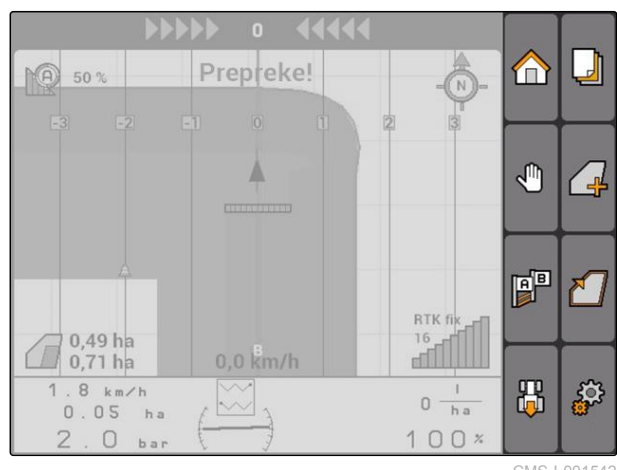

CMS-I-001542

√Պ **PP** 品 CMS-I-001538

### **11.1.1.4 Simboli grešaka**

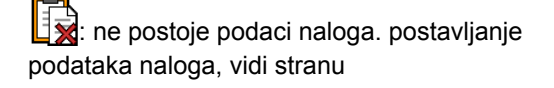

 $\widehat{\bullet}$ : ne postoji-ECU traktora, postavljanje traktora, [vidi stranu 48](#page-53-0)

: ne postoji uređaj, postaviti uređaj, [vidi stranu 43](#page-48-0)

: nema GPS signala, konfigurisati GPS, vidi stranu

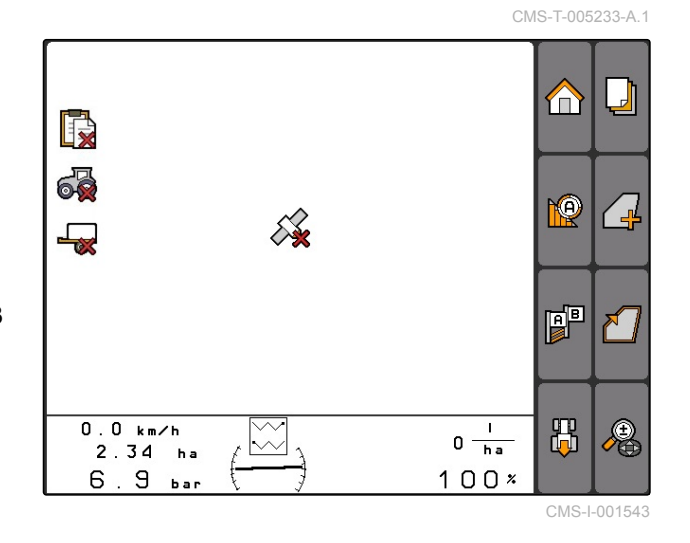

### **11.1.2 GPS Switch funkcije**

CMS-T-00004686-A.1

CMS-T-004862-A.1

### **11.1.2.1 Automatsko uključivanje i isključivanje delimičnih širina**

Kada su uključene delimične širine priključenog uređaja onda se obrađena površina na karti AMATRON 3 obeležava zeleno. Kako bi se postiglo optimalno pokriće moguće je da AMATRON 3 delimične širine priključenog uređaja automatski uključuje i isključuje. U tu svrhu AMATRON 3 koristi GPS signal priključenog GPS prijemnika.

### **SAVET**

**Priključeni prijemnika mora da šalje sledeće poruke terminalu:**

- GGA
- GSA
- VTG

#### **Za automatsko uključivanje i isključivanje stoje sledeća podešavanja na raspolaganju:**

- Stepeni preklapanja od 0%, 50% ili 100%
- Tolerancije preklapanja do 25 cm
- Tolerancije preklapanja na granici polja do 25 cm
- Preklapanja ili razmak u pravcu vožnje od -1000  $\bullet$ cm do +1000 cm

Ovim podešavanjima je moguće izmeniti automatsko uključivanje i isključivanje delimičnih širina kako bi se

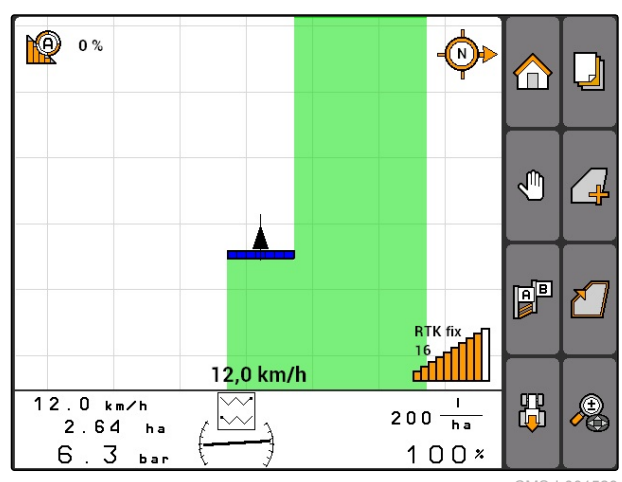

uključivanje i isključivanje delimičnih širina prilagodili individualnim potrebama.

### **11.1.2.2 Vođenje po tragu sa GPS Track**

Na AMATRON 3 mogu da se postave linije traga koje vozaču pomažu da polje u potpunosti obradi. Nakon postavljanja linija traga one se prikazuju na karti.

#### **Sledeći predlošci za linije traga stoje na raspolaganju:**

- A-B linije: prava linija traga između dve tačke
- A+: prava linija traga pod određenim uglom
- Konturno: kriva u obliku pređene putanje

Kako bi vozač sigurno mogao da prati linije traga prikazuje se na gornjoj ivici karte Lightbar. Lightbar se sastoji od trouglastih simbola koji prikazuju odstupanje od traga. Na taj način vozač ima mogućnost da skreće u suprotnu stranu.

### **SAVET**

Ova aplikacija je otključana na period od 50 sati. Kako bi se aplikacije koristila bez ograničenja potrebno je da se kod AMAZONE nabavi licencni ključ.

# **11.1.2.3 Promenljivo upravljanje količinom sa GPS Maps**

Sa GPS Maps moguće je uvesti i koristiti karte aplikacije u Shape formatu. Karta aplikacije moguće je upravljati elementom priključenog uređaja. Na taj način je moguće na primer upravljati količinama izbacivanja prskalice, rasipača đubriva ili sejalice.

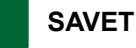

Kako bi bez ograničenja koristili ovu funkciju potrebno je da se kod AMAZONE nabavi licencni kliuč.

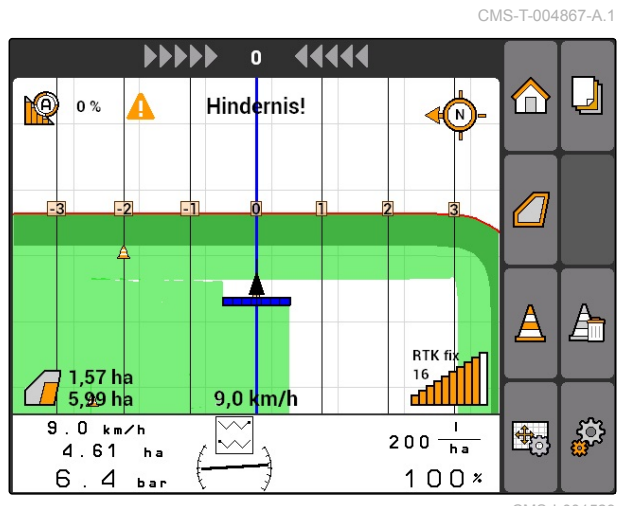

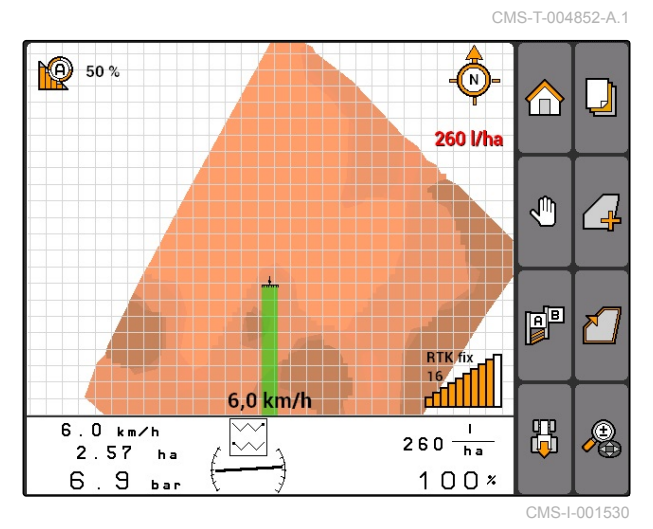

CMS-T-006650-A.1

### **11.1.3 Zahtevi u odnosu na kvalitet GPS signala**

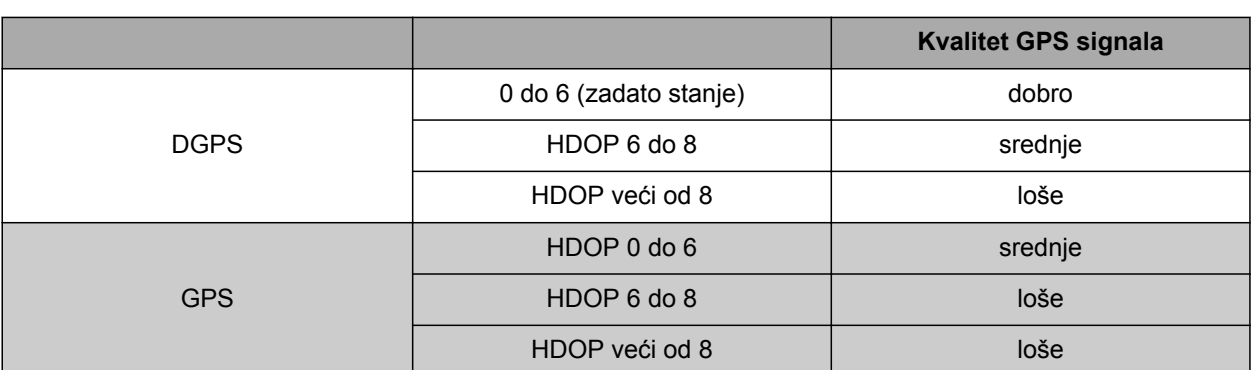

- Dobar kvalitet: obrađena površina se prikazuje zeleno
- Srednji kvalitet: obrađena površina se prikazuje žuto
- Loš kvalitet: GPS signal je neprecizan. Polje se više ne prikazuje na GPS Switch-u

### **11.2**

# **Izvršiti osnovna podešavanja za GPS Switch**

CMS-T-00004680-A.1

CMS-T-003460-A.1

# **11.2.1 Podaci modeliranja uređaja su postavljeni**

Potrebni su podaci modeliranja uređaja kako bi se simulirale različite osobine pratećeg kretanja uređaja.

*"GPS Switch"* > > *"Modeliranja uređaja"*.

#### **Moguća podešavanja:**

- *"nadgradnja"*: za samohodne uređaje i samohodne uređaje bez upravljanja na svim točkovima
- *"vučeno"*: za uređaje sa rudom
- *"samohodno"*: za samohodna vozila sa upravljanjem na svim točkovima

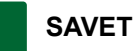

Ako je izabrano modeliranje uređaja *"vučeno"* potrebno je da kod AMABUS mašina ili nekih drugih mašina sa ručnim upravljanjem u geometrijskim podacima uređaja vrednost *"X2"*, [vidi stranu 45.](#page-50-0)

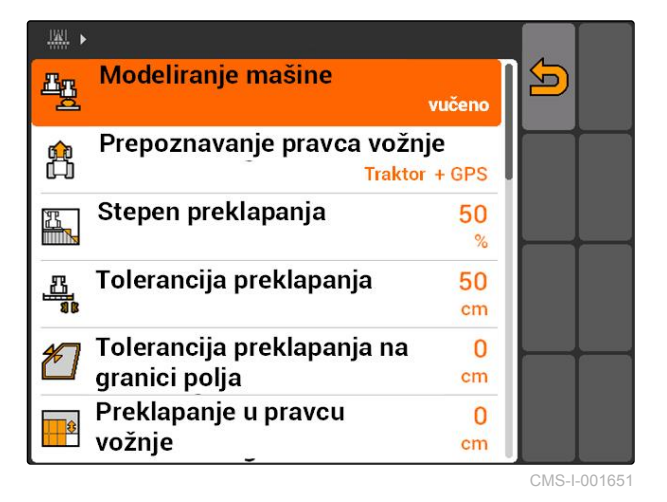

# <span id="page-86-0"></span>**11.2.2 Izbor izvora pravca vožnje**

Prepoznavanje pravca obezbeđuje da se simbol traktora obrne kada se traktor kreće unazad. Za prepoznavanje pravca vožnje na raspolaganju stoje različiti izvori. Ako izvori ne daju ispravno prepoznavanje pravca vožnje moguće je isključiti prepoznavanje pravca vožnje.

Izabrati *"GPS Switch"* > > *"Prepoznavanje pravca vožnje"*.

#### **Moguća podešavanja:**

- *"isklj."*
- *"GPS"*
- *"Traktor+GPS: ako traktor šalje signal za pravac vožnje, onda se koristi taj signal. Ako ne, onda se koristi GPS signal."*

### **SAVET**

Usmerenje simbol traktora moguće je obrnuti, [vidi](#page-102-0) [stranu 97](#page-102-0). Ako traktor šalje signal za vožnju unazad onda ne stoji na raspolaganju funkcija "Obrtanje pravca".

# **11.2.3 Aktiviranje zvučnog upozorenja granice polja**

CMS-T-003430-A.1

CMS-T-003480-A.1

Kada se vozilo približava granici polja postoji mogućnost da AMATRON 3 izda zvuk upozorenja.

Izabrati *"GPS Switch"* > > *"Zvučno upozorenje granice polja"*.

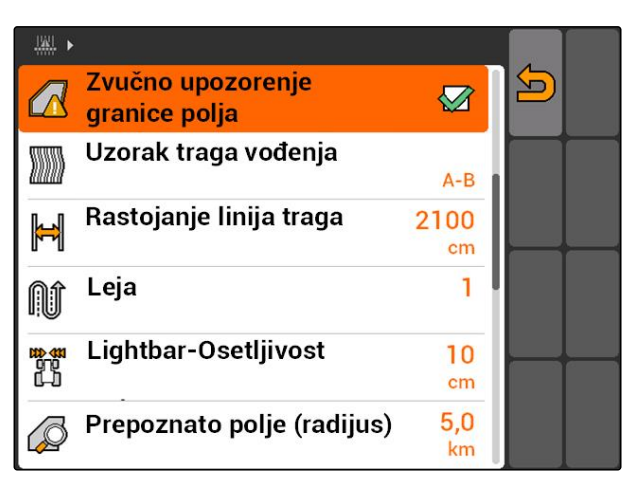

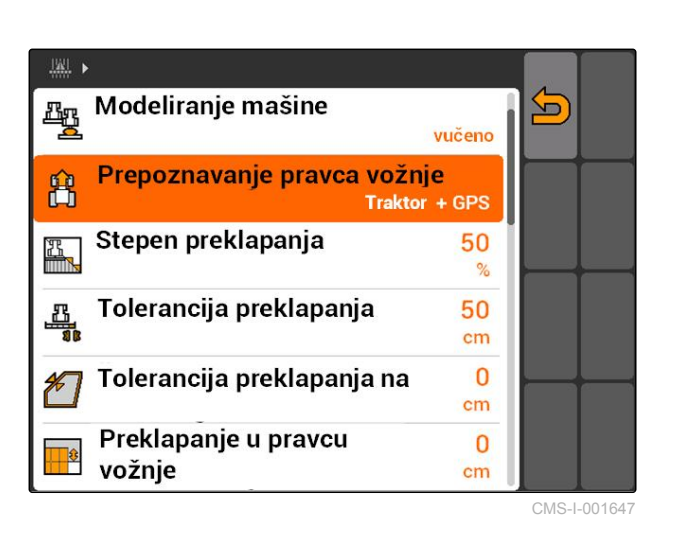

# **11.2.4 Određivanja prikaza kalendara**

Karta u GPS Switch može da se prikaže dvodimenzionalno i trodimenzionalno.

- 1. Izabrati *"GPS Switch"* > > *"Prikaz karte"*.
- 2. Izabrati željeni prikaz karte.

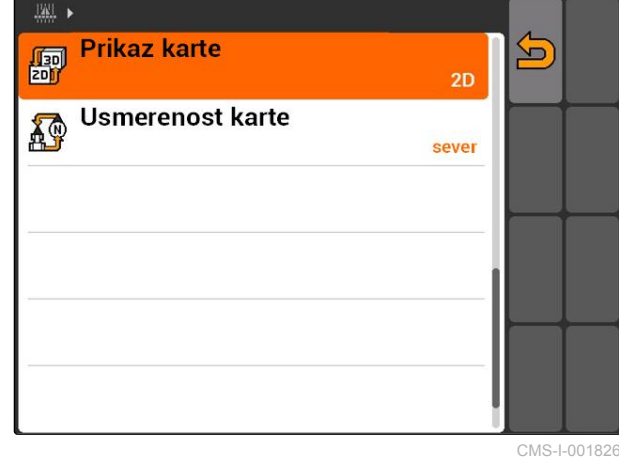

**11.2.5 Određivanja usmerenja karte**

#### **Za usmerenje karte postoje 2 moguća podešavanja:**

- *"Pravac vožnje"*: karta se okreće zajedno sa vozilom. Kompas na karti prikazuje aktuelni pravac vožnje.
- *"Sever"*: karta je uvek usmerena isto.  $\bullet$
- 1. Izabrati *"GPS Switch"* > > *"Usmerenje karte"*.
- 2. Izabrati željeno usmerenje karte.

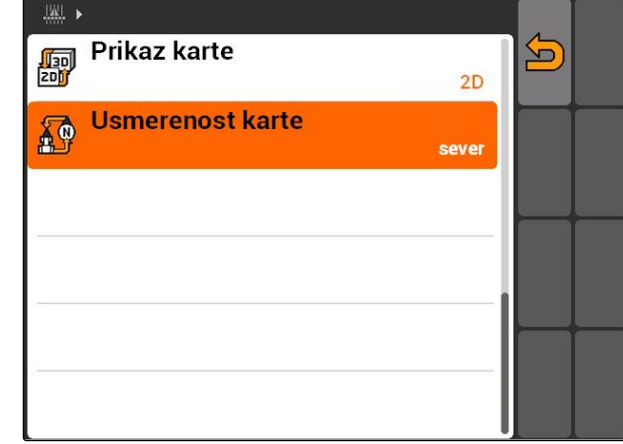

CMS-I-001817

CMS-T-003395-A.1

CMS-T-003405-A.1

**AMAZONE** 

82 MG5560-SR-II | E.1 | 22.04.2020

# **11.2.6 Izvršiti podešavanja GPS Switch za rasipače**

### **11.2.6.1 Automatsko postavljanje sigurnosne zone**

Ovom funkcijom se određuje da li se unutar granice polja postavlja automatski sigurnosna zona.

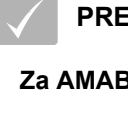

### **PREDUSLOVI**

#### **Za AMABUS rasipač:**

- Rasipač priključen
- AMATRON 3 pokrenut u AMABUS režimu; [vidi](#page-20-0) [stranu 15](#page-20-0)
- U meniju uređaja izabran rasipač, [vidi](#page-51-0) [stranu 46](#page-51-0)

#### **Za ISOBUS rasipač:**

- Rasipač priključen
- AMATRON 3 pokrenut u ISOBUS režimu, [vidi](#page-20-0) [stranu 15](#page-20-0)
- Izabrati *"GPS Switch"* > > *"Postavljanje sigurnosne zone"*.

#### **Moguća podešavanja:**

 $\bullet$ 

- $\boxtimes$ : kada se postavlja granica polja automatski se postavlja i sigurnosna zona.
- : kada se postavlja sigurnosna zona prikazuje se upit da li treba da se postavi sigurnosna zona.

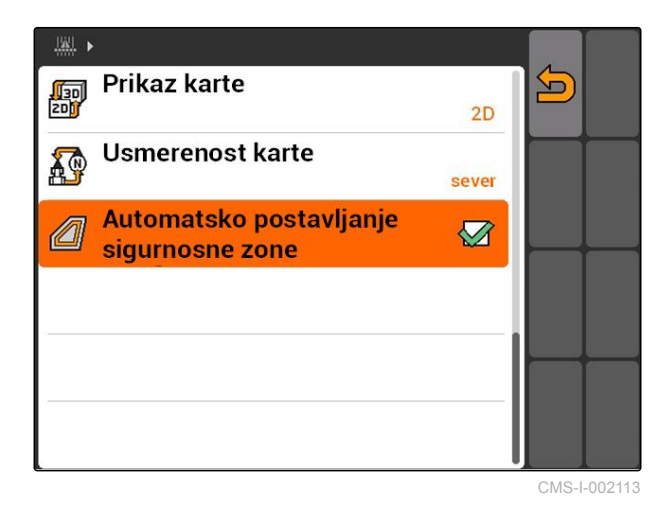

CMS-T-00004681-A.1

CMS-T-006129-A.1

# **11.2.6.2 Postavljanje rastojanje od uvratine**

Rastojanje od uvratine **3** je rastojanje od granice uvratine **4** i tačke aplikacije rasipača **2** . Tek nakon uklanjanja tačke aplikacije rasipača oko rastojanja od uvratine uklonjen sa granice uvratine moguće je pokrenuti količinu izbacivanja. Kada je tačno podešeno rastojanje od uvratine sprečava se da rasipač **1** dopire u uvratinu. **<sup>2</sup>**

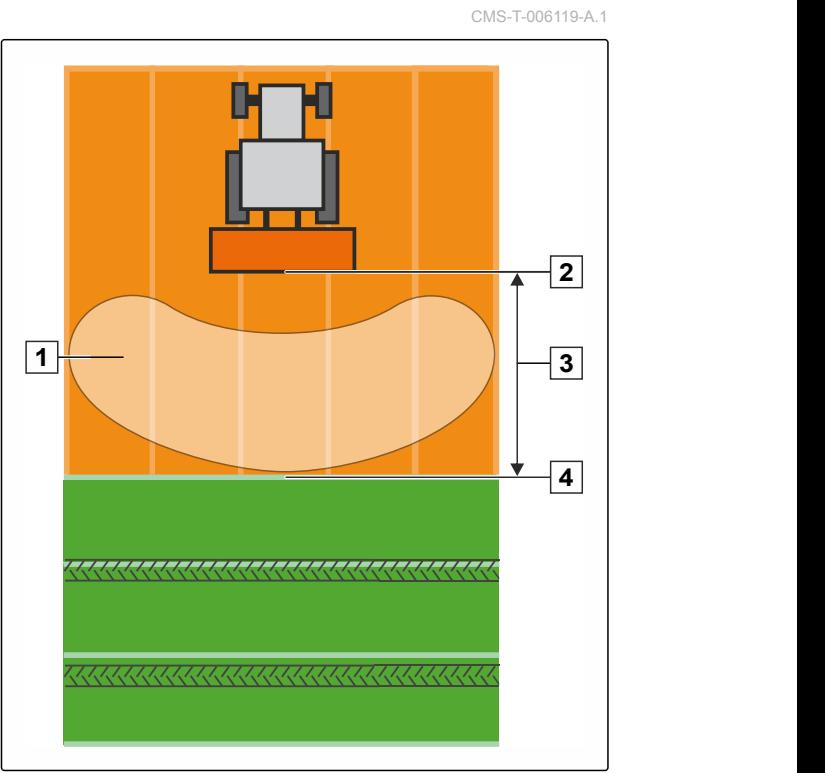

CMS-I-002104

#### **PREDUSLOVI**

#### **Za AMABUS rasipač:**

- Rasipač priključen  $\mathcal{L}^{\pm}$
- AMATRON 3 pokrenut u AMABUS režimu; [vidi](#page-20-0)  $\mathscr{L}$ [stranu 15](#page-20-0)
- U meniju uređaja izabran rasipač, [vidi](#page-51-0) [stranu 46](#page-51-0)
- Geometrijski podaci rasipača su ispravno  $\checkmark$ uneti, [vidi stranu 45](#page-50-0)

#### **Za ISOBUS rasipač:**

- Rasipač priključen
- AMATRON 3 pokrenut u ISOBUS režimu; [vidi](#page-20-0) [stranu 15](#page-20-0)
- 1. Izabrati *"GPS Switch"* > > *"Rastojanje od uvratine"*.
- 2. Unesite željeno rastojanje od uvratine i potvrdite.

# **11.2.7 Izvršiti podešavanja GPS Switch za prskalice**

CMS-T-00004682-A.1

### **11.2.7.1 Podešavanje automatskog spuštanja poluga**

CMS-T-006124-A.1

Automatsko spuštanje poluga automatski spušta poluge kada se prskalica vozi preko neobrađene površine.

# **SAVET**

Vrednost koja treba da se unese se odnosi na trajanje postupka spuštanja.

**Vremenska ispravnost funkcija automatskog spuštanja poluga zavisi od sledećih faktora:**

- Brzina vožnje
- Oprema traktora  $\bullet$
- Oprema uređaja  $\bullet$
- Hod poluga

Vrednost za trajanje spuštanja mora ručno da se odredi.

#### **PREDUSLOVI**

#### **Za AMABUS prskalice:**

- Prskalica priključena
- AMATRON 3 pokrenut u AMABUS režimu; [vidi](#page-20-0) [stranu 15](#page-20-0)
- $\vee$  Prskalica izabran iz menija uređaja, [vidi](#page-51-0) [stranu 46](#page-51-0)
- Postavljena granica polja, [vidi stranu 99](#page-104-0)

#### **Za AMAZONE ISOBUS prskalice:**

- Prskalica priključena
- AMATRON 3 pokrenut u ISOBUS režimu, [vidi](#page-20-0) [stranu 15](#page-20-0)
- Postavljena granica polja, [vidi stranu 99](#page-104-0)
- 1. Izabrati *"GPS Switch"* > > *"Automatsko spuštanje poluga"*.
- 2. Unesite trajanje postupak spuštanja u milisekundama i potvrdite.

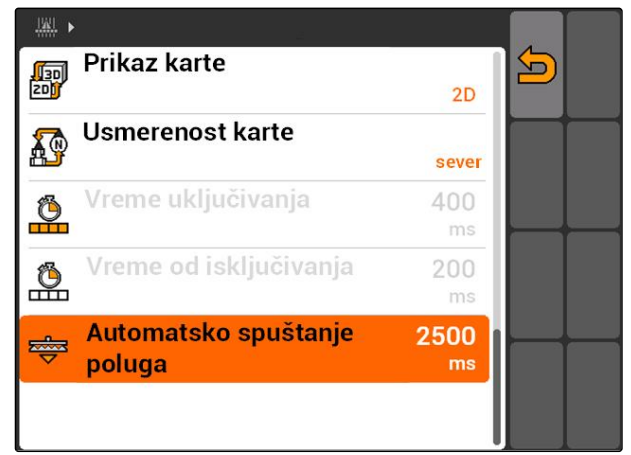

CMS-I-002017

# **11.2.8 Izvršiti podešavanja GPS Switch za sejalice**

### **11.2.8.1 Konfigurisanje sistema za pomoć u vožnji**

Sistem za pomoć u vožnji pomaže vozaču da polje obradi u potpunosti. Usled kašnjenja uključivanja i isključivanja sejalice i neravnomerne brzine vožnje moguće je da dođe do preklapanja ili rastojanja zasejanih redova. Sistem za pomoć u vožnji upozorava vozača zvučnim signalom i simbolom na to da se vozilo približava tački u uključivanja i isključivanja i da je potrebno da se brzina vožnje održava konstantnom.

Vrednost koja se unosi određuje kod kojeg rastojanja između mašine tačke uključivanja i isključivanja se aktivira pomoć u vožnji.

CMS-T-00004683-A.1

CMS-T-006114-A.1

#### **Moguće tačke uključivanja i isključivanja:**

- **•** Granica polja
- Granica uvratine
- Granica između obrađene i neobrađene površine

# **SAVET**

Za više informacija kako se koristi sistem za pomoć u vožnji, [vidi stranu 125.](#page-130-0)

#### **PREDUSLOVI**

#### **Za AMABUS sejalice:**

- $\checkmark$  Sejalica priključena
- AMATRON 3 pokrenut u AMABUS režimu, [vidi](#page-20-0) [stranu 15](#page-20-0)
- Sejalica izabrana u meniju uređaja, [vidi](#page-51-0) [stranu 46](#page-51-0)

#### **Za ISOBUS sejalicu:**

- Sejalica priključena
- $\sqrt{2}$ AMATRON 3 pokrenut u ISOBUS režimu, [vidi](#page-20-0) [stranu 15](#page-20-0)
- 1. Izabrati *"GPS Switch"* > > *"Sistem za pomoć u vožnji"*.
- 2. Unesite željeno rastojanje i potvrdite

#### ili

*ako je potrebno da se deaktivira sistem za pomoć u vožnji,* uneti *"0"* i potvrditi

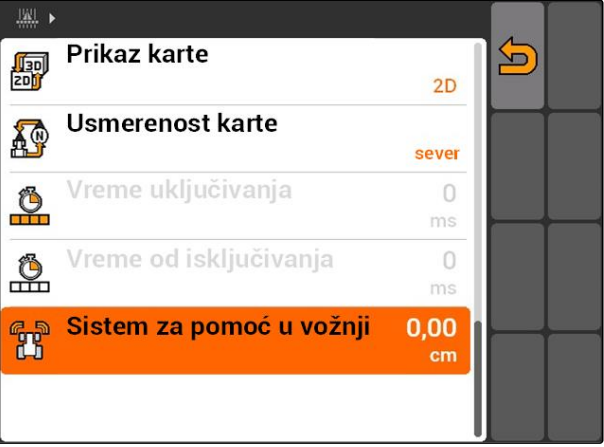

# **11.2.9 Podešavanje vremena pregleda**

Kada se uključuju delimične širine **1** potrebno je nekoliko stotina milisekundi dok se ne pokrene stvarna količina izbacivanja **2** . Ovo kašnjenje uključivanja **3** može da dovede do određenih razmaka u obradi. Kada se isključuju delimične širine takođe je potrebno nekoliko sekundi dok se zaista stvarna količina izbacivanja ne zaustavi. Ovo kašnjenje isključivanja takođe može da dovede do preklapanja u obradi.

Vremena pregleda kompenziraju ovo kašnjenje kod uključivanja i isključivanja delimičnih širina.

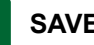

### **SAVET**

Vremena pregleda mogu da se podese za AMABUS sejalice i AMABUS prskalice.

### **SAVET**

*"Vreme pregleda za uklj."* mora tako da se podesi da se količina izbacivanja pokrene na vreme i izbegnu razmaci.

*"Vreme pregleda za isklj."* mora tako da se podesi da se količina izbacivanja zaustavi na vreme i izbegnu preklapanja.

#### **Granične vrednosti za pokretanje i zaustavljanje količine izbacivanja:**

- Granica obrađene prema neobrađenoj površini  $\bullet$
- Granica polja
- Granica uvratine

Ako dođe do neželjenih preklapanja ili razmaka moguće je ispravna vremena pregleda utvrditi putem formule ili tabele, [vidi stranu 91](#page-96-0).

Željena preklapanja ili razmake moguće je podesiti putem podešavanja *" Preklapanja u pravcu vožnje "*, [vidi stranu 117](#page-122-0).

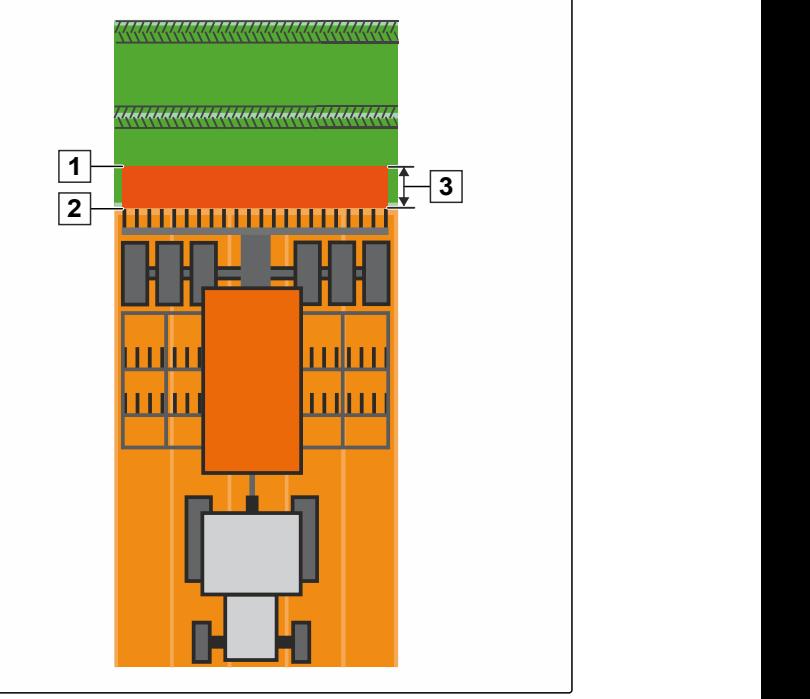

CMS-I-002116

CMS-T-005059-A.1

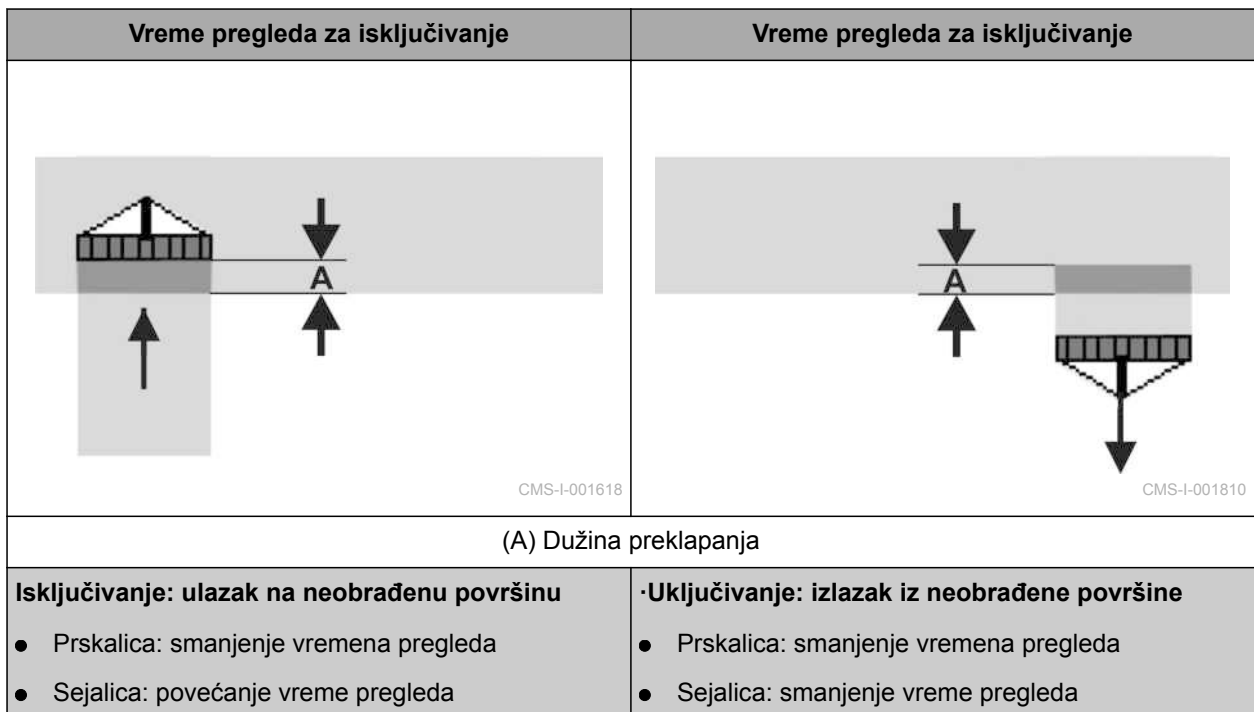

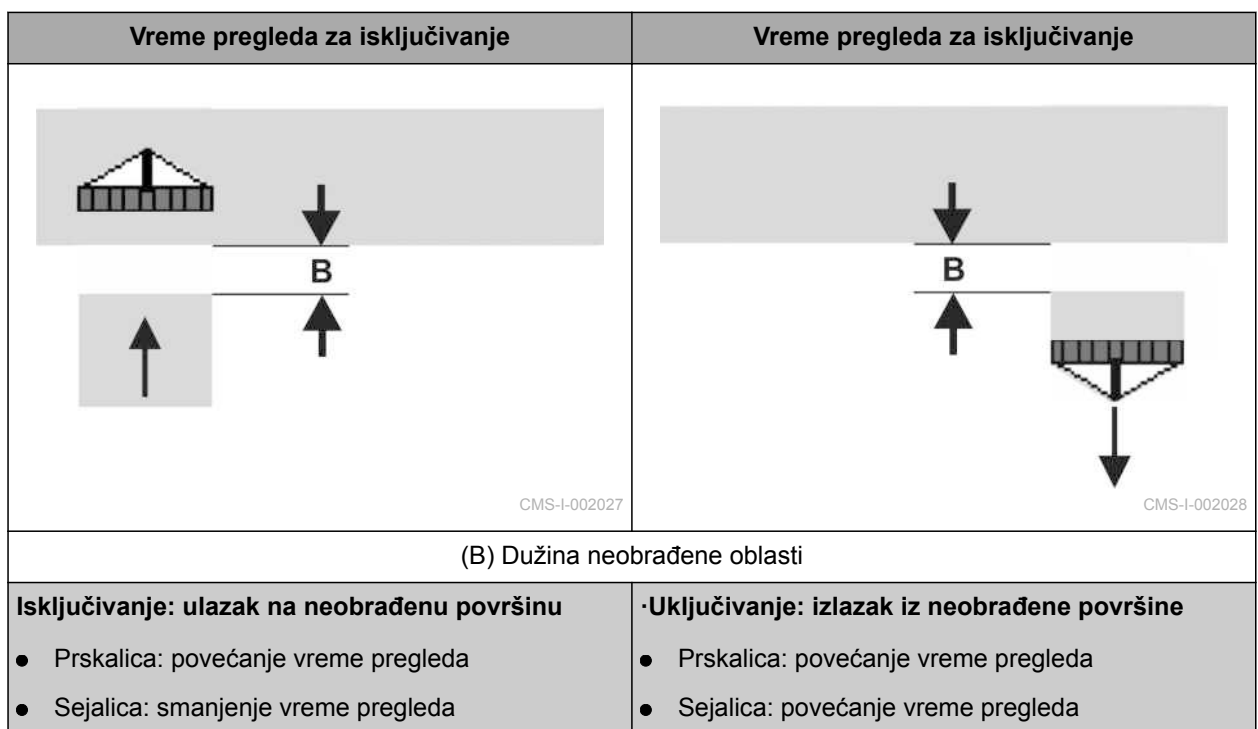

#### **PREDUSLOVI**

- AMABUS mašina je priključena
- AMATRON 3 pokrenut u AMABUS režimu, [vidi](#page-20-0) [stranu 15](#page-20-0)
- AMABUS mašina izabrana u meniju uređaja, [vidi stranu 46](#page-51-0)
- 1. Izabrati *"GPS Switch"* > > *"Vreme pregleda za uklj."*.
- 2. Uneti utvrđeno vreme pregleda.

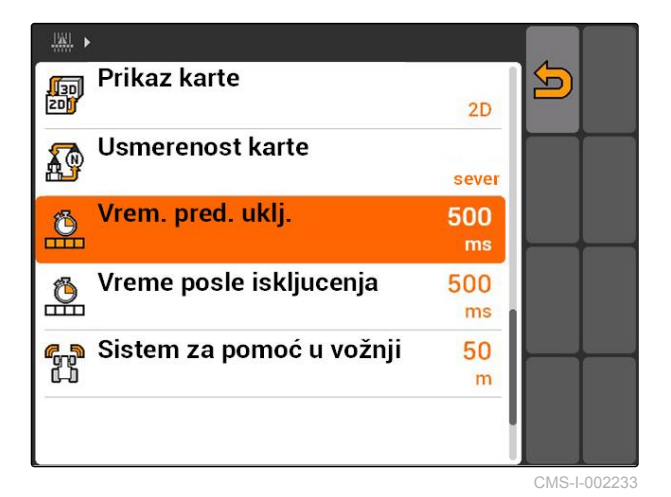

- 3. Izabrati *"GPS Switch"* > > *"Vreme pregleda za isklj."*.
- 4. Uneti utvrđeno vreme pregleda.

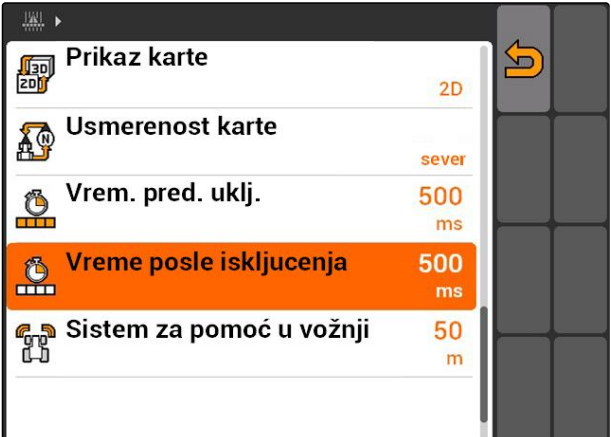

### <span id="page-96-0"></span>**11.2.10 Utvrditi vremena korekcije za vremena pregleda**

CMS-T-006363-C.1

|                      |                | Dužina preklapanja (A) / Dužina neobrađene površine (B) |                 |         |                 |         |                 |
|----------------------|----------------|---------------------------------------------------------|-----------------|---------|-----------------|---------|-----------------|
|                      |                | $0,5$ m                                                 | $1,0 \text{ m}$ | 1,5m    | $2,0 \text{ m}$ | 2,5 m   | $3,0 \text{ m}$ |
| Brzina vožnje [km/h] | 5              | 360 ms                                                  | 720 ms          | 1080 ms | 1440 ms         | 1800 ms | 2160 ms         |
|                      | 6              | 300 ms                                                  | 600 ms          | 900 ms  | 1200 ms         | 1500 ms | 1800 ms         |
|                      | $\overline{7}$ | 257 ms                                                  | 514 ms          | 771 ms  | 1029 ms         | 1286 ms | 1543 ms         |
|                      | 8              | 225 ms                                                  | 450 ms          | 675 ms  | 900 ms          | 1125 ms | 1350 ms         |
|                      | 9              | 200 ms                                                  | 400 ms          | 600 ms  | 800 ms          | 1000 ms | 1200 ms         |
|                      | 10             | 180 ms                                                  | 360 ms          | 540 ms  | 720 ms          | 900 ms  | 1080 ms         |
|                      | 11             | 164 ms                                                  | 327 ms          | 491 ms  | 655 ms          | 818 ms  | 982 ms          |
|                      | 12             | 150 ms                                                  | 300 ms          | 450 ms  | 600 ms          | 750 ms  | 900 ms          |
|                      | 13             | 138 ms                                                  | 277 ms          | 415 ms  | 554 ms          | 692 ms  | 831 ms          |
|                      | 14             | $129$ ms                                                | 257 ms          | 386 ms  | 514 ms          | 643 ms  | 771 ms          |
|                      | 15             | 120 ms                                                  | 240 ms          | 360 ms  | 480 ms          | 600 ms  | 720 ms          |

三、

Vremena korekcije za nenavedene brzine i rastojanja (A, B) moguće je interpolirati / ekstrapolirati ili izračunati putem sledeće formule:

Vremena korekcije za vremena pregleda [ms]

Dužina [m] x 3600 Brzina vožnje [km/h]

CMS-I-002149

#### **Na vreme pregleda u tehnici sejanja za uključivanje i isključivanje utiču sledeći faktori:**

- Vremena transporta zavisna od vrste semena, dužine transportne putanje i broja obrtaja ventilatora
- Ponašanje u vožnji u zavisnosti od brzine, ubrzanja i kočenja
- ·GPS preciznost u zavisnosti od korekcionog signala i brzine ažuriranja GPS prijemnika

# **SAVET**

**Za precizno uključivanje i isključivanje na uvratini, i to pogotovo kod sejalica, potrebne je pogotovo ispoštovati sledeće tačke:**

- RTK preciznost (brzina ažuriranja najmanje 5  $\bullet$ Hz)
- Ravnomerna brzina kod ulaska i izlaska iz uvratine

#### $\blacktriangleright$

### **11.2.11 Provera vremena uključivanja i isključivanja**

Kada se uključuju delimične širine potrajaće nekoliko stotina miliisekundi dok zaista ne otpočne izbacivanje. Ovo kašnjenje uključivanja može da dovede do razmaka u obradi. Kada se isključuju delimične širine takođe je potrebno nekoliko sekundi dok se zaista stvarna količina izbacivanja ne zaustavi. Ovo kašnjenje isključivanja takođe može da dovede do preklapanja u obradi.

Vremena uključivanja i isključivanja kompenzuju ovo kašnjenje kod uključivanja i isključivanja delimičnih širina.

### **SAVET**

Vremena uključivanja i isključivanja se prikazuju samo kod ISOBUS sejalica i ISOBUS prskalica. Vremena uključivanja i isključivanja mogu da se menjaju samo putem upravljanja uređajem.

#### **PREDUSLOVI**

- Priključena ISOBUS mašina
- AMATRON 3 pokrenut u ISOBUS režimu, [vidi](#page-20-0) [stranu 15](#page-20-0)
- 1. U GPS Switch podešavanjima proverite vrednosti *"Vreme uključivanja"* i *"Vreme isključivanja"*.
- 2. *Kada vremena uključivanja i isključivanja nisu ispravni,* izmeniti vremena uključivanja i isključivanja.

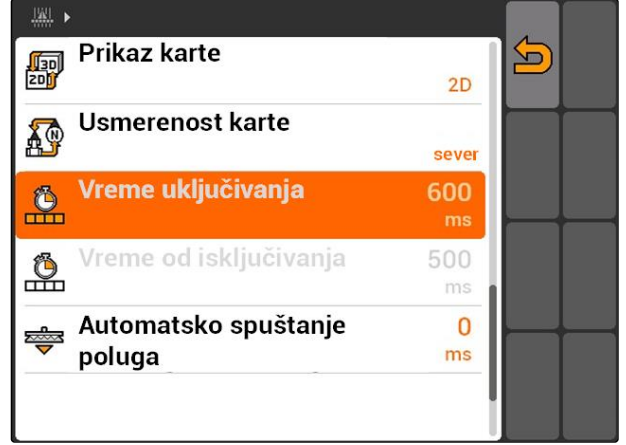

CMS-I-002108

**AMAZONE** 

### **11.3**

### **Pokretanje GPS Switch-a**

CMS-T-00004702-A.1

CMS-T-005147-A.1

# **11.3.1 Pokretanje GPS Switch sa upravljanjem nalozima**

Sa aktiviranim upravljanjem nalozima moguće je uvesti naloge u ISO-XML formatu i izmeniti.

### **PREDUSLOVI**

#### **Ako je potrebno da se GPS Switch pokrene sa upravljanjem nalozima potrebno je da su ispunjeni sledeći preduslovi:**

- GPS je konfigurisan, vidi stranu
- Kod ISOBUS uređaja i AMABUS uređaja:  $\checkmark$ uređaj je priključen
- Kod ISOBUS uređaja: ISOBUS je ispravno konfigurisan, [vidi stranu 24](#page-29-0)
- $\times$  Kod AMABUS uređaja i uređaja koji ne mogu da komuniciraju sa terminalom:: uređaj je priključen, [vidi stranu 46](#page-51-0)
- Traktor izabran, [vidi stranu 52](#page-57-0)
- Upravljanje nalozima aktivirano, [vidi stranu 19](#page-24-0)
- USB fleš memorija je utaknuta
- Nalog u ISO-XML formatu je uvežen ili  $\mathscr{L}$ napravljen:
	- Uvoz naloga, vidi stranu
	- Pravljenje naloga, [vidi stranu 56](#page-61-0)
- Nalog pokrenut, [vidi stranu 65](#page-70-0)
- Izabrati Glavni meni > *"GPS-Switch"*.
- **→** GPS Switch se pokreće.

#### **Sledeći sadržaji se prikazuju na GPS Switch karti:**

- Simbol traktora  $\bullet$
- Simbol uređaja
- U nalogu postavljena granica polja i karta aplikacije

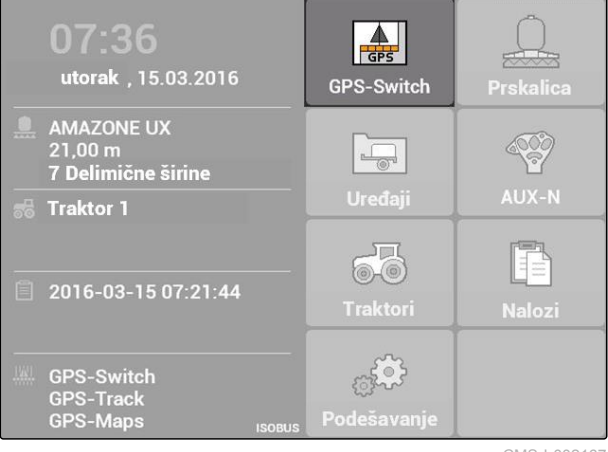

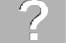

### **OTKLANJANJE GREŠKE**

*Da li se sadržaji ne prikazuju na GPS-Switch mapi?*

*Preduslovi za pokretanje GPS-Switch nisu ispunjeni. Na GPS-Switch mapi trepere simboli za grešku.*

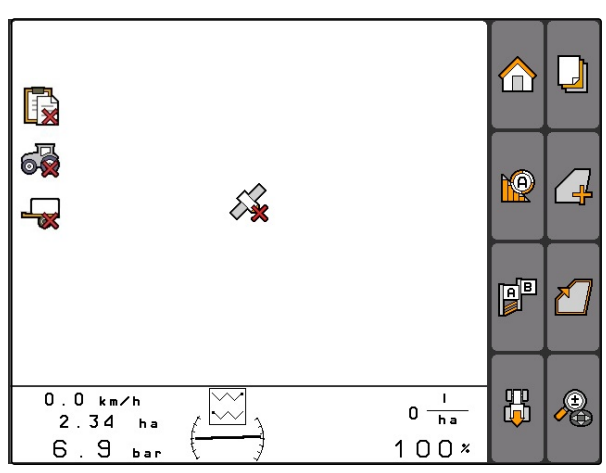

- 1. Proverite preduslove za GPS Switch.
- 2. Pokrenite ponovo GPS Switch.

CMS-T-005152-A.1

### **11.3.2 Pokrenuti GPS Switch bez upravljanja nalozima**

#### **PREDUSLOVI**

**Ako GPS Switch treba da se pokrene bez upravljanja nalozima moraju biti ispunjeni sledeći uslovi:**

- GPS je konfigurisan, vidi stranu
- $\sqrt{2}$ Kod ISOBUS uređaja i AMABUS uređaja: uređaj je priključen
- $\checkmark$  Kod ISOBUS uređaj: ISOBUS je konfigurisan, [vidi stranu 24](#page-29-0)
- $\checkmark$  Kod AMABUS uređaja i uređaja koja ne mogu da komuniciraju sa terminom: izabrati uređaj, [vidi stranu 46](#page-51-0)
- Traktor izabran, [vidi stranu 52](#page-57-0)
- Deaktiviranje upravljanja nalozima, [vidi](#page-24-0)  $\checkmark$ [stranu 19](#page-24-0)
- Izabrati Glavni meni > *"GPS-Switch"*.
- **→** GPS Switch se pokreće.

#### **Sledeći sadržaji se prikazuju na GPS Switch karti:**

- Simbol traktora  $\bullet$
- Simbol uređaja

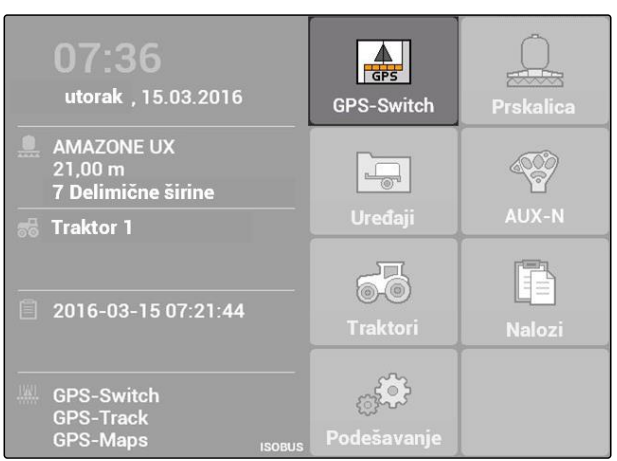

CMS-I-002167

MG5560-SR-II | E.1 | 22.04.2020 95

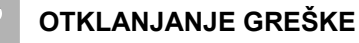

*Da li se sadržaji ne prikazuju na GPS-Switch mapi?*

*Preduslovi za pokretanje GPS-Switch nisu ispunjeni. Na GPS-Switch mapi trepere simboli za grešku.*

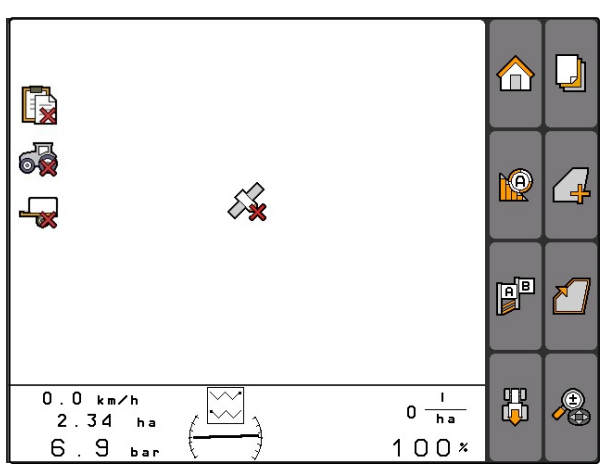

CMS-I-001543

- 1. Proverite preduslove za GPS Switch.
- 2. Pokrenite ponovo GPS Switch.

# **11.4**

### **Zumiranje karte**

**Karte se zumira i pomera krstićem. Koja od dve funkcije je aktivna vidi se u GPS Switch meniju:**

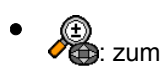

- **B**: pomeranje karte
- 1. *Kada je aktivno pomeranje karte,* Izabrati

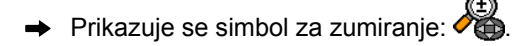

2. *Kako bi kartu zumirali u malim koracima,*

pritisnite

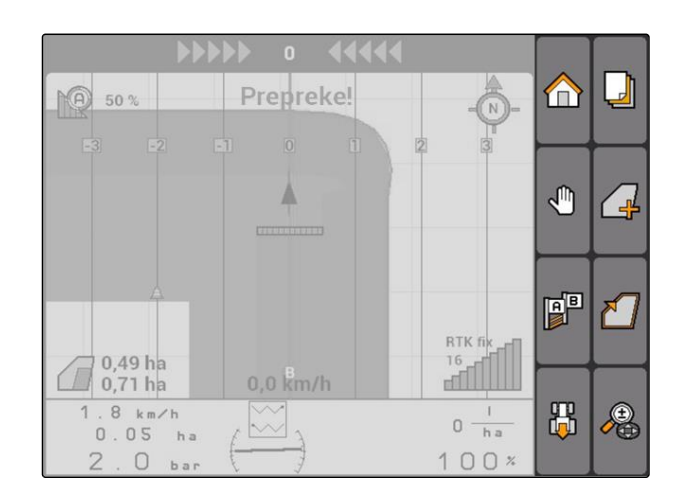

CMS-T-003545-A.1

<span id="page-102-0"></span>3. *Kako bi kartu zumirali na standardne proporcije,*

pritisnite **1** 

4. *Kako bi kartu zumirali na standardne proporcije i fokusirali simbol vozila,*

pritisnuti

# **11.5**

# **Pomeranje karte**

**Karte se zumira i pomera krstićem. Koja od dve funkcije je aktivna vidi se u GPS Switch meniju:**

.<br>D: zum

: pomeranje karte

1. *Kada je zum aktivan,*

Izabrati **√** 

Prikazuje se simbol za pomeranje karte:  $\rightarrow$ 

- 2. Pomerite krstićem kartu.
- 3. *Za fokusiranje simbola vozila i zumiranje karte na standardne proporcije,*

pritisnuti

**11.6**

# **Obrtanje usmerenja simbola traktora**

Ako simbol traktora na karti nije usmeren u pravcu vožnje traktora moguće je ručno obrnuti simbol vozila. Pravac vožnje se utvrđuje putem traktora ili GPS signala, [vidi stranu 81](#page-86-0). Simbol se pri tome prikazuje ako se signal analizira putem GPS. Ako postoji signal koji šalje traktor ne prikazuje se simbol.

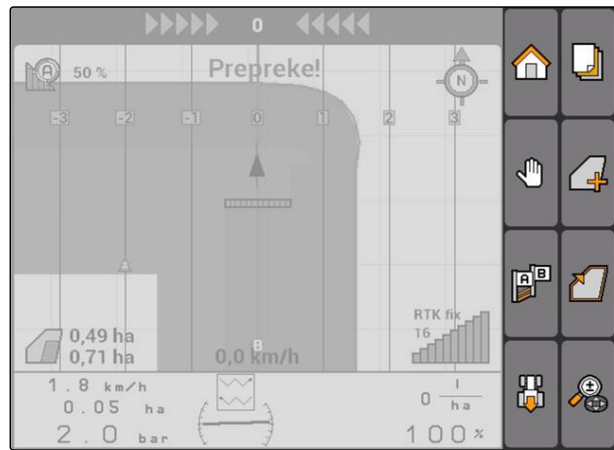

CMS-T-006326-A.1

CMS-T-001615-A.1

- 1. *Ako se traktor kreće unazad, ali simbol traktora je postavljen tako da pokazuje unapred,* **orp**<br>ال<mark>ب</mark>ا Izabrati
- 2. *Ako se traktor kreće unapred, ali simbol traktora je postavljen tako da pokazuje unazad,*

**na**<br>Labrati **.** 

# **11.7**

# **Obeležavanje prepreke**

1. *"GPS Switch"* >  $\triangle$ 

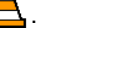

- $\rightarrow$  Na karti trepće simbol za prepreku  $\triangle$
- **→** Podaci o dužinama pomeranja prikazuju se pored simbola za prepreku.

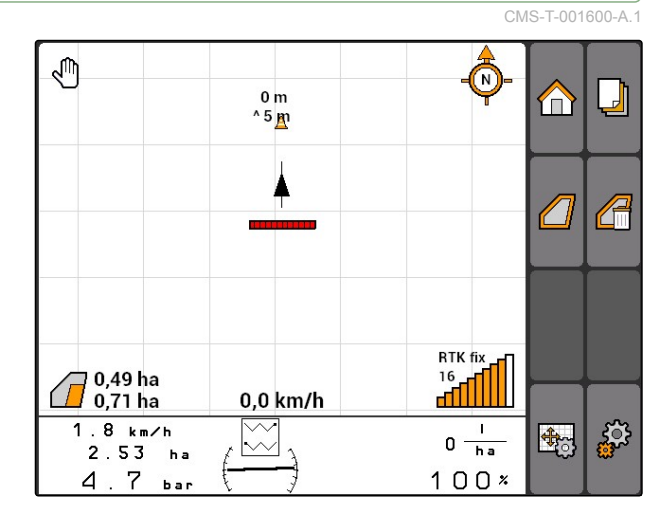

- 2. Krstićem pomerite simbol za prepreku na željeno mesto.
- **→** Simbol se prepreku se pomera za po jedan metar kada se pritisne dugme krstića.

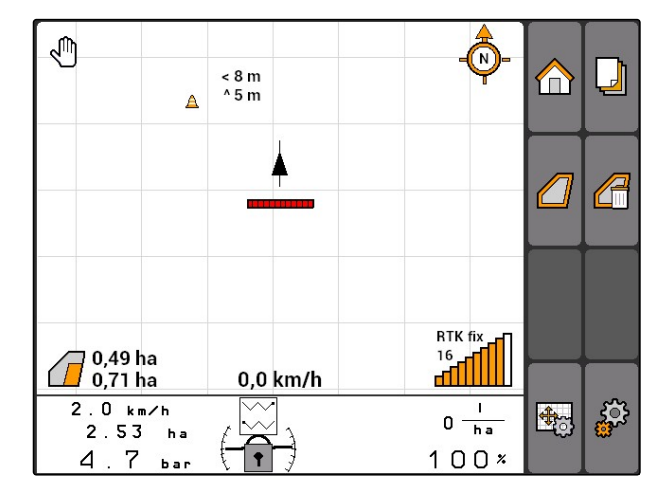

<span id="page-104-0"></span>3. *Nakon postavljanja simbola na željeno mesto,*

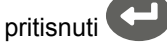

**→** Prepreka je postavljena na mesto. Više se ne prikazuju podaci o dužinama za pomeranje.

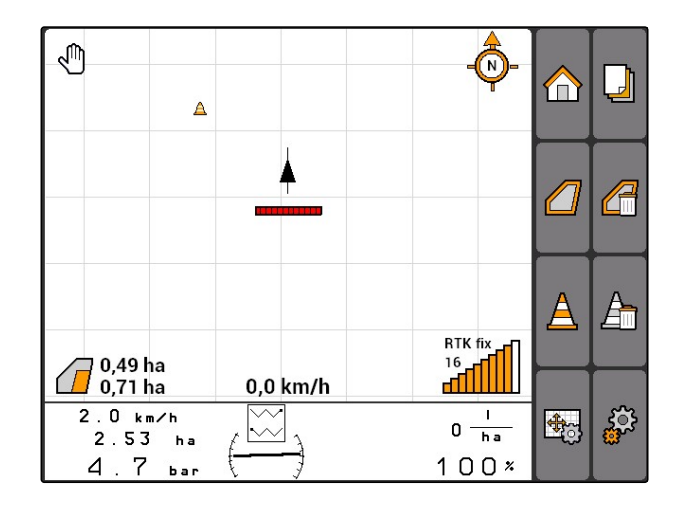

# **11.8**

### **Brisanje oznake prepreke**

Sve oznake prepreke se brišu u okruženju od 30 m.

- 1. Pozicionirajte vozilo na rastojanju od najviše 30 m do sledeće označene prepreke.
- 2. *"GPS Switch"* >  $\frac{\Delta}{\Delta}$
- 3. Potvrditi brisanje.

### **11.9**

# **Postavljanje granice polja**

AMATRON 3 može na osnovu obrađene površine da napravi granicu polja. Na osnovu granice polja AMATRON 3 može da izračuna veličinu polja. Na osnovu veličine polja se izračunava obrađena površina i preostala površina.

CMS-T-001605-A.1

CMS-T-001595-B.1

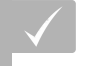

**PREDUSLOVI**

- U potpunosti obrađena ivica polja
- *"GPS Switch"* > .

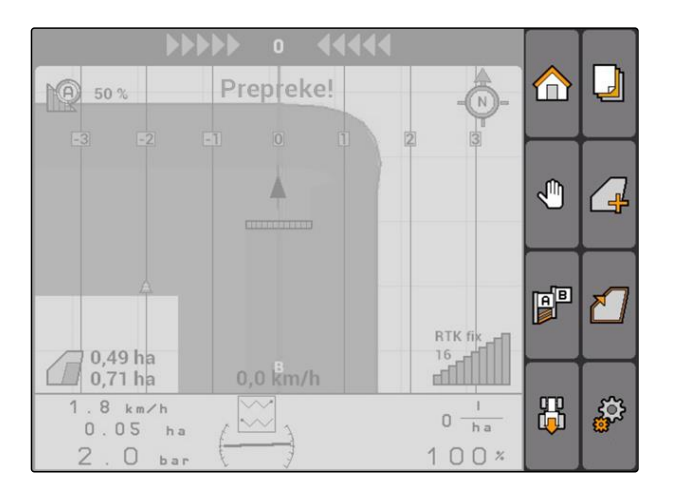

Granica polja se postavlja oko obrađene površine.

**PO** 50% ⋒  $\Box$ A  $\sqrt{2}$  $\Delta$ A RTK fix $\overline{a}$ **Hotel**  $\widehat{\mathcal{A}}^{4,08\,\text{ha}}_{5,99\,\text{ha}}$ 0,0 km/h  $6.0 km/h$  $0 \frac{1}{\ln a}$ | ಕ್ಷ್ಮೆ 野  $\sim$  $2.20<sub>ha</sub>$  $100x$  $6.8<sub>ba</sub>$ 

# **11.10**

# **Brisanje granice polja**

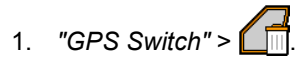

2. Potvrditi brisanje.

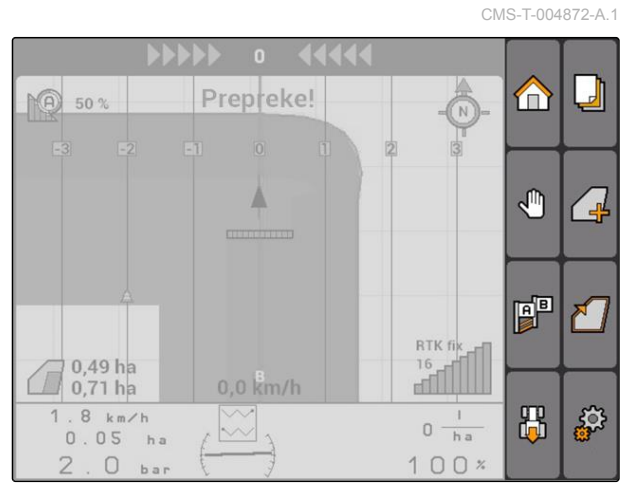

# **11.11**

# **Upravljanje virtuelnom uvratinom**

CMS-T-00004687-A.1

# **11.11.1 Postavljanje virtuelne uvratine**

CMS-T-003520-B.1

### **PREDUSLOVI**

- Postavljena granica polja, [vidi stranu 99](#page-104-0)
- 1. *"GPS Switch"* >  $\Box$

**SAVET**

- 2. Uneti širinu uvratine i potvrditi.
- $\rightarrow$  Prikazuje se upit u vezi linije traga uvratine.

Kada se postavi prva linija traga na granici polja, druga linija traga uvratine se nalazi jedan radnih

zahvat udaljena unutar granice polja.

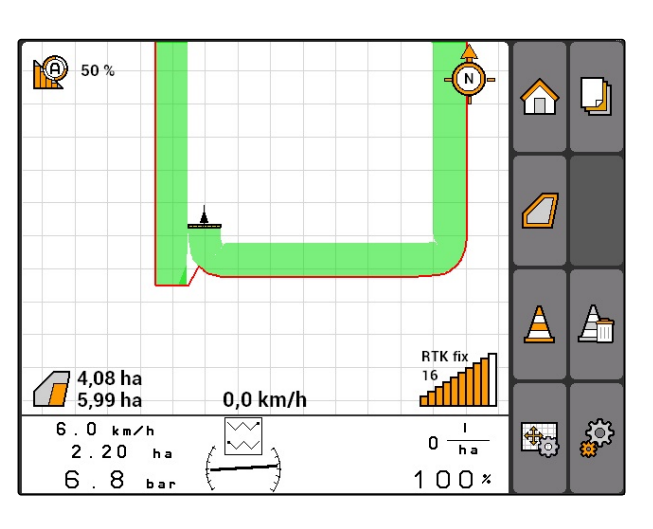

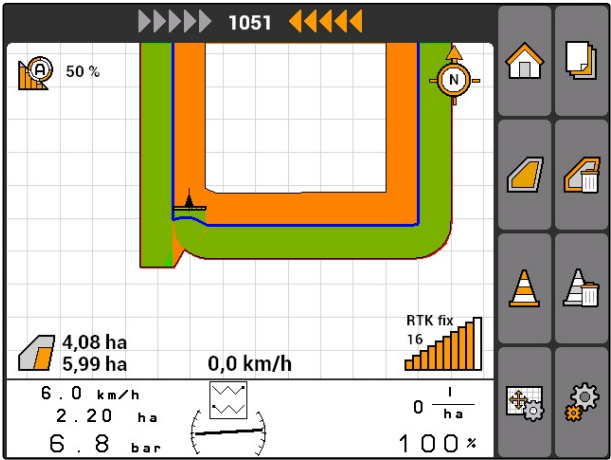

#### **11 | Upotreba GPS Switch-a Upravljanje virtuelnom uvratinom**

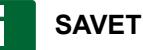

Ako se prva linija traga uvratine ne postavi na granicu polja, onda se prva linija traga uvratine nalazi pola radnog zahvata unutar granice polja.

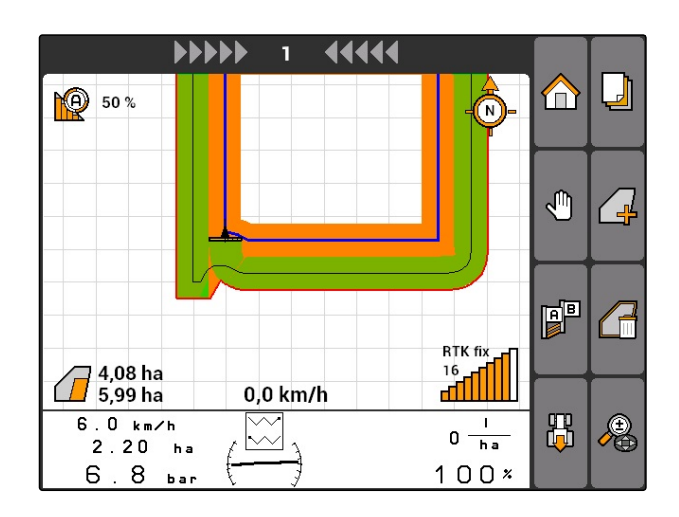

3. *Ako želite da postavite prvo liniju traga uvratine na granicu polja,* Izaberite *"Da"*

ili

*Ako prva linija stalnog traga ne treba da se postavi na granicu polja,* Izabrati *"Ne"*.

**→** Nakon što ste postavili uvratinu, uvratina se prikazuje kao siva površina unutar granice polja.

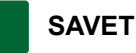

Kako bi se unutar uvratine pokrenulo izbacivanje i kako bi se koristila linija traga unutar uvratine potrebno je da se deblokira uvratina, vidi stranu 102.

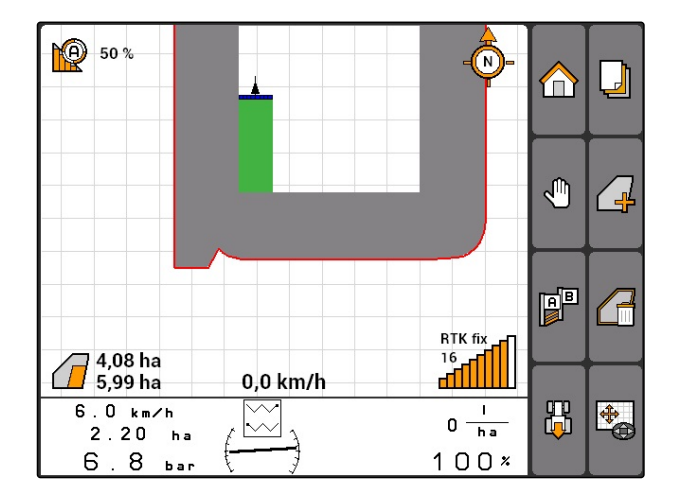

### **11.11.1.1 Blokada ili deblokada uvratine**

Moguće je za izbacivanje blokirati ili deblokirati uvratinu. Za ovu funkciju nije potrebno da posedujete GPS Track licencu.

- Uvratina blokirana: uvratina se prikazuje sivom bojom. U automatskom režimu rada se isključuju delimične širine ako delimične širine zahvataju uvratinu.
- Uvratina deblokirana: uvratina se prikazuje narandžastom bojom. U automatskom režimu rada se uključuju delimične širine kada delimične širine zahvataju uvratinu. Unutar uvratine se postavljaju linije traga.

CMS-T-003550-A.1
### **11.11.1.2 Brisanje uvratine**

- 1. *"GPS Switch"* > .
- 2. Potvrditi brisanje.
- $\rightarrow$  Uvratina ie izbrisana.

Prepreke! **10** 50 %  $\bf{r}$ Δ √Պ  $\frac{1}{2}$  $\mathbb{P}$ শ ৷ RTK fi  $0,49$  ha  $\begin{array}{c} 16 \\ \hline \text{m} \end{array}$  $\Box$  $0,0$  km/h  $0,71$  ha 1 .  $8 \text{ km/h}$ 禺 ్టర్ల  $0 \frac{1}{h}$  $\stackrel{\sim}{\sim}$  $0.05$ ha  $100x$  $\overline{z}$  $\Box$ 

# **11.11.2 Blokada ili deblokada uvratine**

Moguće je za izbacivanje blokirati ili deblokirati uvratinu. Za ovu funkciju nije potrebno da posedujete GPS Track licencu.

- Uvratina blokirana: uvratina se prikazuje sivom  $\bullet$ bojom. U automatskom režimu rada se isključuju delimične širine ako delimične širine zahvataju uvratinu.
- Uvratina deblokirana: uvratina se prikazuje narandžastom bojom. U automatskom režimu rada se uključuju delimične širine kada delimične širine zahvataju uvratinu. Unutar uvratine se postavljaju linije traga.
- $\blacksquare$

# **11.11.3 Brisanje uvratine**

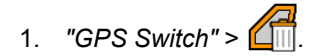

- 2. Potvrditi brisanje.
- **→** Uvratina je izbrisana.

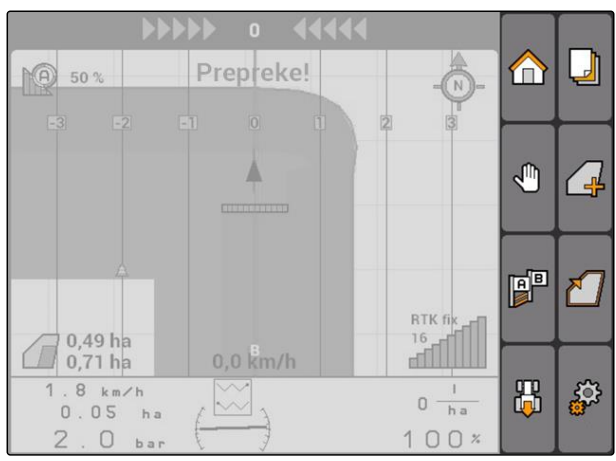

CMS-T-003550-B.1

CMS-T-003540-A.1

CMS-T-003540-A.1

# <span id="page-109-0"></span>**11.12**

# **Upotreba linija traga**

CMS-T-00004688-A.1

**AMAZONE** 

# **11.12.1 Izabrati predložak traga navođenja**

Linije traga pomažu vozaču kako bi se polje obradilo u potpunosti. U zavisnosti od potreba moguće je as se odabiru predlošci linija traga. Ako se polje obrađuje u obliku leja moguće je linije traga istaknuti u određenom rastojanju.

Kako bi vozač lakše pratio linije traga se na AMATRON 3 iznad karte prikazuje Lightbar. Lightbar prikazuje dužinu odstupanja od traga. Lightbar može da se podesi u GPS Switch podešavanjima.

Uz pomoć AMATRON 3 moguće je sačuvati različite vrste linije traga. Predložak linije traga moguće je izmeniti u GPS Switch podešavanjima.

CMS-T-003450-B.1

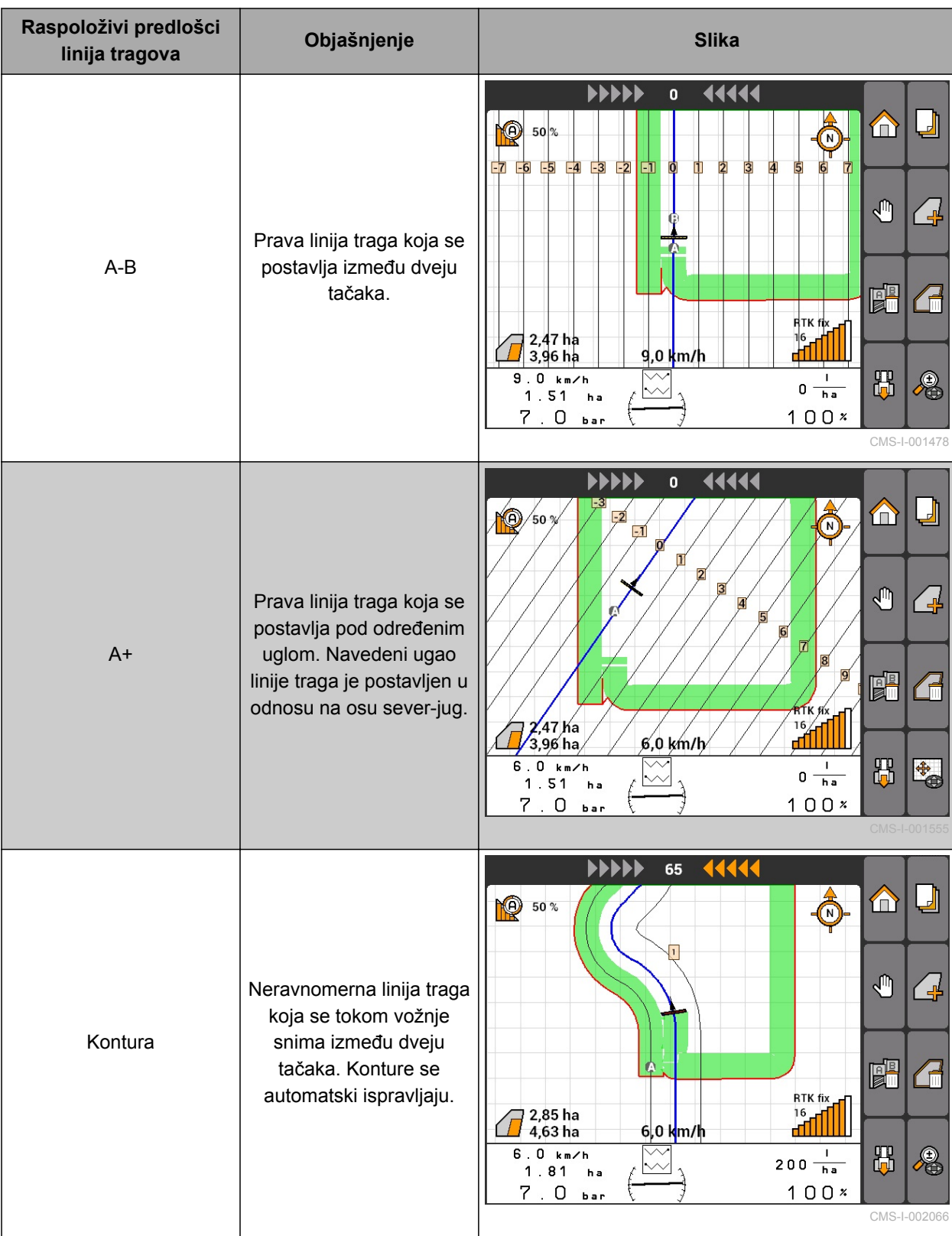

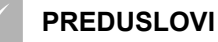

- GPS Track otključan, [vidi stranu 37](#page-42-0)
- 1. Izabrati *"GPS Switch"* > > *"Predložak linije traga"*.
- 2. Izaberite željeni predložak linije traga i potvrdite.

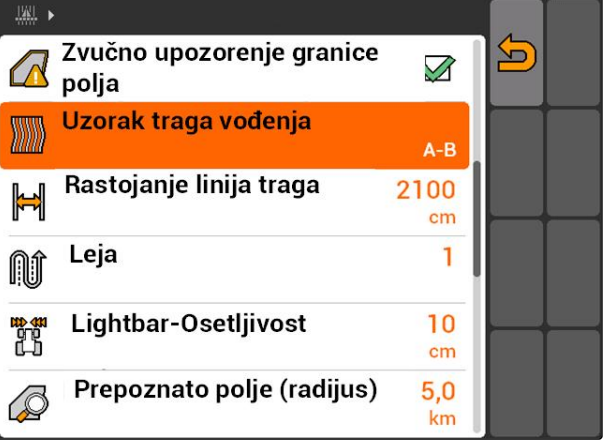

CMS-I-001987

# **11.12.2 Određivanje rastojanja između linije traga**

Rastojanje između linija traga se određuje automatski kao širina radnog zahvata. Ako se tačno prate tragovi obezbeđeno je potpuno pokriće. Ako želite da dođe do preklapanja u redovima potrebno je da se ručno izmeni rastojanje tragova.

CMS-T-003465-A.1

# **SAVET**

Ako se rastojanje linija traga smanji zbog željenog preklapanja potrebno je da se i tolerancija preklapanja prilagodi na odgovarajući način, [vidi](#page-120-0) [stranu 115.](#page-120-0)

- 1. Izabrati *"GPS Switch"* > > *"Rastojanje linija traga"*.
- 2. Unesite dužinu za željeno rastojanje tragova i potvrdite.

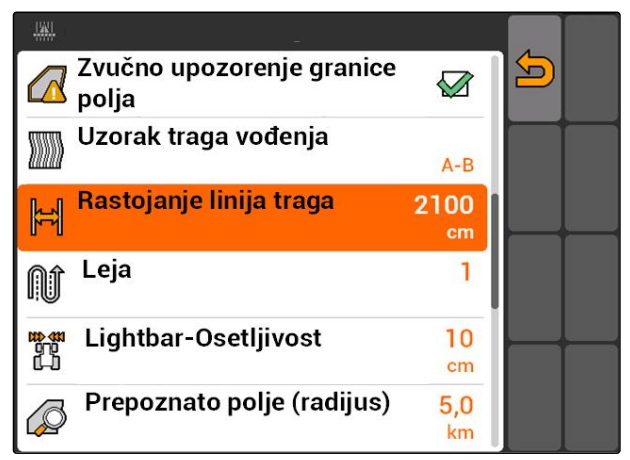

CMS-I-001991

CMS-T-003470-A.1

# **11.12.3 Postavljanje leja**

Kako bi napravili leje moguće je istaknuti određene linije traga. Istaknute linije traga prikazuju koji red radnog opsega treba da se pređe kako bi se napravila leja određene visine. Broj koji treba uneti označava u kojem ritmu treba da se pređe linija traga. Ako se na primer unese broj 2 potrebno je da se pređe svaka druga linija traga. Na taj načini se uvek ispusta jedna linija traga kako bi se napravile leje obima jednog radnog zahvata.

1. Izabrati "GPS Switch" > 
$$
\sum_{x,y}^{3} > \text{ "Leje".}
$$

2. Unesite željeni ritam i potvrdite

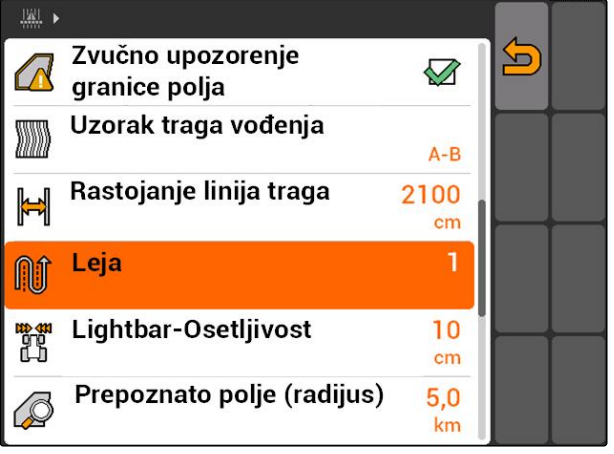

CMS-I-001995

# **11.12.4 Konfigurisanje osetljivosti Lightbar-a**

Ako vozilo odstupi od linije traga na kojoj se kreće prikazuje se strelicama dužina odstupanja od linije traga koje jedna za drugom požute **1** . Osetljivost Lightbar-a je faktor za koju dužinu vozila sme da odstupa od linije traga pre nego što još jedan simbol na prikazu odstupanja linije traga postane žut.

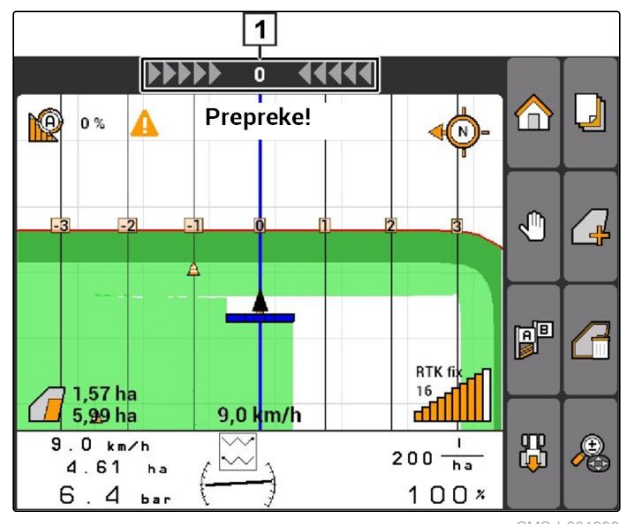

CMS-T-003420-A.1

CMS-I-001999

### **11 | Upotreba GPS Switch-a Upotreba linija traga**

- 1. Izabrati *"GPS-Switch"* > > *"Osetljivost Lightbar-a"*.
- 2. Unesite dužinu potrebnog odstupanja linije traga i potvrdite.

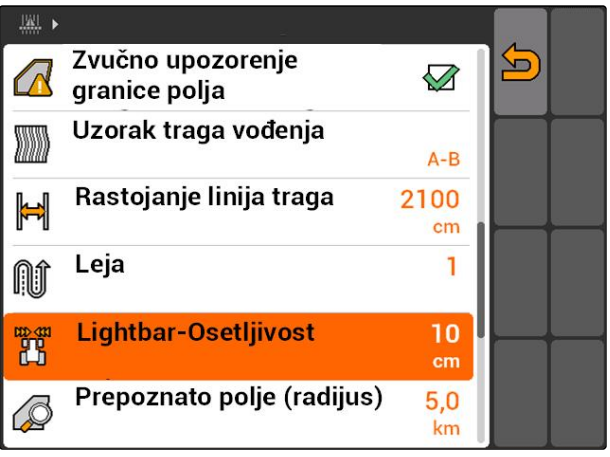

CMS-I-002086

# **11.12.5 Postavljanje linija traga**

# **11.12.5.1 Postavljanje A-B linije**

### **PREDUSLOVI**

- Izabran predložak linije traga *"A-B"*, [vidi](#page-109-0)  $\checkmark$ [stranu 104](#page-109-0)
- Krajna tačka linije traga mora da je udaljena  $\checkmark$ najmanje 15 m od početne tačke.
- 1. Vozite na početak reda.
- 2. izaberite  $\begin{bmatrix} 1 & 0 \\ 0 & 1 \end{bmatrix}$
- Početna tačka linije traga se postavlja na poziciji  $\rightarrow$ vozila.

**PO** 50% Ō ⊔  $\bigoplus$ ₾ ╱⋥ **P** ₹ RTK fix  $\frac{16}{16}$ 0,0 km/h  $1.9 km/h$ 禺  $\mathbf I$ 专  $0 \frac{1}{h}$  $2.65<sub>ha</sub>$  $100x$  $4.7$ bar

CMS-I-002055

CMS-T-00004689-A.1

CMS-T-005582-A.1

- 3. Vozite na kraj reda.
- 4. izaberite  $\mathbb{R}$
- Kraj linije traga se postavlja na poziciju vozila.  $\rightarrow$ Dodaju se dodatne linije traga.

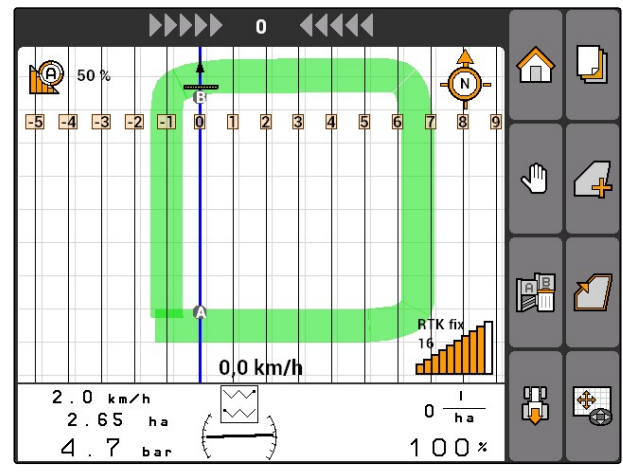

CMS-I-002054

# **11.12.5.2 Postavljanje konturne linije**

Izaberite predložak linije traga *"Kontura"*; [vidi](#page-109-0)

CMS-T-005572-A.1

# 1. Vozite na početak reda.

[stranu 104](#page-109-0)

**PREDUSLOVI**

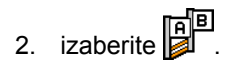

- Početna tačka linije traga se postavlja na poziciji  $\rightarrow$ vozila.
- 3. Vozite na kraj reda.

# **SAVET**

Krajna tačka linije traga mora da je udaljena najmanje 15 m od početne tačke.

- 4. izaberite  $\mathbb{R}^{\mathbb{F}}$
- Kraj linije traga se postavlja na poziciju vozila.  $\rightarrow$ Dodaju se dodatne linije traga.

CMS-T-005577-A.1

### **11.12.5.3 Postavljanje A+ linije**

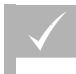

### **PREDUSLOVI**

- Izabran uzorak linije traga *"A+"*; [vidi stranu 104](#page-109-0)
- 1. Vozite na početak reda.

 $2.$  izaberite  $\begin{bmatrix} 1 & 0 \\ 0 & 1 \end{bmatrix}$ 

**→** Otvara se polje za unos stepena ugla linije traga.

### **SAVET**

Već zadati ugao linije traga odgovara položaju vozila na osi sever-jug. Ako se već koristi podešeni ugao linije traga se postavljaju u odnosu na pravac vožnje.

3. *Ako linija traga ne treba da se postavlja u pravcu vožnje,* unesite željeni ugao linije traga i potvrdite.

# **11.13 Upotreba uključivanja i isključivanja delimičnih širina**

CMS-T-00004691-A.1

# **11.13.1 Upotreba ručnog uključivanja i isključivanja delimičnih širina**

CMS-T-00004692-A.1

### **11.13.1.1 Ručno aktiviranje funkcije uključivanja/isključivanja delimične širine**

CMS-T-006306-B.1

Moguće je i ručno koristiti GPS Switch, a u tom slučaju je deaktivirano automatsko uključivanje i isključivanje delimičnih širina. Potrebno je da se ručno uključuju i isključuju delimične širine.

### **PREDUSLOVI**

**Za AMABUS uređaj i uređaje kojima se rukuje ručno:**

Instalirani AMABUS uređaji i uređaji kojima se rukuje ručno, [vidi stranu 43](#page-48-0)

### **Za ISOBUS uređaje:**

Priključeni ISOBUS uređaji

### <span id="page-116-0"></span>**AMABUS i ISOBUS uređaji**

Beleženje obrađene površine se pokreće kada se ručno uključuju delimične širine i isključuje kada se ručno isključuju delimične širine.

Aktivirani režim se prikazuje na karti 1.

- *Kada je aktiviran automatski režim,* izaberite u GPS Switch meniju  $\frac{d^{(1)}}{d^{(2)}}$
- Aktiviran je ručni režim. Potrebno je da se ručno uključuju i isključuju delimične širine.

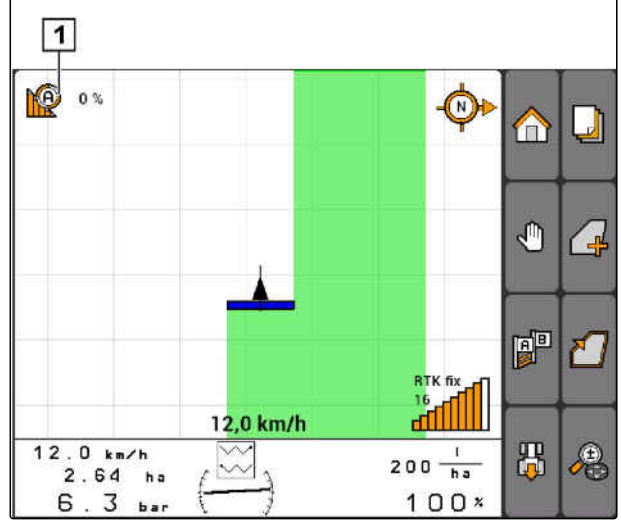

CMS-I-002000

### **Uređaji kojima se ručno upravlja**

CMS-T-005671-A.1

# **SAVET**

Kod uređaja kojima se ručno upravlja potrebno je da se beleženje ručno pokrene i zaustavi.

1. *Za pokretanje beleženja,*

GPS Switch meniju  $\overline{\mathbb{O}}$ 

2. *Za zaustavljanje beleženja,*

izaberite u GPS Switch meniju .

# **11.13.2 Upotreba automatskog uključivanja i isključivanja delimičnih širina**

CMS-T-00004693-A.1

## **11.13.2.1 Automatsko aktiviranje funkcije uključivanja/isključivanja delimične širine**

CMS-T-006234-B.1

GPS Switch može da se koristi u ručnom i automatskom režimu. U automatskom režimu je aktivirano automatsko uključivanje i isključivanje delimičnih širina.

CMS-T-005666-A.1

**Ako se delimične širine koriste preko sledećih graničnih vrednosti, onda se delimične širine uključuju i isključuju automatski.**

- **•** Granica polja
- Granica obrađene prema neobrađenoj površini  $\bullet$
- Granica uvratine

Beleženje obrađene površine se pokreće kada se uključe delimične širine i zaustavlja kada se isključuju delimične širine.

### **PREDUSLOVI**

- Priključen AMABUS ili ISOBUS uređaj
- $\angle$  Konfigurisanje priključenih uređaja za automatskog uključivanje i isključivanje delimičnih širina

Aktivirani režim se prikazuje na karti **1**.

*Kada je aktiviran ručni režim,*

izaberite u GPS Switch meniju

Aktiviran je automatski režim. Delimične širine se zavisno od izabranog preklapanja automatsko uključuju i isključuju.

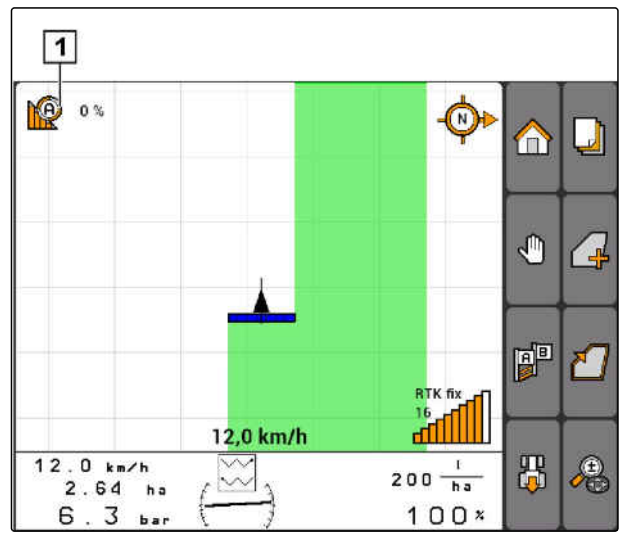

CMS-I-002000

# <span id="page-118-0"></span>**11.13.2.2 Određivanje stepena preklapanja**

Stepen preklapanja određuje za koliko procenta delimična širina sme da prelazi preko granice pre nego što se isključuje. Podešeni stepen preklapanja **1** se prikazuje pored simbola za automatski režim.

### **Granice stepena preklapanja:**

- Granica između neobrađenih i obrađenih površina
- Granica uvratine

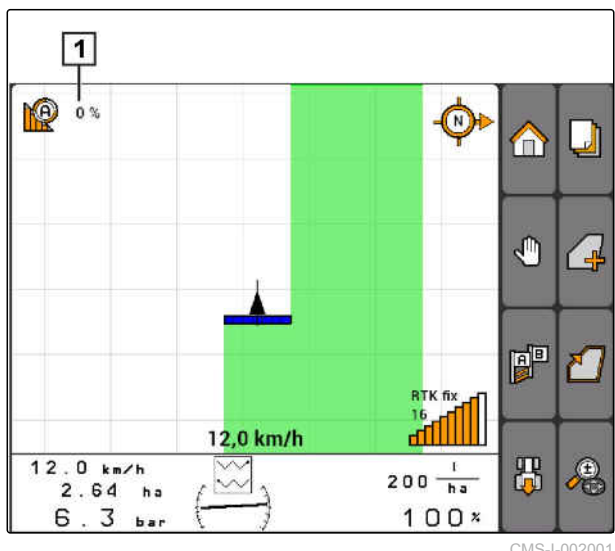

CMS-I-002001

CMS-T-003425-A.1

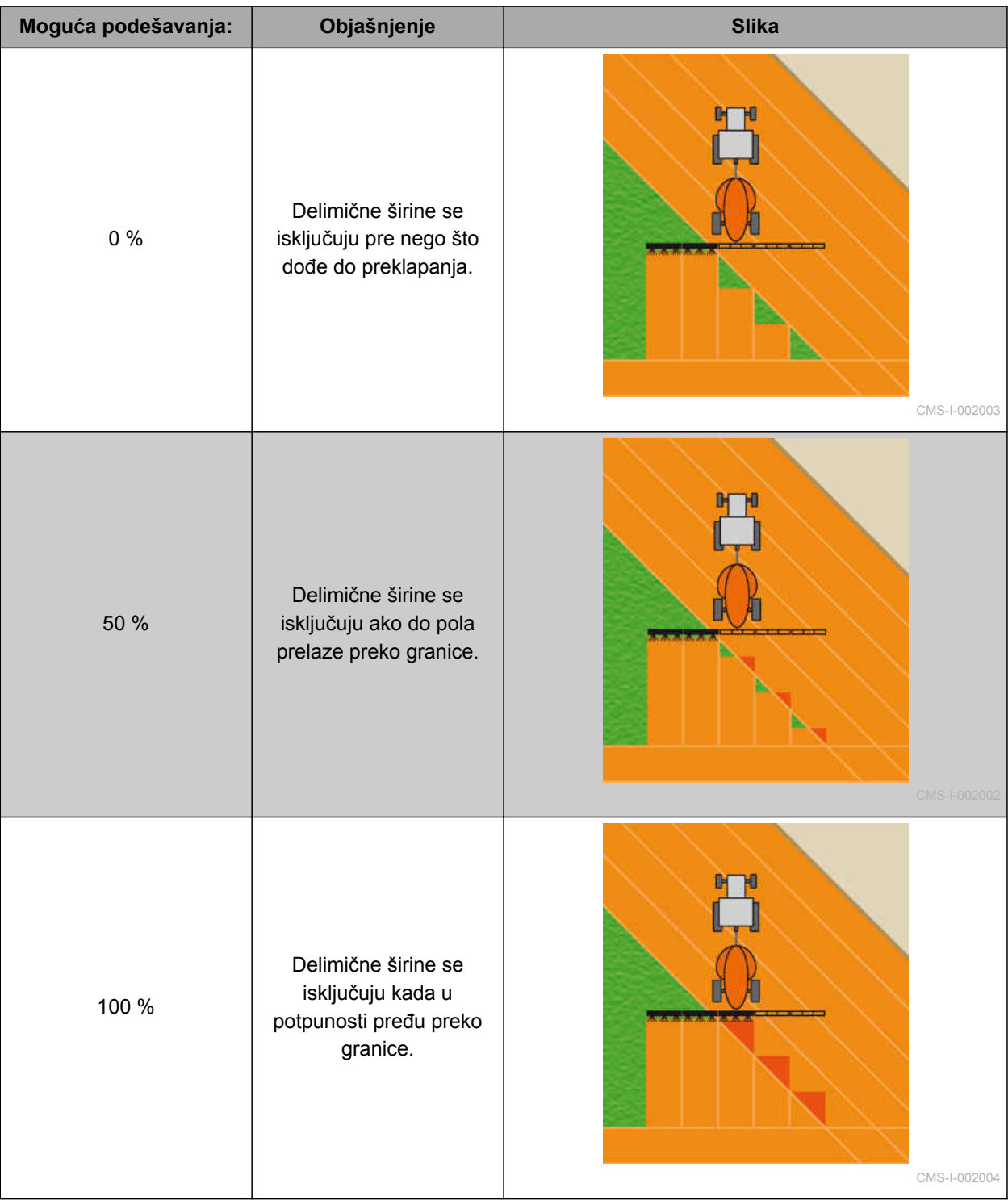

- <span id="page-120-0"></span>1. Izabrati *"GPS-Switch"* > *"Stepen preklapanja"*.
- 2. Izaberite procentualnu vrednost i potvrdite.

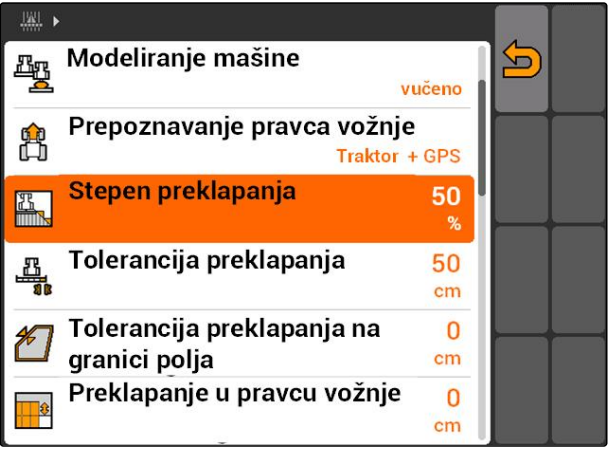

CMS-I-002265

# **11.13.2.3 Određivanje tolerancije preklapanja**

Tolerancijom preklapanja određuje koliko spoljašnja delimična širina može da prelazi preko obrađene površine pre nego što se isključuje. Tolerancija preklapanja sprečava da se spoljašnje delimične širine kod paralelne vožnje stalno uključuju i isključuju ako dodiiruju neku granicu.

### **Granice za toleranciju preklapanja:**

- Granica između neobrađenih i obrađenih površina
- Granica uvratine

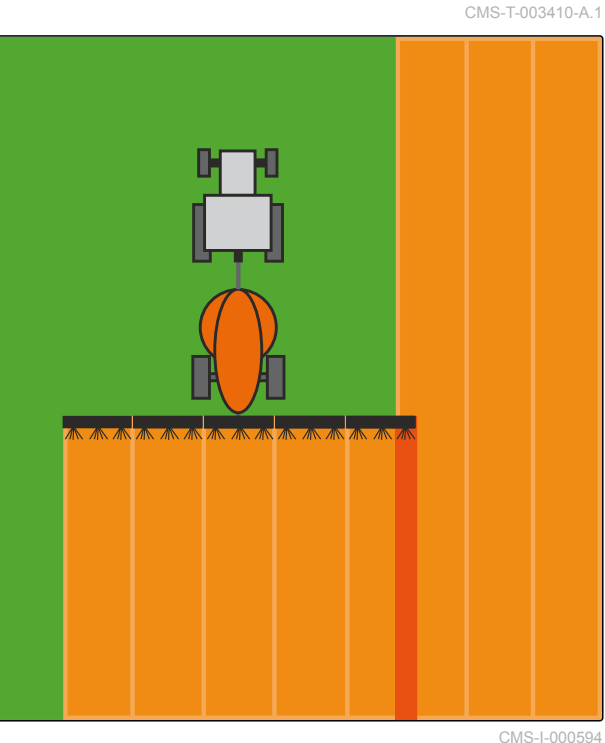

Izabrati *"GPS Switch"* > > *"Tolerancija preklapanja"*

### **Moguća podešavanja:**

Pola radnog zahvata ili 0 cm do maks. 150 cm

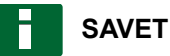

Tolerancija preklapanja ima svoju funkciju samo u slučaju da je stepen preklapanja podešen na 0 % ili 100 %; [vidi stranu 113.](#page-118-0)

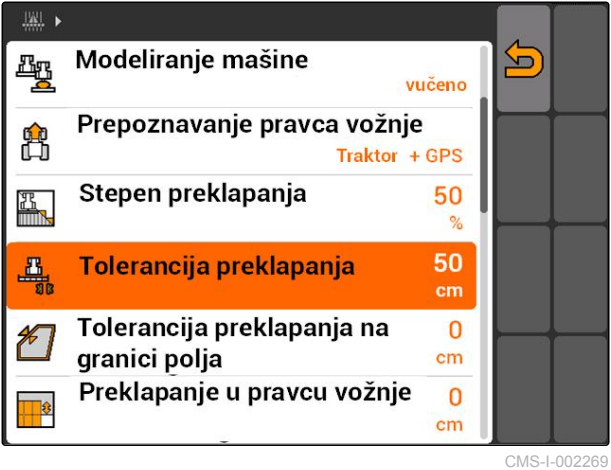

CMS-T-003410-A.1

# **11.13.2.4 Određivanje tolerancije preklapanja na granici polja**

Tolerancija preklapanja na granici polja određuje koliko spoljašnje delimične širine moguće da prelaze granicu polja pre nego što se isključuju. Tolerancija preklapanja na granici polja sprečava da se spoljašnje delimične širine kod vožnje na granici polja stalno uključuju i isključuju, jer dodiruju granicu. polja. Jer na granici polja važi uvek stepen preklapanja od  $0 \%$ .

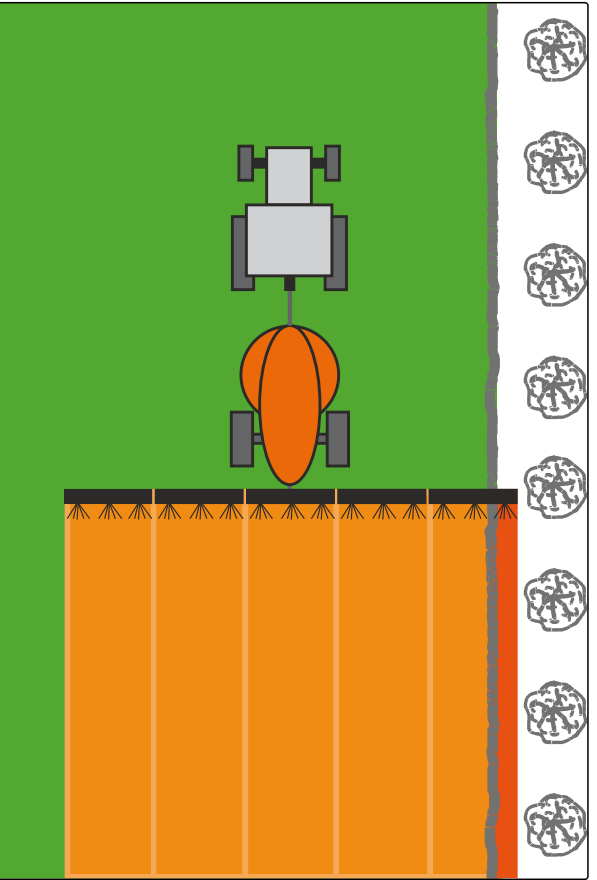

CMS-L0014

Izabrati *"GPS Switch"* > > *"Tolerancija*  $\blacktriangleright$ *preklapanja na granici polja"*.

### **Moguća podešavanja:**

Vrednost između 0 cm i 25 cm

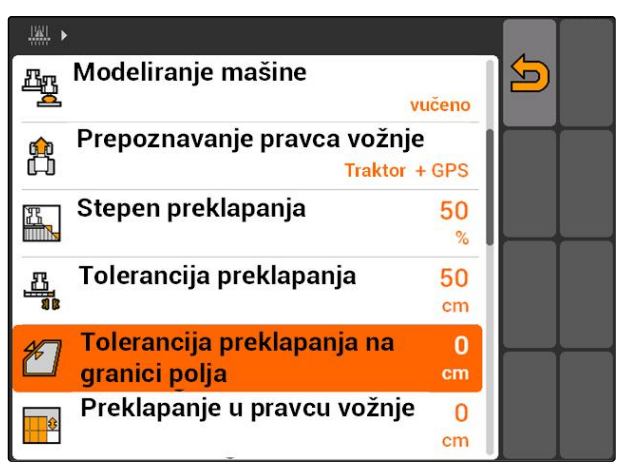

CMS-I-002273

CMS-T-003440-A.1

# **11.13.2.5 Određivanje preklapanja u pravcu vožnje**

Preklapanje u pravcu vožnje predstavlja vrednost koliko delimične širine mogu u pravcu vožnje da prelaze granicu pre nego što se isključuju. Preklapanje u pravcu vožnje sprečava da dođe do nastanka praznina između uvratine i redova ili između obrađenih površina.

### **Granice za preklapanje u pravcu vožnje:**

- Granica između neobrađenih i obrađenih površina
- Granica uvratine

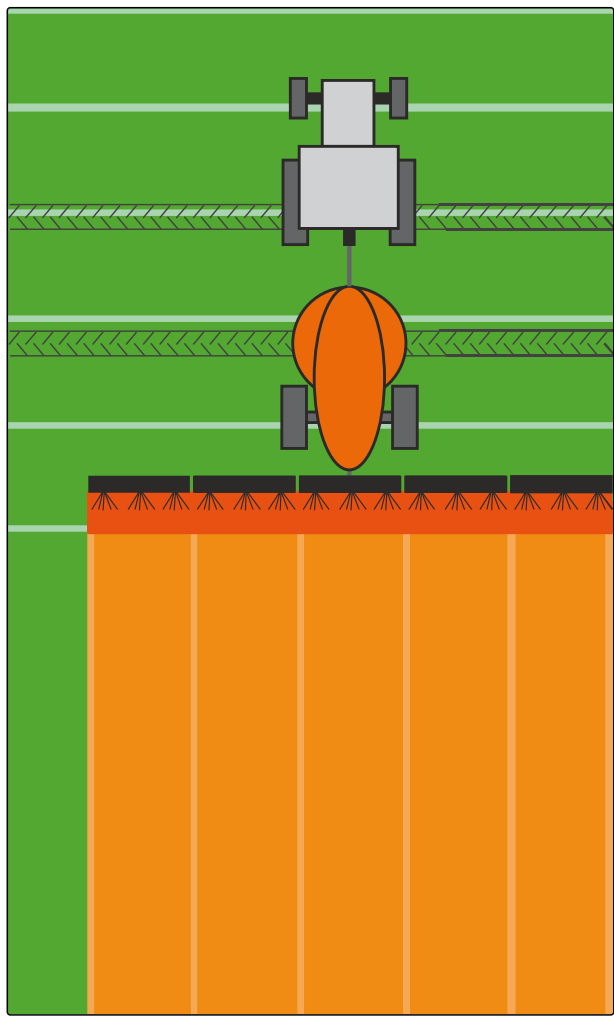

CMS-I-001468

CMS-T-003435-A.1

Izaberite *"GPS Switch"* > > *"Preklapanje u pravcu vožnje"*

### **Moguća podešavanja:**

Vrednost između -1000 cm i 1000 cm

# **SAVET**

Ako je predviđena praznina između uvratine i redova ili između obrađenih i neobrađenih površina moguće je za preklapanje u pravcu vožnje uneti i negativnu vrednost. Time se na primer sprečava da dođe do preklapanja redova za setvu.

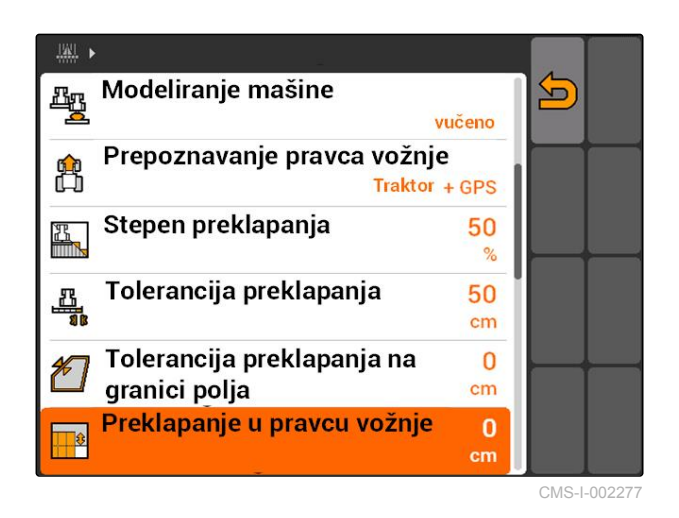

# **11.14**

# **Upravljanje podacima polja**

# **11.14.1 Sačuvati zabeležene podatke o polju**

Podaci o polju koji su napravljeni sa AMATRON 3 mogu da se sačuvaju kao podaci beleženja na USB fleš memoriji. Sačuvani podaci beleženja mogu da se kasnije učitaju i ponovo koriste.

### **Sledeći podaci spadaju u podatke o polju:**

- Granica polja  $\bullet$
- Obrađena površina
- Linije traga
- Prepreke
- Karte aplikacije
- Uvratina

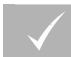

### **PREDUSLOVI**

- USB fleš memorija je utaknuta
- 1. Izabrati *"GPS Switch"* >  $\begin{array}{c} \begin{array}{|c} \hline \end{array} \end{array}$
- Otvara se meni sa podacima polja.  $\rightarrow$
- 2. U meniju sa podacima polja izabrati  $\Box$
- 3. Unesite naziv za datoteku sa podacima polja i potvrdite.
- **→** Podaci polja biće sačuvani na USB fleš memoriji.

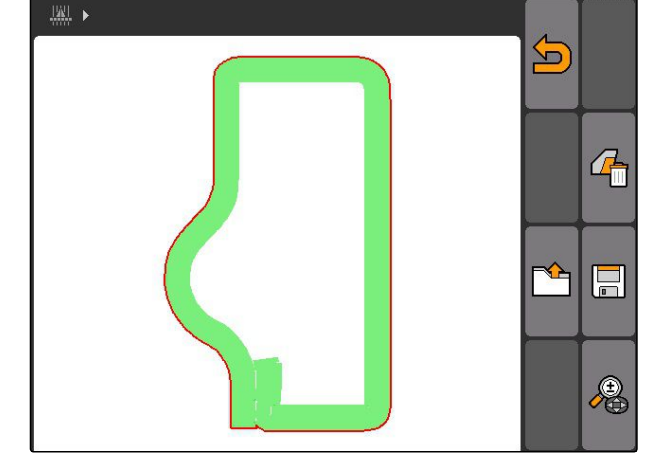

# **11.14.2 Izbrisati sačuvane podatke o polju**

Biće izbrisani svi zabeleženi podaci o polju. Svi podaci o polju mogu prethodno da se sačuvaju na USB fleš memoriji.

### **Sledeći podaci spadaju u podatke o polju:**

- Granica polja
- Obrađena površina
- **•** Linije traga

**AMAZONE** 

CMS-T-00004694-A.1

CMS-T-003499-A.1

CMS-T-003509-A.1

- Prepreke
- Karte aplikacije
- Uvratina
- 1. *"GPS Switch"* >  $\left( \frac{1}{2} \right)$
- Otvara se meni sa podacima polja.
- 2. U meniju sa podacima polja izabrati
- 3. *Kada želite da izbrišete sve podatke o polju, a* da ne sačuvate podatke na USB fleš memoriji, Izabrati *"Ne"*.
- → Podaci o polju biće izbrisani iz aktuelnog naloga.
- 4. *Ako želite da sačuvate sve zabeležene podatke o* polju na USB fleš memoriji, Izaberite *"Da"*.
- 5. Unesite naziv za podatke o polju i potvrdite.
- Podaci polja biće sačuvani na USB fleš memoriji.
- Brišu se podaci o polju.

# **11.14.3 Učitati podatke o polju iz zabeleženih podataka o polju**

Zabeleženi podaci o polju su datoteke o polju koju su napravljene sa AMATRON 3 i sačuvani.

### **Sledeći podaci o polju mogu da se učitaju:**

- Granice polja  $\bullet$
- Obrađene površine  $\bullet$
- Linije traga
- Prepreke
- Karte aplikacije
- Uvratina

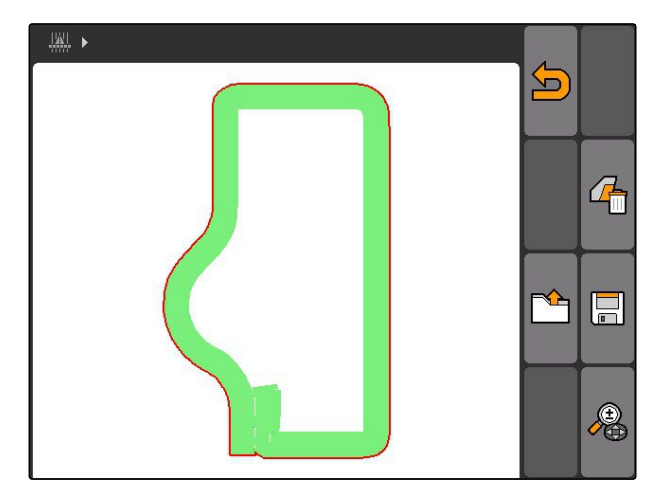

CMS-T-003515-B.1

### **11 | Upotreba GPS Switch-a Upravljanje podacima polja**

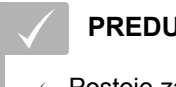

### **PREDUSLOVI**

- Postoje zabeleženi podaci na USB fleš memoriji
- 1. Izabrati *"GPS Switch"* > .
- Otvara se meni sa podacima polja.  $\rightarrow$
- 2. U meniju sa podacima polja izabrati

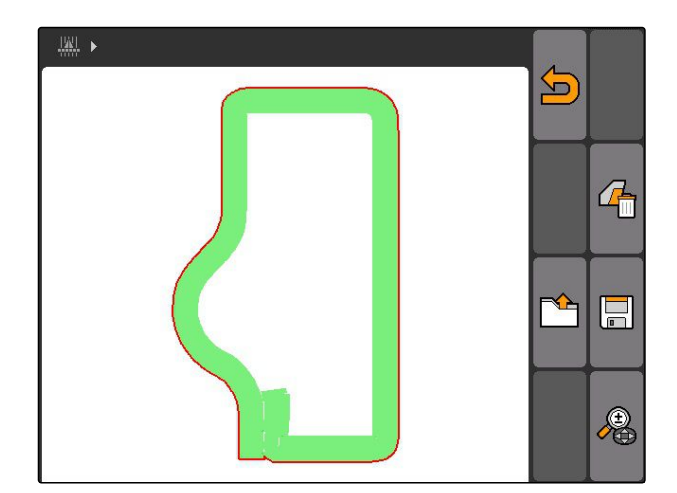

- 3. Izabrati *"Zabeleženi podaci"*.
- → Prikazuju su sačuvani podaci o polju.

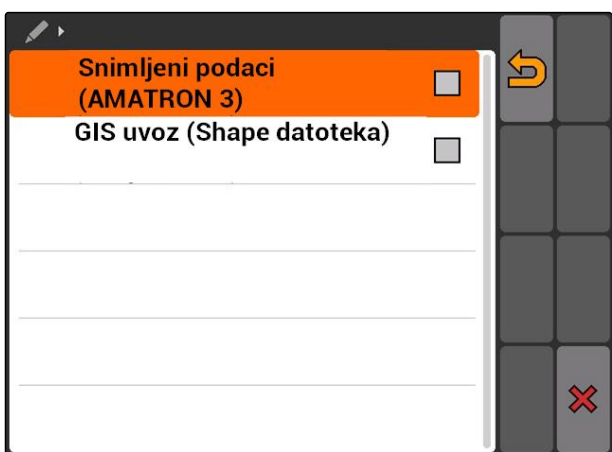

5)<br>2

 $\Omega$ 

IIII

圖

**F** 

20150831-1316

■ 20150831-1426

4. *Za brisanje datoteke o polju,*

Izabrati .

ili

*za pretragu datoteka o polju,* Izabrati

ili

*za prikaz svih datoteka za polja u određenom prečniku*

Izabrati

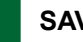

### **SAVET**

Prečnik za koji se prikazuju postojeće datoteke o poljima zavisi od odgovarajućeg podešavanje GPS Switch, vidi stranu 121.

Za prikaz datoteka o poljima potreban je GPS signal.

- 5. *Za učitavanje datoteka o poljima,* izabrati željenu datoteku o polju.
- 6. Izaberite koji podaci o polju treba da se učitaju i potvrditi.
- **→** Uvoze se izabrani podaci o polju.

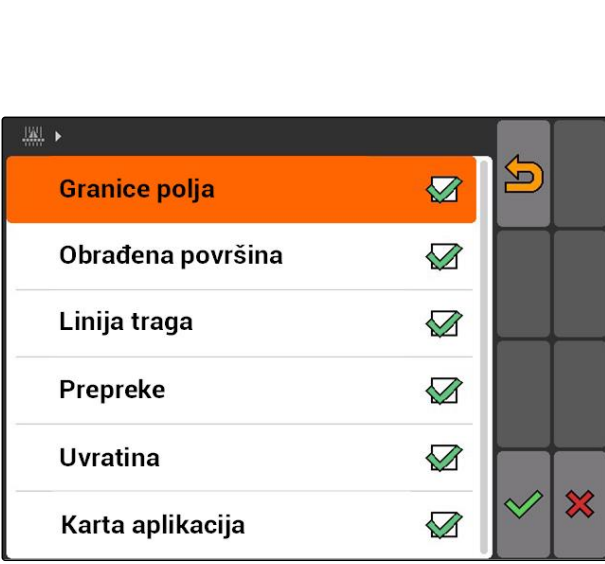

### **11.14.3.1 Određivanje prečnika prepoznavanja polja**

CMS-T-003445-A.1

Prečnik prepoznavanja polja ograničava koje datoteke o poljima se prikazuju kod uvoza podataka o polju. Prikazuju se datoteke svih polja u navedenom prečniku i pozicija vozila.

### **11 | Upotreba GPS Switch-a Upravljanje podacima polja**

- 1. Prikazati *"GPS Switch"* > > *"Prepoznavanje polja (prečnik)"*.
- 2. Unesite prečnik za prepoznavanje polja i potvrdite.

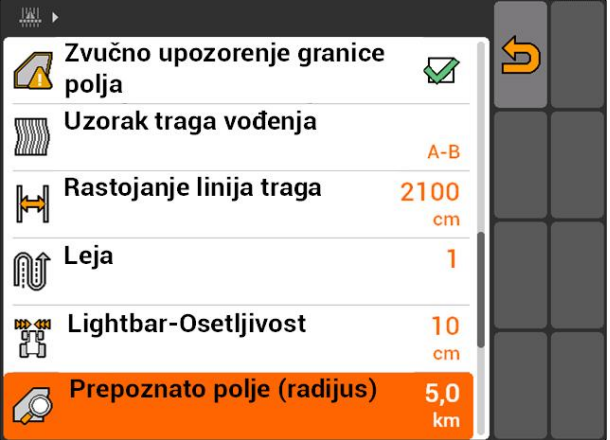

# **11.14.4 Određivanje prečnika prepoznavanja polja**

CMS-T-003445-A.1

Prečnik prepoznavanja polja ograničava koje datoteke o poljima se prikazuju kod uvoza podataka o polju. Prikazuju se datoteke svih polja u navedenom prečniku i pozicija vozila.

- 1. Prikazati *"GPS Switch"* > > *"Prepoznavanje polja (prečnik)"*.
- 2. Unesite prečnik za prepoznavanje polja i potvrdite.

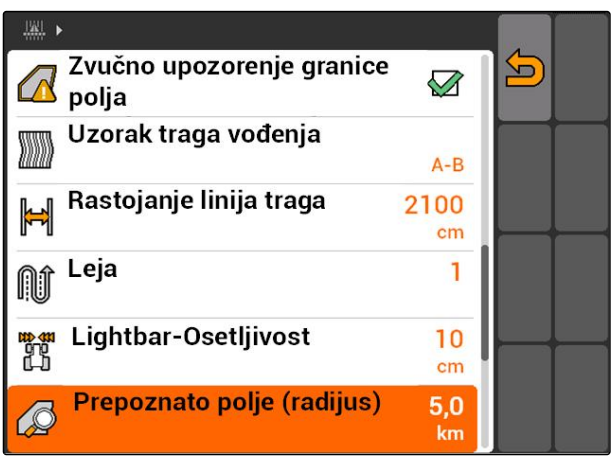

CMS-I-002013

# **11.14.5 Učitavanje podataka o polju iz shape datoteke**

- 1. GPS Switch >  $\mathbb{R}$
- **→** Otvara se meni sa podacima polja.
- 2. U meniju sa podacima polja izabrati

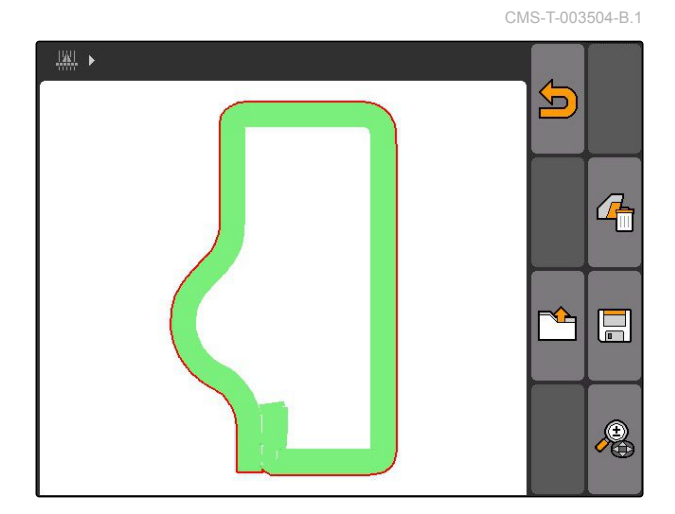

3. Izabrati *"GIS uvoz"*.

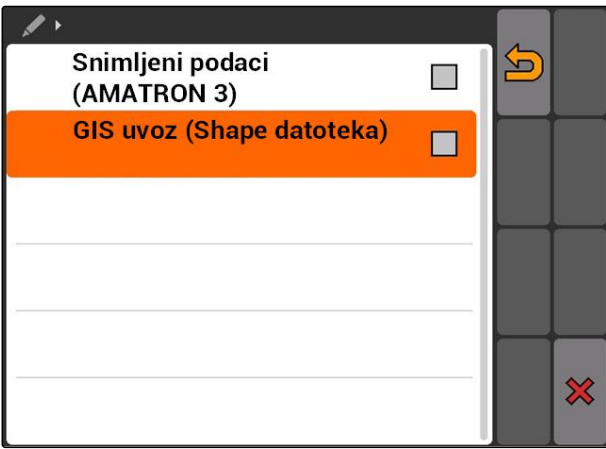

- 4. Izaberite koji tip datoteke o polju treba da se uveze.
- → Prikazuje se sadržaj USB fleš memorije.

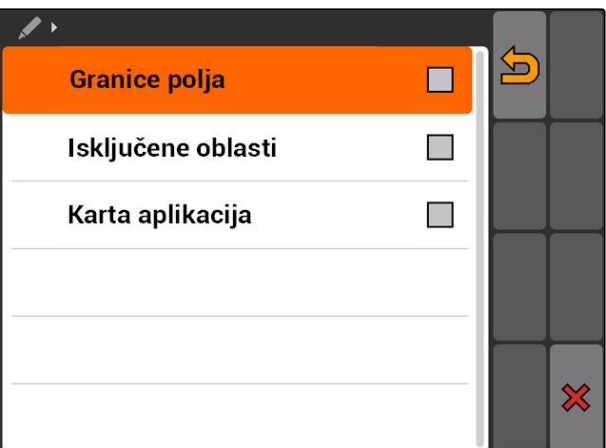

### **11 | Upotreba GPS Switch-a Upravljanje podacima polja**

- 5. Izaberite shape datoteku i potvrdite.
- **→** Uvozi izabrani tip datoteke o polju.

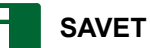

Potrebno je konfigurisati uvezene karte aplikacije, vidi stranu 124.

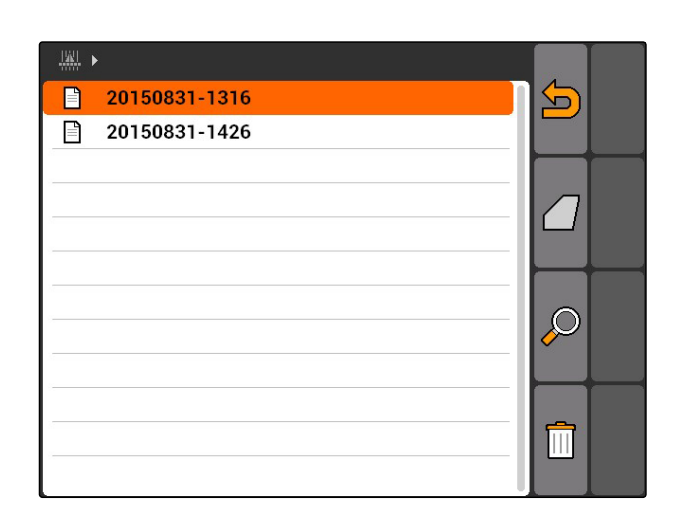

# **11.14.5.1 Konfigurisanje karte aplikacije**

Kada je kod uvoza podataka o polju izabrano *"Karte aplikacije"* potrebno je obaviti dodatna podešavanja.

- 1. Izaberite vrednosti za izbacivanje.
- 2. Izaberite jedinicu za izbacivanje.
- 3. *Kada je potrebno da se sve vrednosti povećavaju ili smanjuju za određenu procentualnu vrednost,*

 $I$ zaberite  $\sim$ i unesite procentualnu vrednost.

4. *Ako je potrebno da se izmeni određena vrednost,*

Izaberite vrednost iz liste i unesite novu vrednosti. Na primer: količina izbacivanja treba da se povećava za 10 %, unesite 110 % i potvrdite.

**→** Uvozi se karta aplikacije.

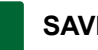

**SAVET**

Kako bi kartu aplikacije iskoristili za ISO-XML nalog potrebno je da se karta aplikacije doda nalogu kao zadata vrednost.

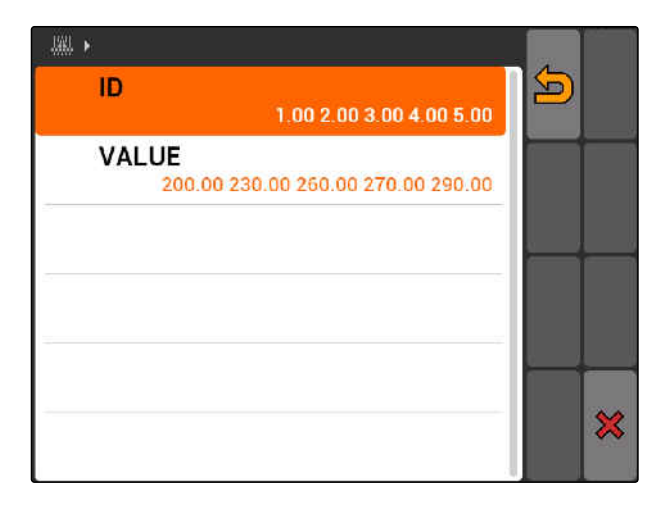

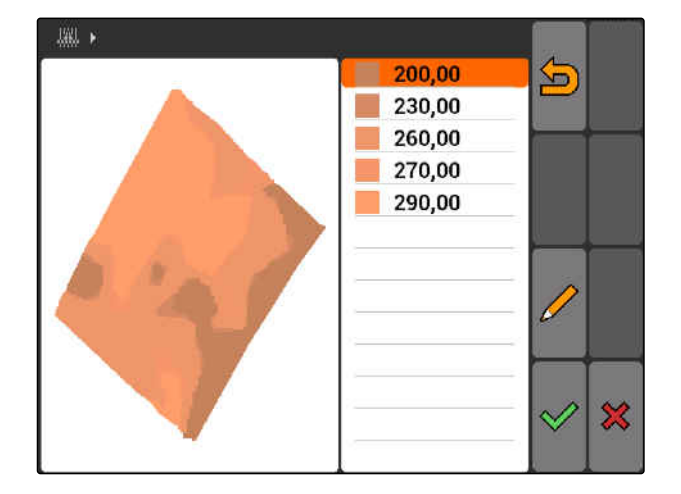

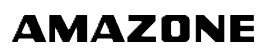

CMS-T-005142-A.1

# **11.14.6 Konfigurisanje karte aplikacije**

Kada je kod uvoza podataka o polju izabrano *"Karte aplikacije"* potrebno je obaviti dodatna podešavanja.

- 1. Izaberite vrednosti za izbacivanje.
- 2. Izaberite jedinicu za izbacivanje.
- 3. *Kada je potrebno da se sve vrednosti povećavaju ili smanjuju za određenu procentualnu vrednost,*

Izaberite  $\mathscr{I}$  i unesite procentualnu vrednost.

4. *Ako je potrebno da se izmeni određena vrednost,* Izaberite vrednost iz liste i unesite novu vrednosti. Na primer: količina izbacivanja treba da se povećava za 10 %, unesite 110 % i potvrdite.

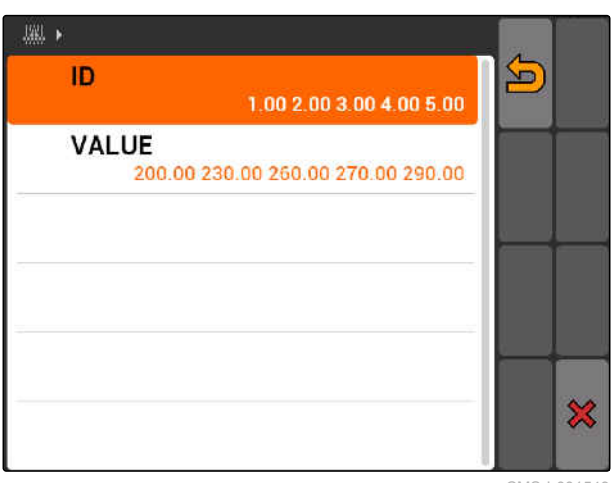

CMS-I-001549

CMS-T-005142-A.1

Uvozi se karta aplikacije.

# **SAVET**

Kako bi kartu aplikacije iskoristili za ISO-XML nalog potrebno je da se karta aplikacije doda nalogu kao zadata vrednost.

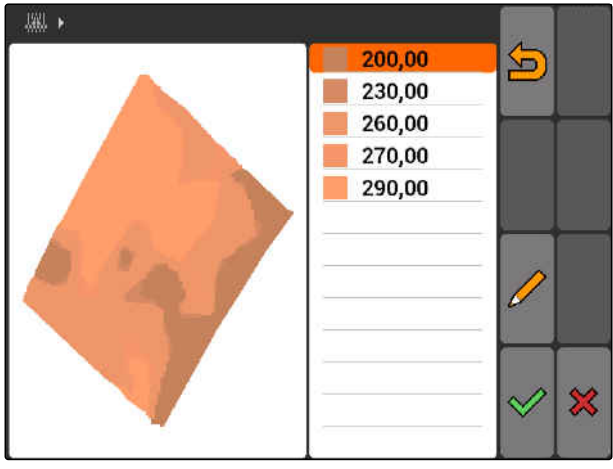

CMS-I-001550

# **11.15**

# **Upotreba sistema za pomoć u vožnji**

Usled kašnjenja uključivanja i isključivanja sejalice i neravnomerne brzine vožnje moguće je da dođe do preklapanja ili rastojanja zasejanih redova. Sistem za pomoć u vožnji pomaže vozaču da obradi polje bez praznina. Sistem za pomoć u vožnji upozorava vozača zvučnim signalom i simbolom na to da se vozilo približava tački u uključivanja i isključivanja i da je potrebno da se brzina vožnje održava konstantnom.

CMS-T-005190-A.1

### **Sistem za pomoć u vožnji može da se koristi na sledećim granicama:**

- Granica uvratine  $\bullet$
- Granica polja
- Granica obrađene prema neobrađenoj površini

Jedna od uobičajenih tački uključivanja i isključivanja je granica uvratine. U sledećem uputstvu biće objašnjena upotreba sistema za pomoć u vožnji na primeru ulaska u uvratini.

### **PREDUSLOVI**

- Sistem za pomoć u vožnji je konfigurisan, [vidi](#page-91-0) [stranu 86](#page-91-0)
- GPS Switch je u automatskom režimu rada, [vidi stranu 111](#page-116-0)
- 1. Vozite prema uvratini.
- **→** Od konfigurisano rastojanja do uvratini prikazuje se dodatni simbol za tačku uključivanja i isključivanja uređaja.
- **→** AMATRON 3 će se oglasiti sa dva kratka, duboka zvuka.

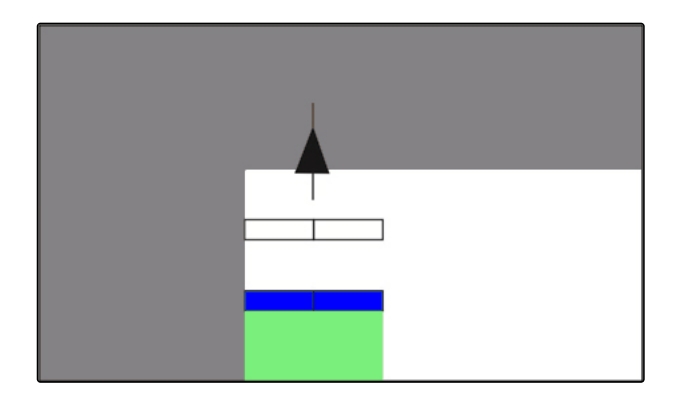

- 2. Zadržite brzinu konstantnom.
- **→** Kada dodatni simbol dostigne granicu uvratine dolazi do isključivanja delimičnih širina. Dodatni simbol će postati zelen i ostaće da stoji na granici uvratine.
- **→** Kada se brzina održava konstantnom do zaustavljanja količine izbacivanja dodatni simbol će ostati zelen. Ne dolazi ni do kakvog preklapanja i razmaka.

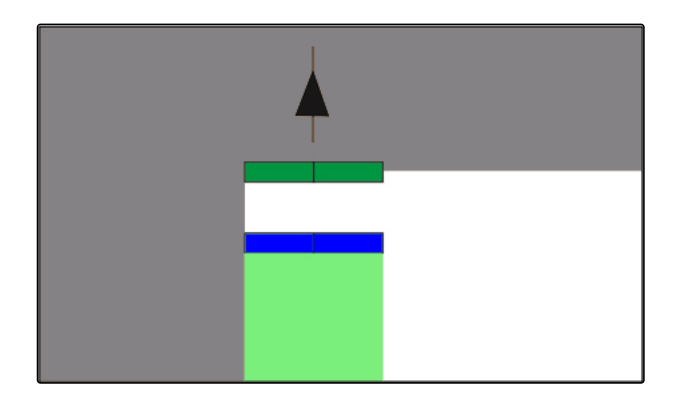

 $\rightarrow$  Kada brzina postane neravnomerna pre zaustavljanja izbacivanja dodatni simbol menja svoju u boju u crvenu i pomera se. AMATRON 3 će se oglasiti sa visokim, dugim signalnim zvukom. Dolazi do preklapanja ili nastanka razmaka.

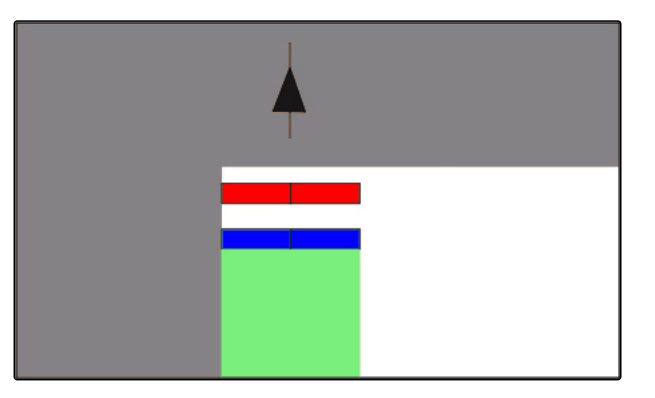

# **11.16 Kalibrisanje GPS Switch**

# **11.16.1 Korigovanje GPS-Switch**

Moguće kalibrisati GPS Switch kako bi se izjednačio GPS Drift. Kao GPS Drift se označava odstupanje GPS signala. GPS Drift nastaje kada se koriste izvori korekcije sa malom brzinom. GPS Drift se prepoznaje po tome da se pozicija simbola vozila na AMATRON 3 više ne podudara sa realnom pozicijom vozila.

### **GPS Drift je moguće korigovati na 2 načina:**

- Korekcija GPS Drift-a referentnom tačkom
- Ručna korekcija GPS Drift-a
- Izabrati *"GPS Switch"* > .
- **→** Otvara se meni "Kalibracija". U obliku liste se prikazuju postojeće referentne tačke.

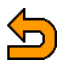

 $\sum$ : nazad na GPS Switch

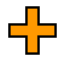

**I**: postavlia referentnu tačku, [vidi stranu 128](#page-133-0)

: briše obeleženu referentnu tačku

ili  $\left[\mathbb{H}\right]$  sortiraju referentne tačke po abecedi ili I₩ udaljenosti

 $\mathbb{F}$ : pokreće kalibraciju za označenu referentnu tačku, [vidi stranu 128](#page-133-0)

: otvara ručnu korekciju pozicije, [vidi stranu 129](#page-134-0)

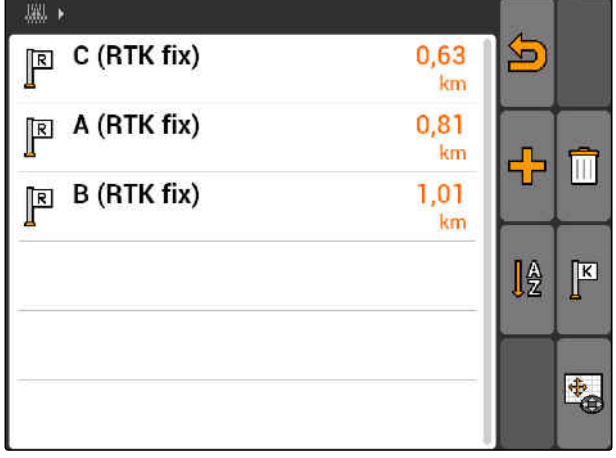

CMS-I-001551

CMS-T-001610-C.1

CMS-T-00004696-B.1

# <span id="page-133-0"></span>**11.16.2 Korekcija GPS Drift-a referentnom tačkom**

### **11.16.2.1 Postavljanje referentne tačke**

Pozicija vozila može da se proverava ili koriguje na osnovu virtuelne referentne tačke. Za to je potrebno da postoji markantno mesto u polju koje se koristi kao realna referentna tačka, na primer ulaz u polje ili drvo. Uvek je moguće doći do ovog mesta kako bi se realna pozicija vozila uporedila sa pozicijom virtuelne referentne tačke na AMATRON 3. Pri tome je važno da se uvek približavate na isti način i iz istog pravca referentnoj tački. Ako se pozicije ne podudaraju moguće je pokrenuti kalibraciju za odgovarajuću referentnu tačku.

- 1. Vozilom idite do markantnog mesta.
- 2. Postavljanje nove referentne tačke.
- 3. Unesite naziv referentne tačke i potvrdite.
- **→** Referentna tačka se postavlja na aktuelnu poziciju vozila.

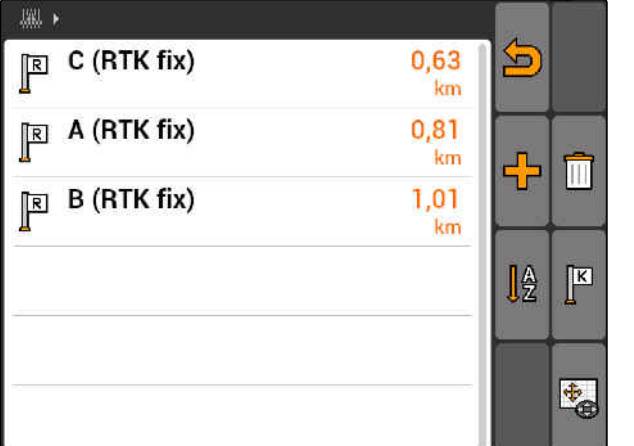

CMS-I-001551

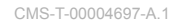

CMS-T-001622-B.1

CMS-T-003535-A.1

## <span id="page-134-0"></span>**11.16.2.2 Pokretanje kalibracije**

### **PREDUSLOVI**

- Postavljena referentna tačka
- 1. Vozilom idite do realne referentne tačke.
- 2. Označite referentnu tačku u listi.
- 3. izaberite  $\sqrt{\frac{K}{}}$
- Kalibracija je pokrenuta. Virtuelna referentna tačka se pomera na poziciju vozila.

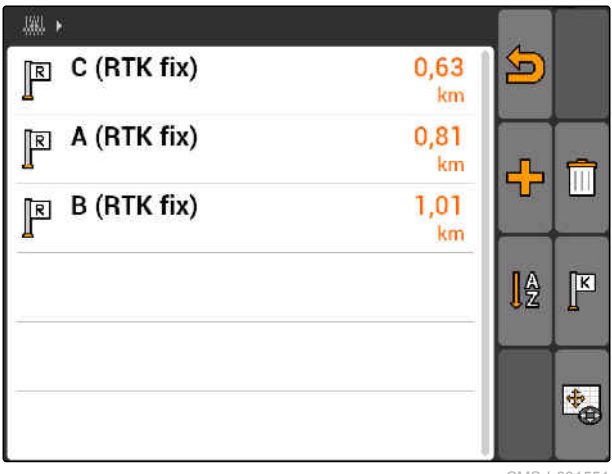

CMS-I-001551

## **11.16.3 Ručna korekcija GPS Drift-a**

- 1. GPS Switch >  $\leftrightarrow$
- Otvara se GPS kalibracija  $\rightarrow$

CMS-T-003530-B.1 12 50 %  $\bigcap$  $\Delta$ A RTK fix  $\frac{16}{2}$ 0,0 km/h  $0.0 km/h$  $0 \frac{1}{h a}$ **AN** 野  $1.93 ha$  $\overline{7}$  $0$  bar  $100x$ CMS-I-002157

### **11 | Upotreba GPS Switch-a Upotreba eksternog Lightbar-a**

- 2. Sa **+** pokrenite ručnu kalibraciju.
- Prikazuje se GPS Switch kartica.

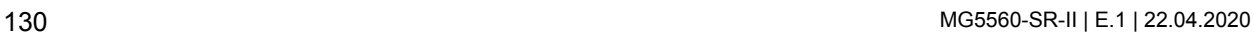

Simbol vozila se pomera za podešenu dužinu koraka.

3. Krstićem pomerite simbol vozila.

- Dužina pomeranja se prikazuje na odgovarajućoj strelici na karti.
- 4. *Za izmenu dužine koraka,*

izaberite  $\Box$ 

5. *Za pomeranje simbola vozila za određenu dužinu nagore i nadole,*

izaberite  $\mathbb{R}$ 

6. *Za pomeranje simbola vozila za određenu dužinu ulevo i udesno,*

izaberite  $\overline{\mathbf{B}}$ 

7. Potvrditi podešavanje.

# **11.17**

# **Upotreba eksternog Lightbar-a**

Lightbar prikazuje navođenje po tragu.

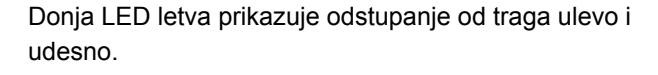

·Gornja LED letva prikazuje potrebno usmeravanje upravljača za vraćanje u trag. Ako svetle samo žuti LED-ovi mašina je u tragu.

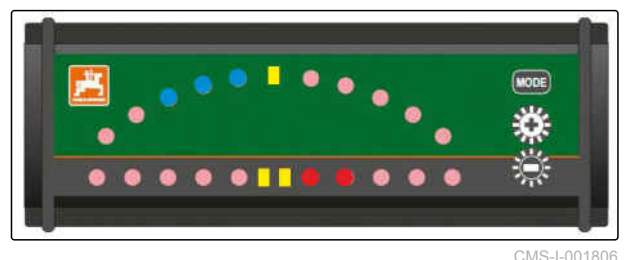

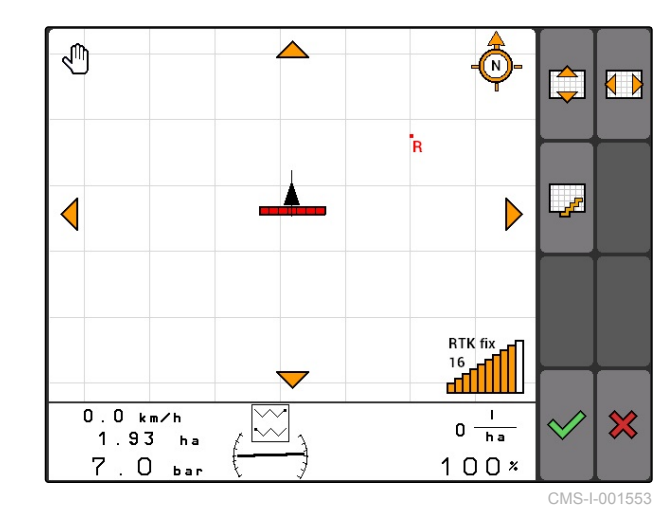

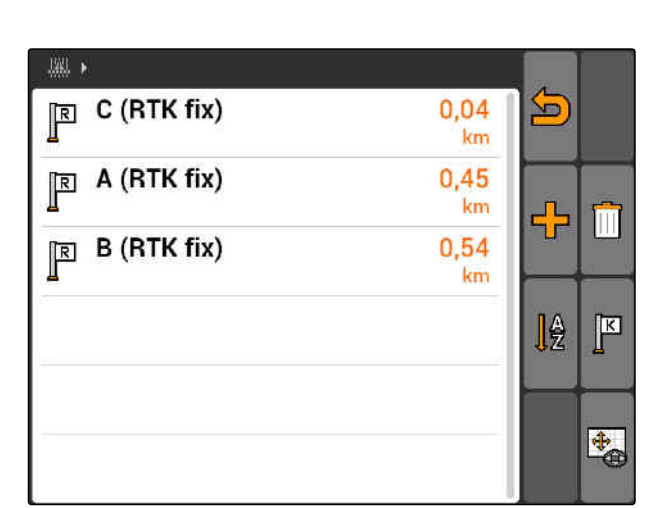

CMS-I-001552

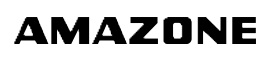

CMS-T-005180-B.1

Lightbar mora da ima isti podešeni baud rate kao AMATRON 3 I GPS prijemnik. Lightbar je standardno podešena na baud rate 19200. baud rate je moguće podesiti u meniju za konfiguraciju.

1. Za izmenu baud rate u meniju za konfiguraciju, ·držati pritisnutim i uključiti AMATRON 3.

Gornja LED letva prikazuje u meniju za konfiguracija baud rate: baud rate 600 do 57600 sa rastućim rasponom od leve strane.

Donja LED letva prikazuje u meniju za konfiguraciju verziju softvera. Verzija softvera: x.x, x = 1-5 svetleći LED-ovi).

1200 4800 19200 57600<br>0 2400 9600 38400  $600$  $•$ ۰

CMS-I-001808

- 2. *Za povećanje ili smanjenje baud rate,* pritisnuti  $\bigoplus$   $\bigoplus$
- 3. Napuštanje menija za konfiguraciju.
- 4. ponovno pokretanje AMATRON.

# **upotreba AUX-N menija** 12

CMS-T-003875-A.1

Kada je eksterni uređaj priključen moguće je putem AUX-N menija pristupiti ovim uređajima za unos. Funkcije unutar menija zavise od priključenih eksternih uređaja za unos. U ovom uputstvu za upotrebu se AUX-N meni opisuje na osnovu AmaPilot **+** .

1. U glavnom meniju izabrati AUX-N.

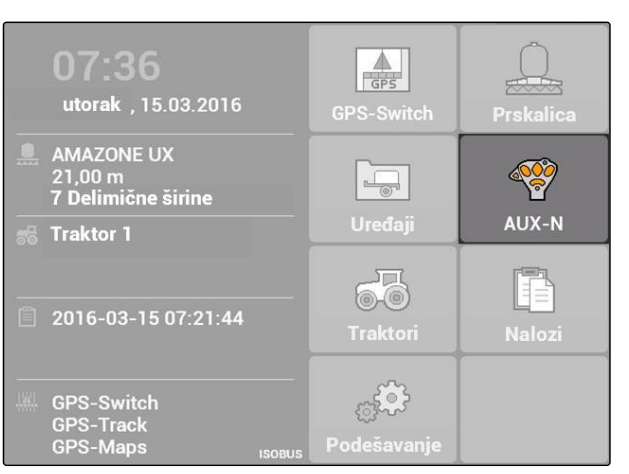

Za svako dugme AmaPilot**<sup>+</sup>** prikazuje se dodela.

- 2. Krstićem se prelazi preko dodela.
- 3. *Za pozivanje detalja u vezi neke dodele,*

pritisnuti

- **→** Izabrana dodela se prikazuje zajedno sa simbolom za pripadajući uređaj.
- 4. *Da bi se zatvorili detalji u vezi neke dodele,* pritisnuti

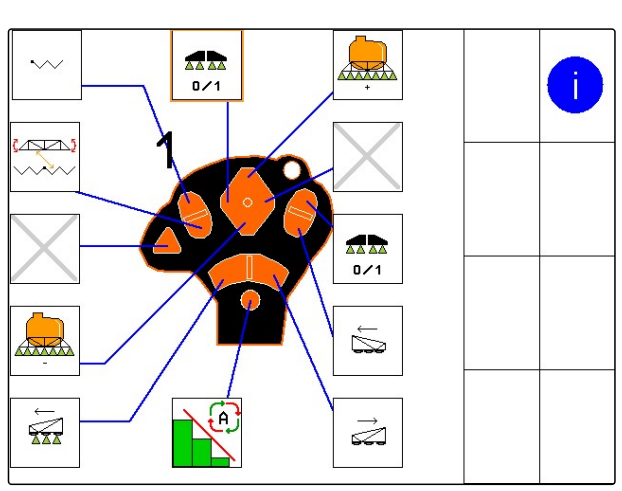

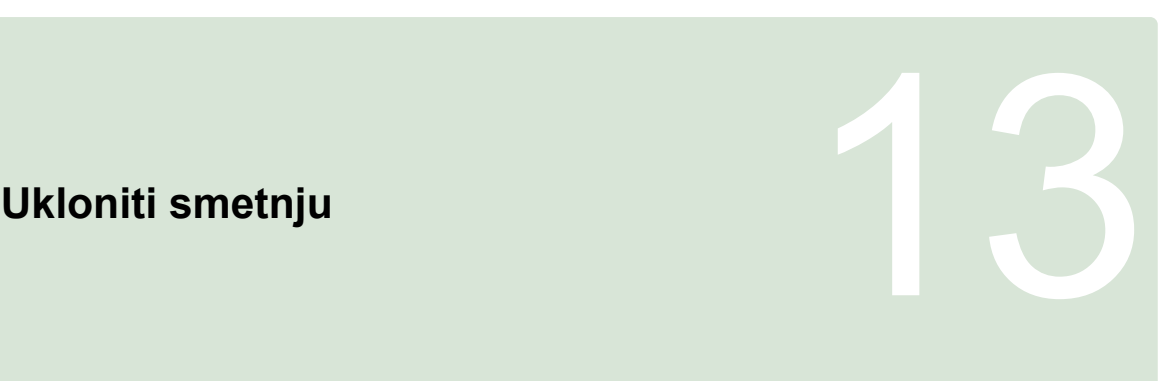

CMS-T-00004703-A.1

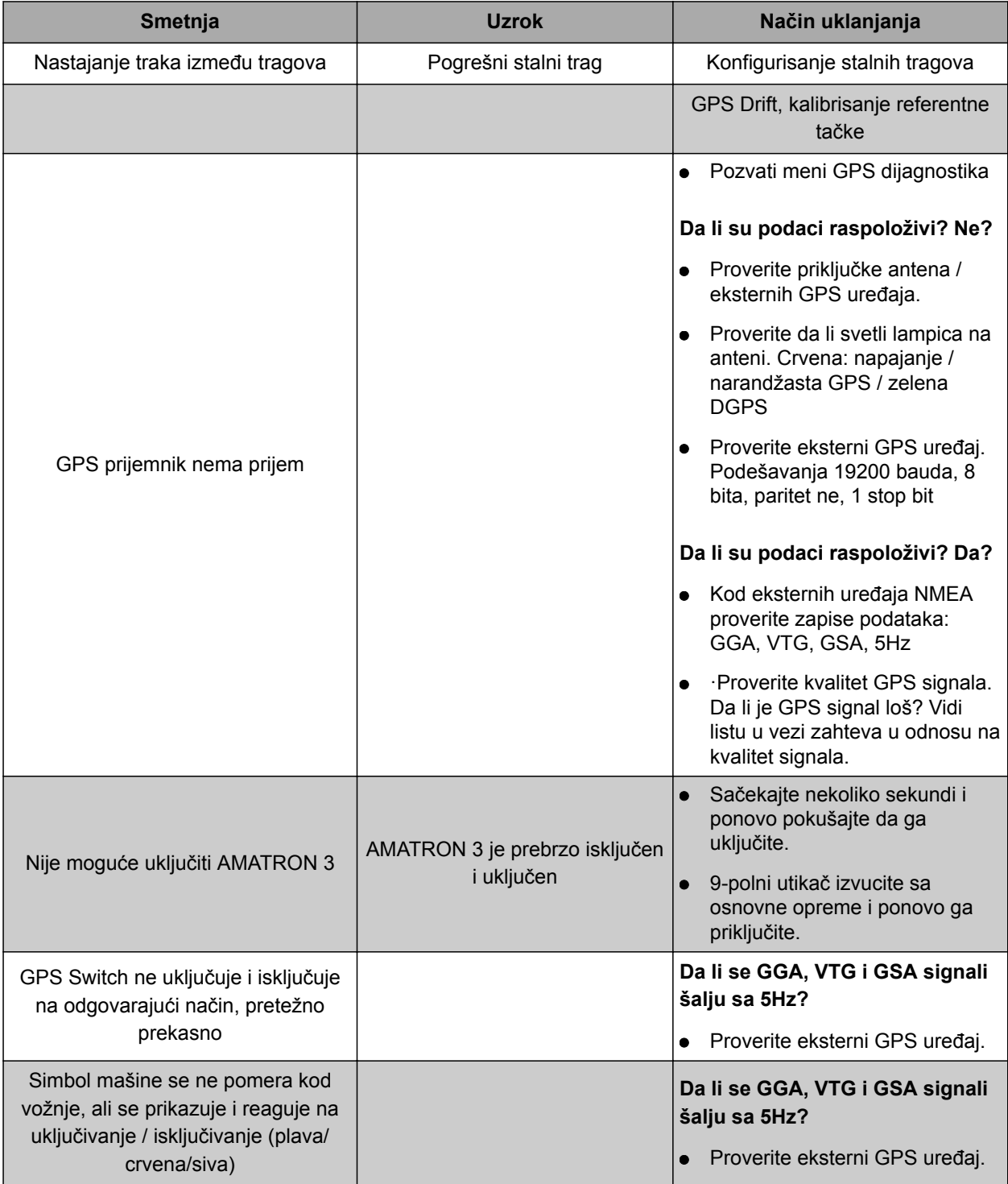

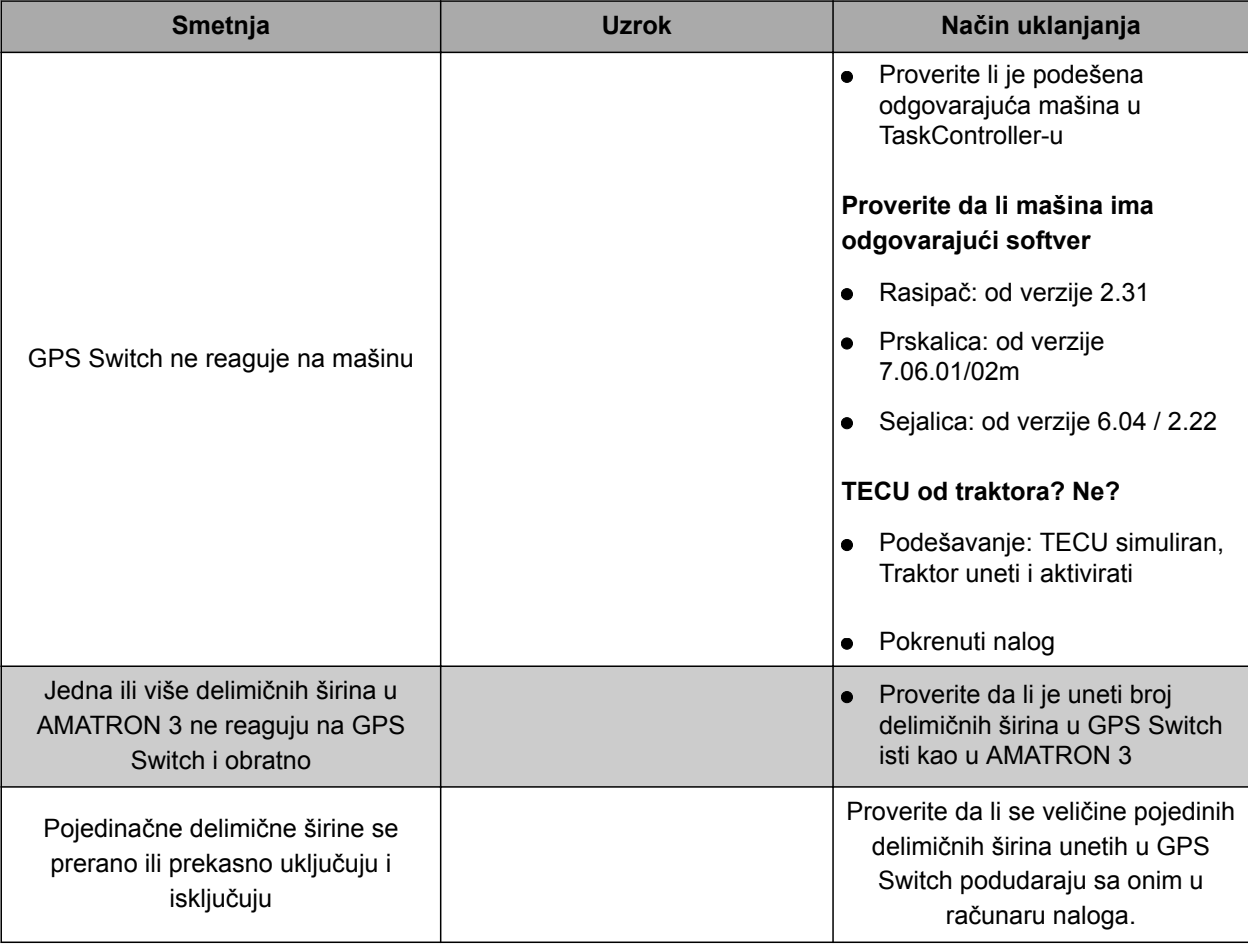

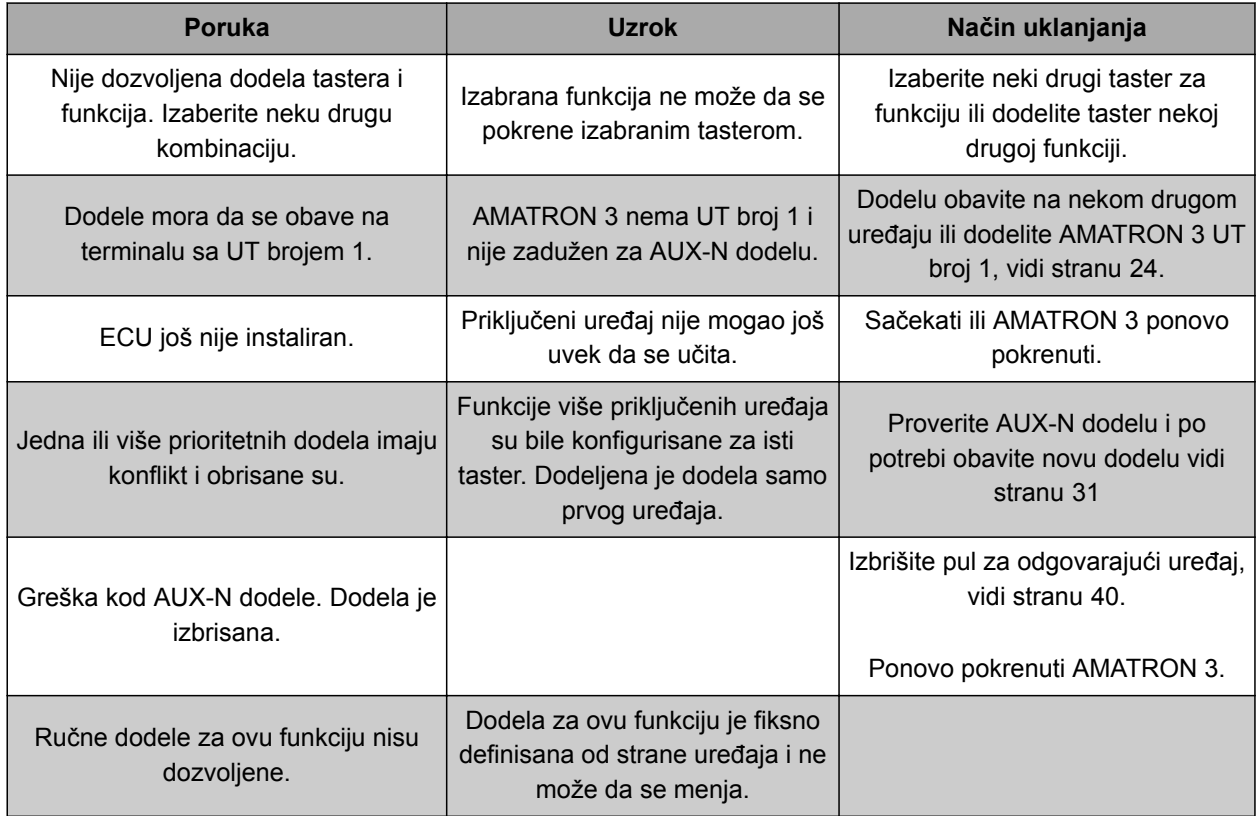

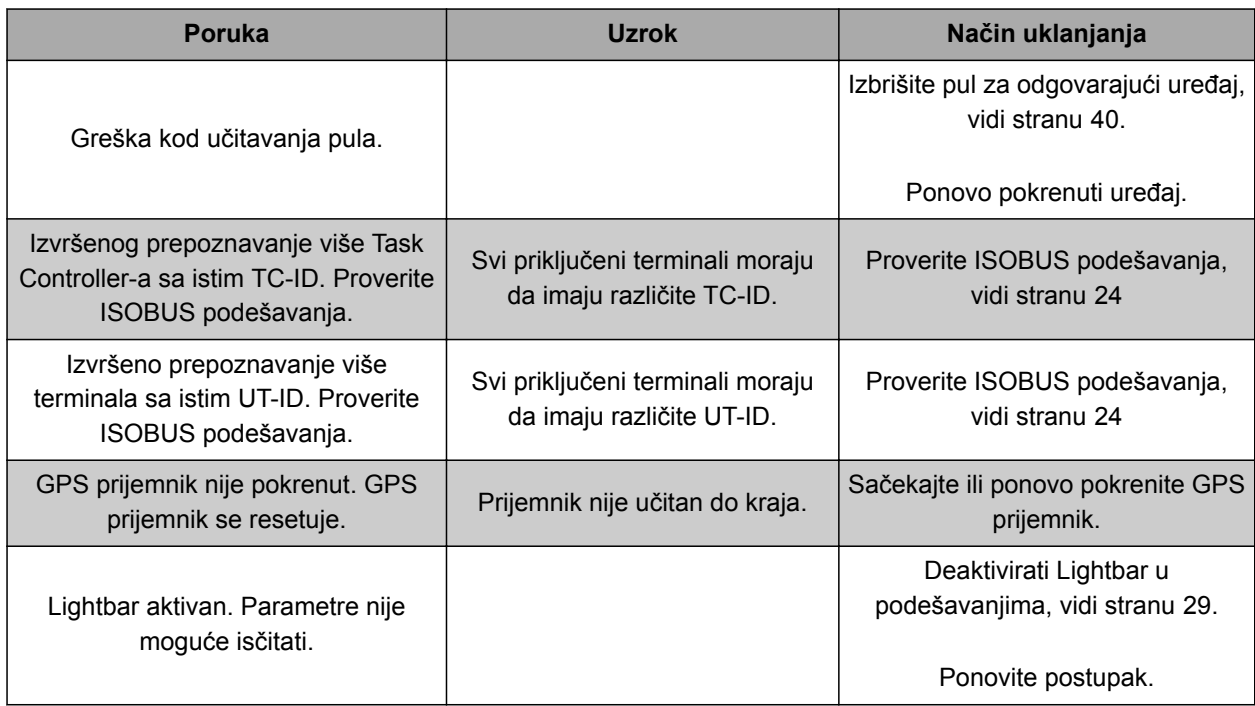

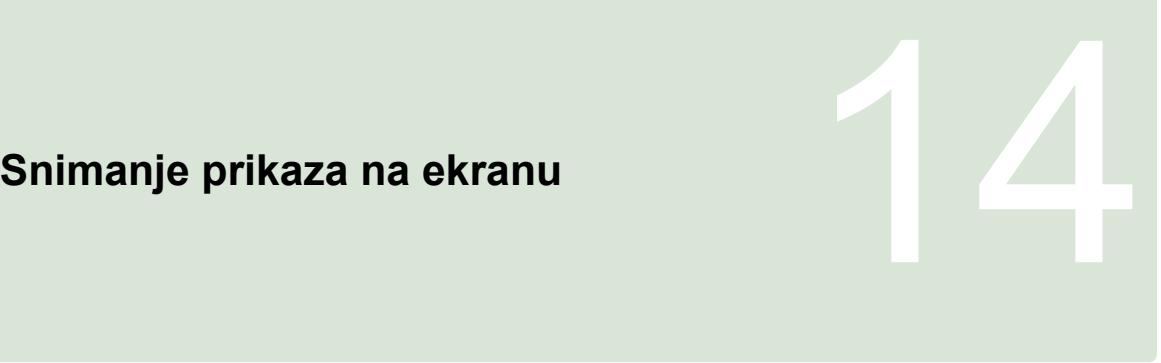

CMS-T-00000566-B.1

Snimanjem prikaza na ekranu pravi se fotografija prikazanog interfejsa softvera koja se čuva na USB memoriji.

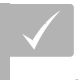

**PREDUSLOVI**

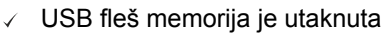

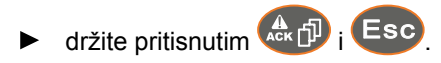

# **Indeksi** 15 August 15 August 15 August 15 August 15 August 15 August 15 August 15 August 15 August 15 August 15<br>15 August 15 August 15 August 15 August 15 August 15 August 15 August 15 August 15 August 15 August 15 August

# **15.1 REČNIK**

CMS-T-003880-A.1

### **AEF sertifikat**

*AEF sertifikat potvrđuje da ISOBUS komponenta odgovara od strane AEF utvrđenom ISOBUS standardu i da raspolaže sa odgovarajućim funkcijama. Time je ISOBUS komponenta kompatibilna sa drugim sertifikovanim ISOBUS komponentama.*

**A**

### **Atribut**

*U shape datoteci mogu da se sačuvaju različite vrednosti u jednoj koloni. Ove kolone se nazivaju atributi i mogu da se odaberu pojedinačno. Na taj način je moguće različite količine izbacivanja za jedan proizvod sačuvati u jednoj shape datoteci.*

### **ASD**

*Automatizovana dokumentacija u vezi udara. Putem ASD interfejsa moguće je preneti ASD kompatibilne datoteke na AMATRON 3. U spadaju na primer podaci sa senzora.*

### **AUX**

*AUX stoji za auxiliary i označava dodatni uređaj za unos, kao što je multifunkcijska ručica.*

**B**

## **baud rate**

*Brzina prenosa podataka mereno u bitovima po sekundi.*

### **DGPS**

*Differential GPS: diferencijalni globalni sistem za određivanje položaja. Sistem korekcija povećava tačnost na +/- 0,5 m (0,02 m kod RTK).*

**D**

### **ECU**

*ECU označava sistem upravljanja koji je ugrađen u uređaju. Pomoću komandnog terminala moguće je pristupiti sistemu upravljanja uređaja i rukovati uređajem.*

**E**

### **EGNOS**

*European Geostationary Navigation Overlay Service. Evropski sistem za korekciju satelitske navigacije.*

### **F**

### **Farm Management Information System**

*Farm Management Information System, FMIS je program za upravljanje poljoprivrednim gazdinstvima. Pomoću takvog programa moguće je upravljati nalozima i matičnim podacima.*

### **Firmver**

*Računarski program koji je ugrađen u uređaj.*

### **G**

### **Granica polja**

*Virtuelna linija na karti AMATRON 3. Granicom polja označava se oblast koja može da se obrađuje. Postavljanjem granice polja AMATRON 3 može da izračuna sledeće vrednosti:*

- veličina polja
- obrađena površina
- preostala površina

### **GPS**

*Global Positioning System ili globalni sistem za određivanje položaja.*

### **GLONASS**

*Ruski globalni sistem za navigaciju*

### **HDOP**

*Horizontal Dilution of Precision: mera za preciznost horizontalnih podataka o položaju (geografska širina i dužina), koji se šalju od strane satelita.*

**H**

### **Izvor korekcije**

*Izvori korekcije su različiti sistema za poboljšanje i korekciju GPS signala.*

**Karta aplikacije**

*Karte aplikacije sadrže podatke sa kojima se upravlja nekim elementom uređaja. U ove podatke spadaju količine izbacivanja ili radne dubine.*

**M**

**K**

### **MSAS**

*Multifunctional Satellite Augmenatation. Japanski sistem za korekciju satelitske navigacije.*

### **Matični podaci**

### **Sledeći podaci pored ostalog spadaju u matične podatke:**

- Podaci o klijentima, preduzećima i radnicima
- Podaci o poljima
- Podaci o vozilima i radnim uređajima
- Podaci o linijama tragova

### **RTK**

*Sistem koji se naplaćuje i služi za korekciju satelitskih podataka.*

**R**

### **S**

### **shape datoteka**

*shape datoteke služi za čuvanje geometrijskih podataka i informacija o atributima u zapisu podataka. Informacije o geometriji čine oblike koji se koriste kao granične linije. Informacije o atributima su potrebne za aplikaciju, na primer za upravljanje količinom izbacivanja. shape datoteka ima ekstenziju ".shp".*

**T**

### **TASKDATA.XML**

*TASKDATA.XML je datoteka koja sadrži podatke o nalozima.*

**U**

### **Ugao usmerenja**

*Opisuje položaj prijemnika kod montaže.*

### **Upravljačka veličina**

*Kao upravljačka veličina se označava element radnog uređaja kojim može da se upravlja. Kod prskalice za polje kao element kojim može da se upravlja može da se navede regulator pritiska prskanja kojim se reguliše količina izbacivanja.*

### **Universal Terminal (UT)**

*Pomoću Universal Terminal moguće je prikazati komandnu površinu ECU na AMATRON 3.*
# **AMAZONE**

# **15.2**

# **INDEKS**

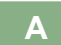

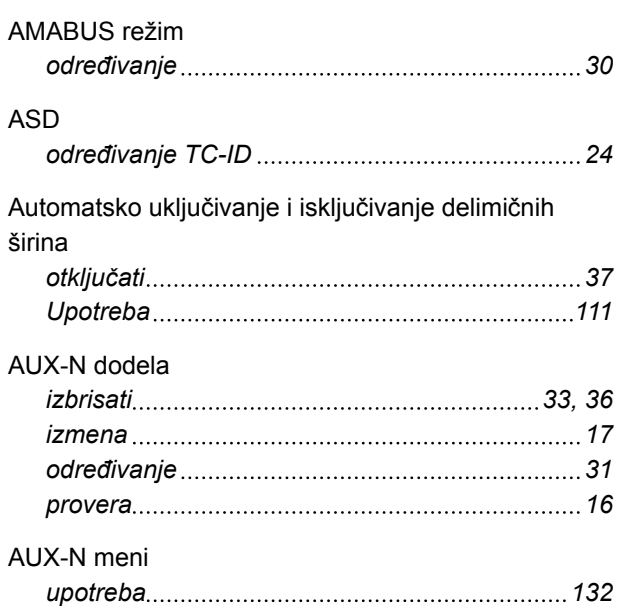

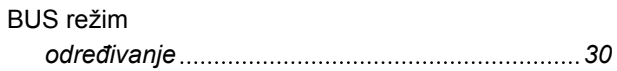

**B**

**D** Dugme za prebacivanje

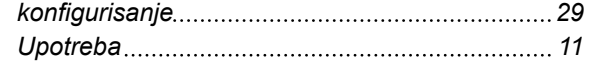

**G**

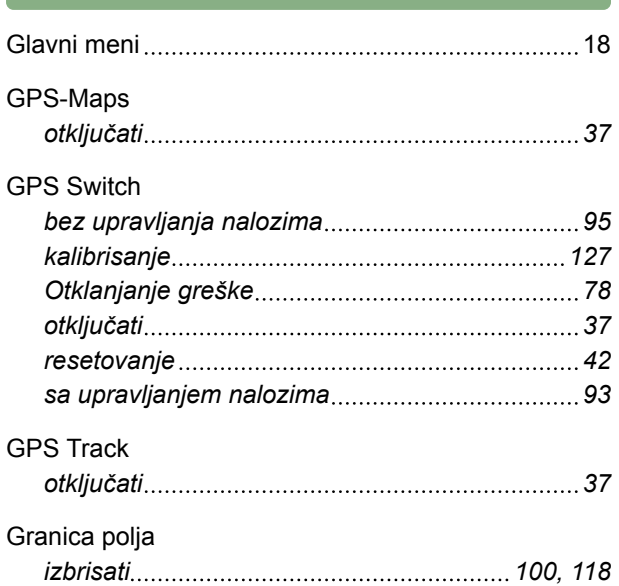

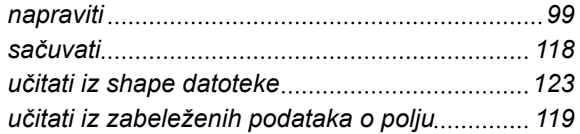

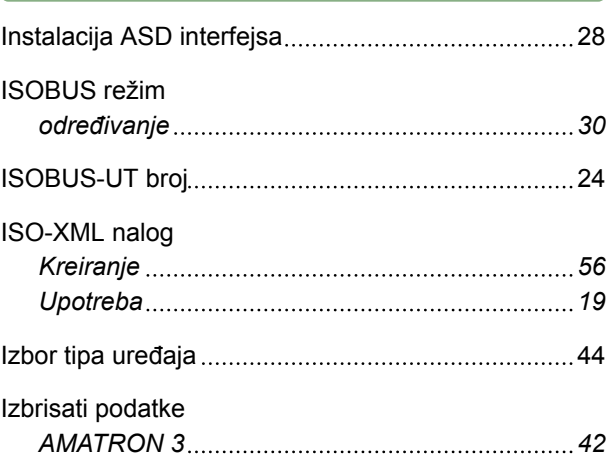

## **K**

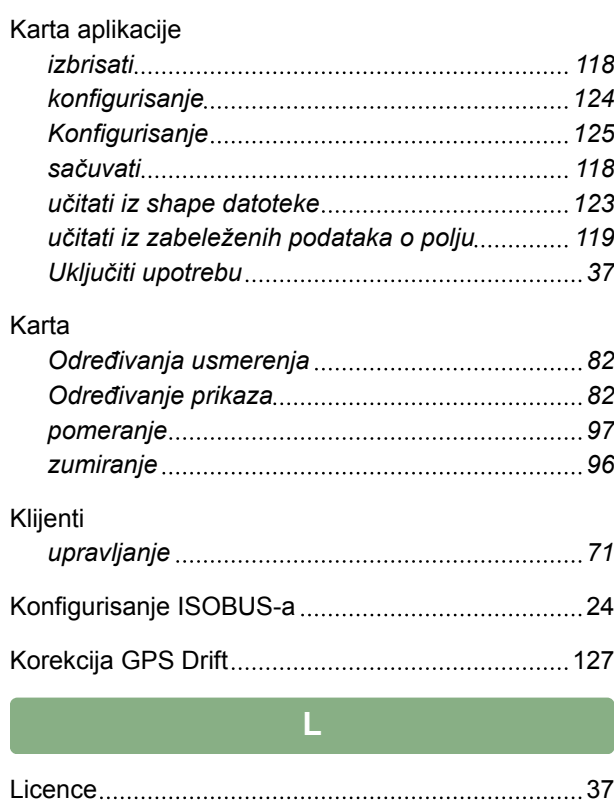

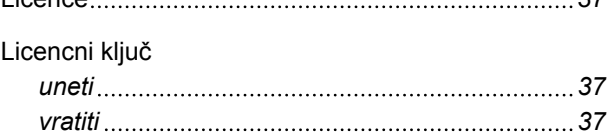

### Lightbar

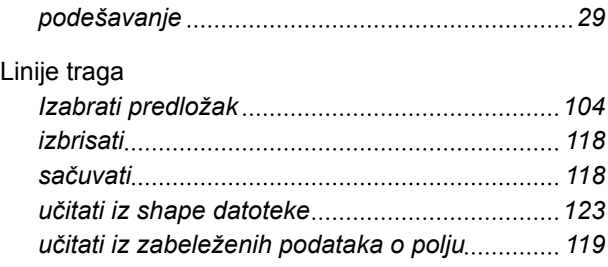

## **N**

### Nalog

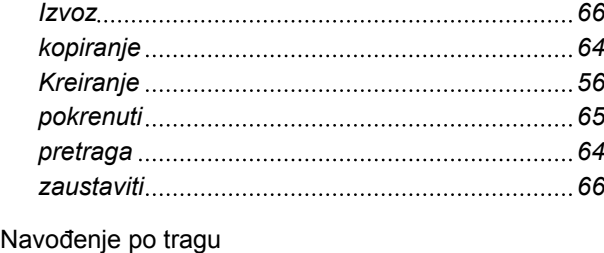

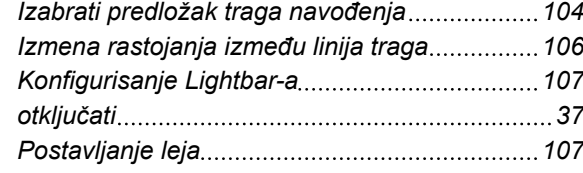

## **O**

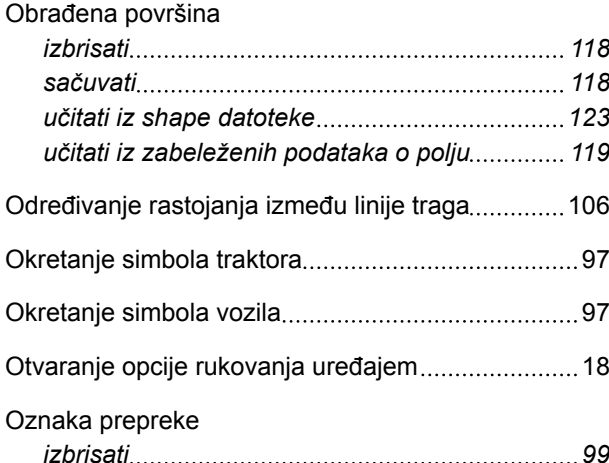

### **P**

### Podaci beleženja

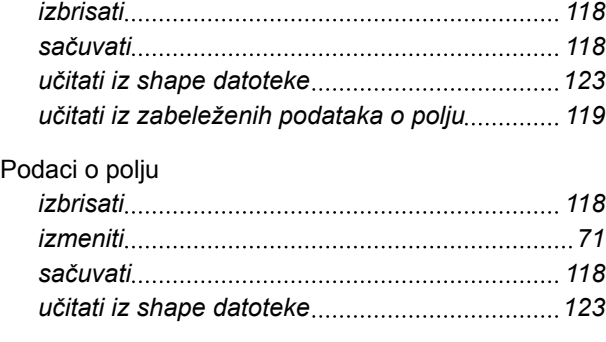

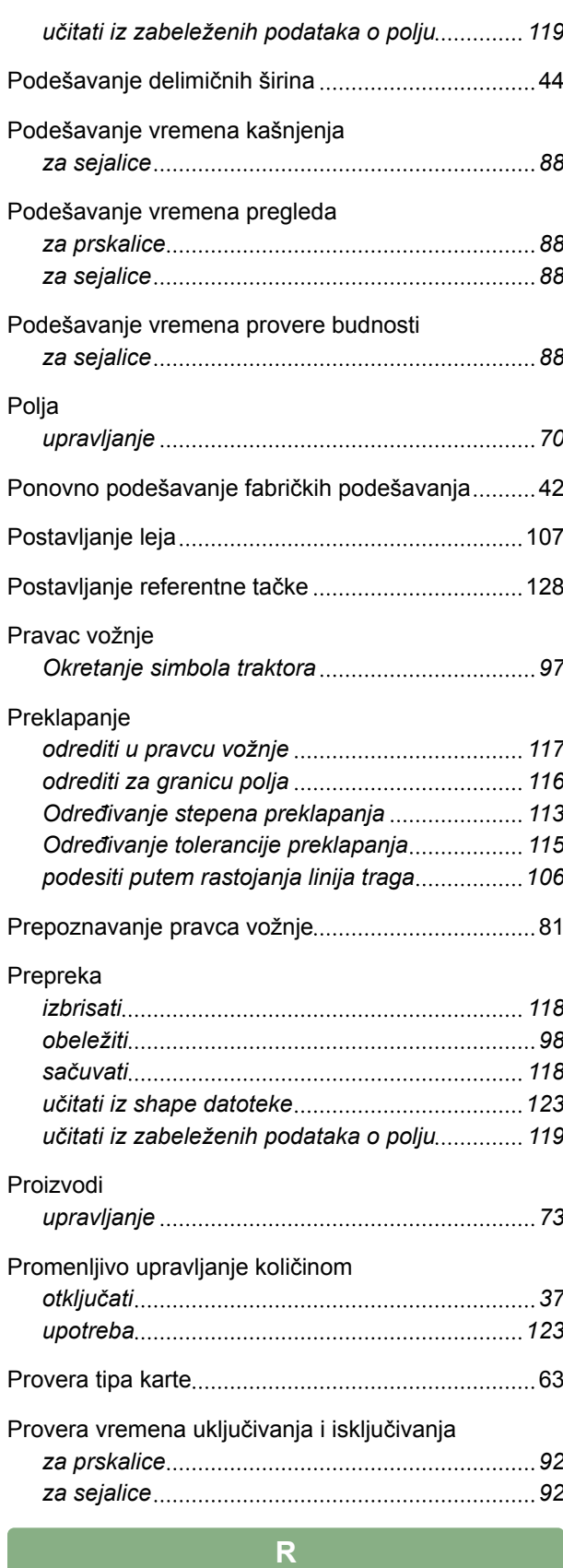

# Radnici *dodati uz nalog [59](#page-64-0) upravljanje [72](#page-77-0)* Rastojanje od uvratine [84](#page-89-0)

# **AMAZONE**

### Reset *AMATRON 3 [42](#page-47-0)*

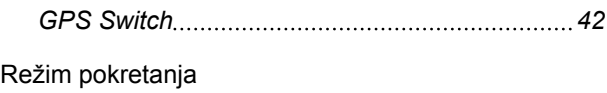

*određivanje [30](#page-35-0)* **S**

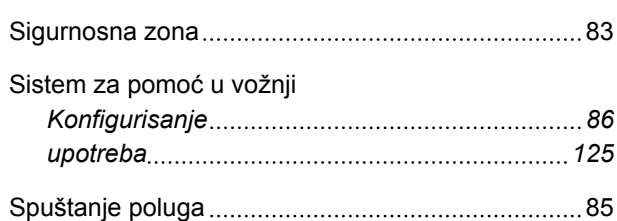

**T**

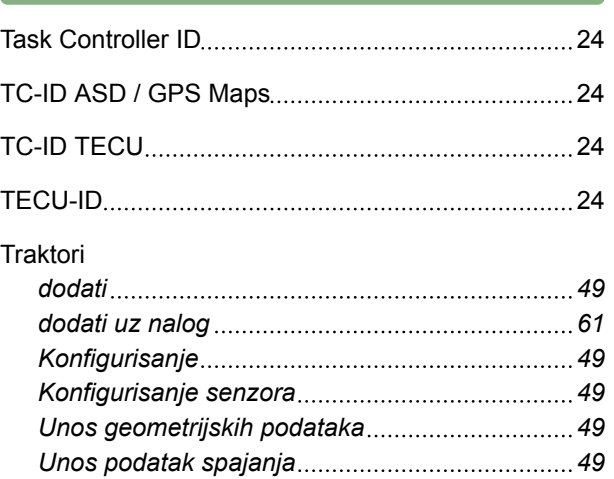

## **U**

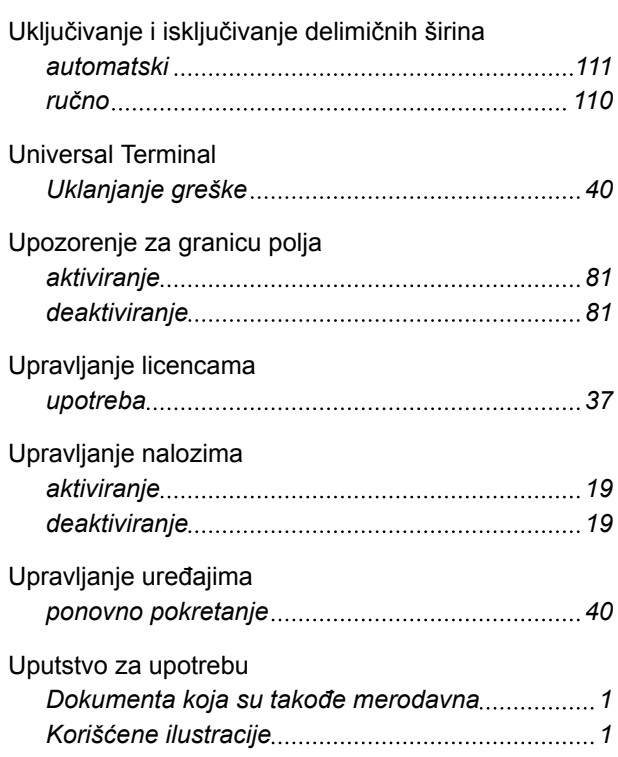

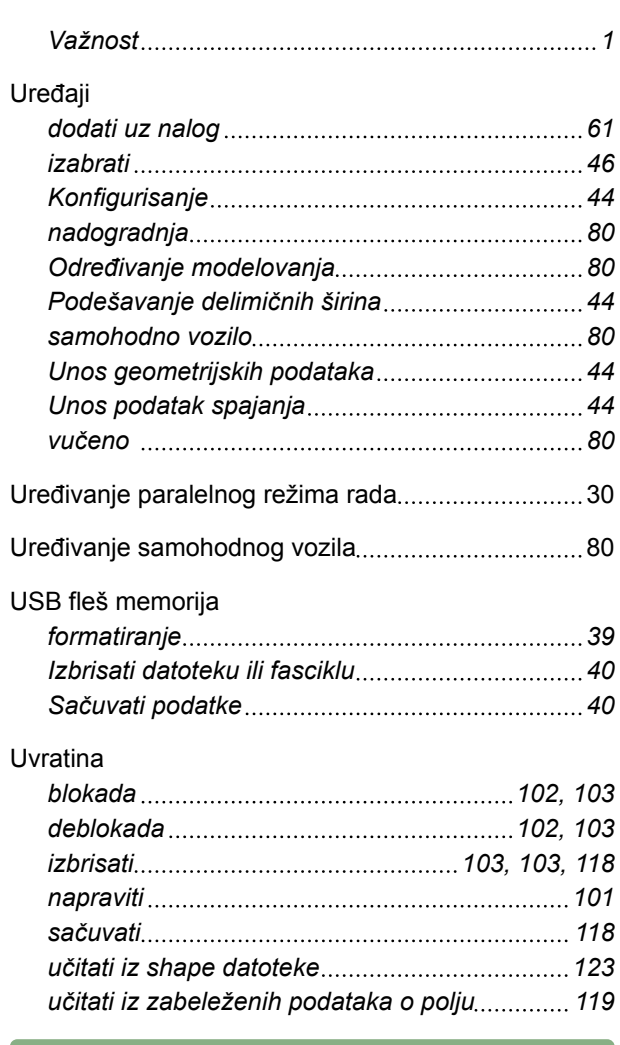

### **Z**

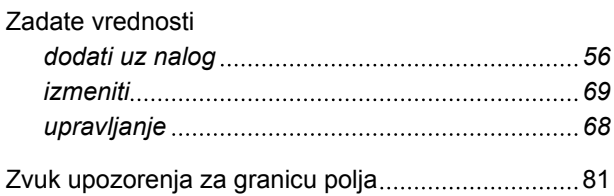

**AMAZONEN-WERKE**

H. DREYER GmbH und Co. KG Postfach 51 49202 Hasbergen-Gaste **Germany** 

+49 (0) 5405 501-0 amazone@amazone.de www.amazone.de

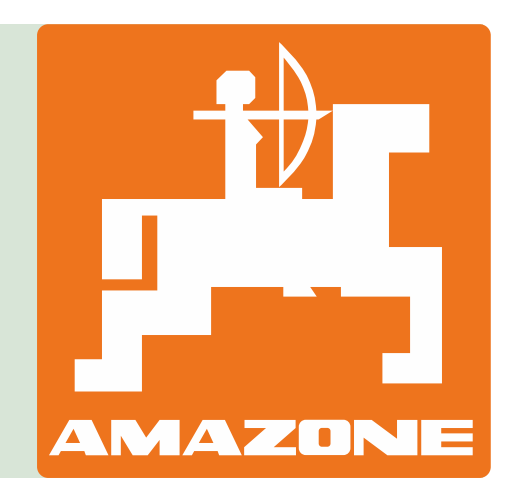